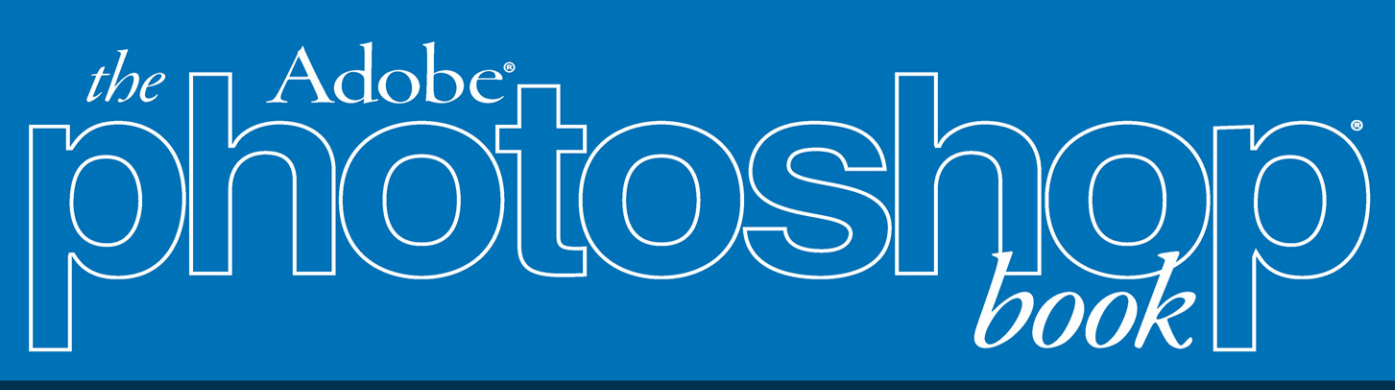

# for digital photographers

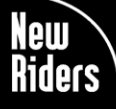

# **VOICES THAT MATTER**<sup>\*\*</sup>

Scott Kelby

**Ling** 

# **FREE SAMPLE CHAPTER**

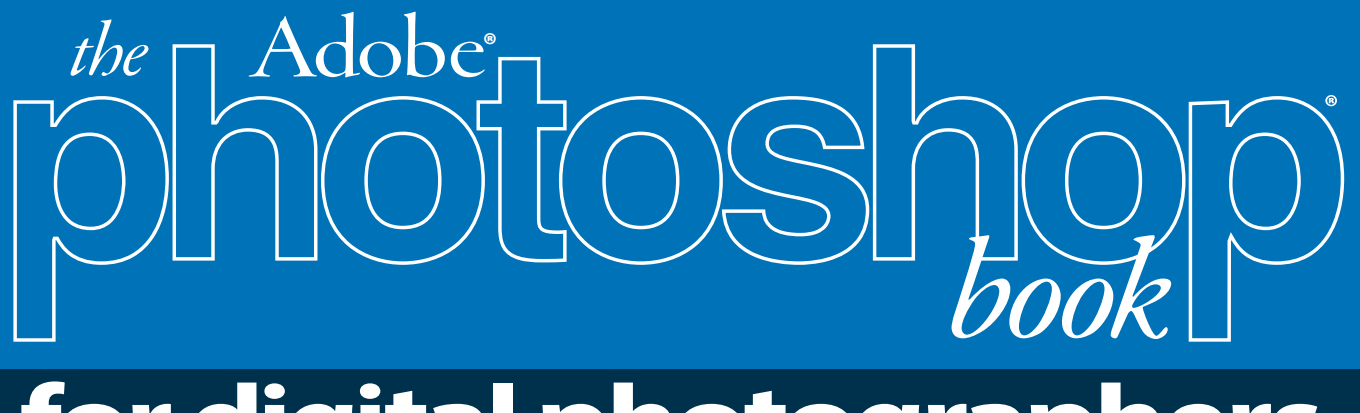

# **for digital photographers**

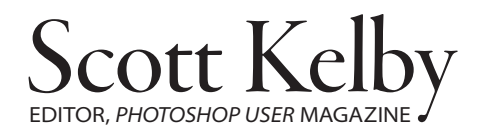

### THE ADOBE PHOTOSHOP BOOK for DIGITAL PHOTOGRAPHERS

*The Adobe Photoshop Book for Digital Photographers* Team

MANAGING EDITOR Kim Doty

COPY EDITOR Cindy Snyder

ART DIRECTOR Jessica Maldonado

PHOTOGRAPHY BY Scott Kelby

Published by New Riders

©2023 by Scott Kelby

All rights reserved. No part of this book may be reproduced or transmitted in any form or by any means, electronic or mechanical, including photocopying, recording, or by any information storage and retrieval system, without written permission from the publisher, except for the inclusion of brief quotations in a review.

Composed in Avenir, Myriad Pro, and Helvetica by Kelby Media Group, Inc.

## Trademarks

All terms mentioned in this book that are known to be trademarks or service marks have been appropriately capitalized. New Riders cannot attest to the accuracy of this information. Use of a term in this book should not be regarded as affecting the validity of any trademark or service mark.

Photoshop is a registered trademark of Adobe Systems, Inc. Macintosh is a registered trademark of Apple, Inc. Windows is a registered trademark of Microsoft Corp. The Beatles. "All You Need Is Love." Sony/ATV Music Publishing LLC, 1967. Musixmatch. Houston, Whitney. "Greatest Love of All." Emi Golden Torch Music Corp, 1986. Musixmatch. Young, John Paul. "Love Is In The Air." J. Albert And Son Pty Ltd., 1977. Musixmatch. Houston, Whitney. "I Will Always Love You." Arista Records, 1992. Musixmatch.

# Warning & Disclaimer

This book is designed to provide information about Photoshop for digital photographers. Every effort has been made to make this book as complete and as accurate as possible, but no warranty of fitness is implied.

The information is provided on an as-is basis. The author and New Riders shall have neither the liability nor responsibility to any person or entity with respect to any loss or damages arising from the information contained in this book or from the use of the discs, electronic files, or programs that may accompany it.

THIS PRODUCT IS NOT ENDORSED OR SPONSORED BY ADOBE INC., PUBLISHER OF ADOBE PHOTOSHOP.

ISBN 13: 978-0-137-35763-5 ISBN 10: 0-13-735763-X

### ScoutAutomatedPrintCode

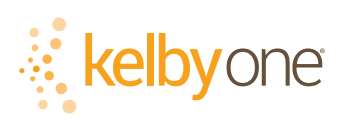

<http://kelbyone.com> www.voicesthatmatter

*This book is dedicated to Juan Alfonso, one of the most talented, creative, hard-working, and fun people I know. You mean a lot to me, and to our company, and I'm very grateful I still get to work with you every day.* 

# Acknowledgments

## I start the acknowledgments for every book  $I$ 've ever written the same way-

by thanking my amazing wife, Kalebra. If you knew what an incredible woman she is, you'd totally understand why.

This is going to sound silly, but if we go grocery shopping together, and she sends me off to a different aisle to get milk, when I return with the milk and she sees me coming back down the aisle, she gives me the warmest, most wonderful smile. It's not because she's happy that I found the milk; I get that same smile every time I see her, even if we've only been apart for 60 seconds. It's a smile that says, "There's the man I love." If you got that smile, dozens of times a day, for 34 years of marriage (in September of this year), you'd feel like the luckiest guy in the world, and believe me—I do. To this day, just seeing her puts a song in my heart and makes it skip a beat. When you go through life like this, it makes you one incredibly happy and grateful guy, and I truly am.

So, thank you, my love. Thanks for your kindness, your hugs, your understanding, your advice, your patience, your generosity, and for being such a caring and compassionate mother and wife. I love you.

Secondly, a big thanks to my son, Jordan. I wrote my first book when my wife was pregnant with him (26+ years ago), and he has literally grown up around my writing, so you can imagine how incredibly proud I was when he completed his first book (a 243-page Sci-fi fantasy novel) a few years ago. It has been a blast watching him grow up into such a wonderful young man, with his mother's tender and loving heart, and compassion way beyond his years. As he heads into his life, with his wonderful wife Stephi, he knows his dad just could not be prouder, or more excited for him. Throughout his life he has touched so many people, in so many different ways, and even though he's still a young man, he's already inspired so many people. I just cannot wait to see the amazing adventure, and the love and laughter, this life has in store for him. This world needs more "yous!"

Thanks to our wonderful daughter, Kira, for being the answer to our prayers, for being such a blessing to your older brother, for being proving once again that miracles happen every day. You are a little clone of your mother, and believe me, there is no greater compliment I could give you. It is such a blessing to get to see such a happy, hilarious, clever, creative, and just awesome little force of nature dancing around the house each day—she just has no idea how happy and proud she makes us.

A special thanks to my big brother, Jeff. I have so much to be thankful for in my life, and having you as such a positive role model while I was growing up is one thing I'm particularly thankful for. You're the best brother any guy could ever have, and I've said it a million times before, but one more surely wouldn't hurt—I love you, man!

My heartfelt thanks go to my entire team at KelbyOne. I know everybody thinks their team is really special, but this one time—I'm right. I'm so proud to get to work with you all, and I'm still amazed at what you're able to accomplish day in, day out, and I'm constantly impressed with how much passion and pride you put into everything you do.

A warm word of thanks goes to my in-house editor, Kim Doty. It's her amazing attitude, passion, poise, and attention to detail that has kept me writing books. When you're writing a book like this, sometimes you can really feel like you're all alone, but she really makes me feel that I'm not alone—that we're a team. It often is her encouraging words or helpful ideas that keep me going when I've hit a wall, and I just can't thank her enough. Kim, you are "the best!"

I'm equally as lucky to have the brilliant Jessica Maldonado doing the design of my books. I just love the way Jessica designs, and all the clever little things she adds throughout. She's not just incredibly talented and a joy to work with, she's a very smart designer and thinks five steps ahead in every layout she builds. We hit the jackpot when we found you!

Also, a big thanks to our copy editor, Cindy Snyder, whom I feel very blessed to have still working with us on these books. Thank you, Cindy!

Thanks to my dear friend and business partner, Jean A. Kendra, for her support and friendship all these years. You mean a lot to me, to Kalebra, and to our company.

A big thanks to my dear friend, the "real rocket man," astro-awesome guy, professor of Tesla studies, unofficial but still official Disney Cruise guru, landscape photography sojourner, and Amazon Prime aficionado, Mr. Erik Kuna. You are one of the reasons I love still coming to work. You're always uncovering cool things, thinking outside the box, and making sure we always do the right thing for the right reasons. Thanks for your friendship, all your hard work, and your invaluable advice.

Thanks to Kleber Stephenson for making sure all sorts of awesome things happen, doors open, and opportunities appear. I particularly enjoy our business trips together where we laugh too much, eat way too much, and have more fun on a business trip than was previously scheduled.

A big high-five to the crew at Peachpit Press, and to my editor, Laura Norman, for guiding my books safely to their birth.

Thanks to Manny Steigman for always believing in me, and for his support and friendship all these years. Thanks to Gabe and all the wonderful folks at B&H Photo. Yes, it's the greatest camera store in the world, but it's so much more.

Thanks to these friends who had nothing to do with this book, but so much to do with my life, and I just want to give them the literary version of a hug: Paul Kober, Jeff Revell, Ted Waitt, Juan Alfonso, Moose Peterson, Larry Grace, Rob Foldy, Dave Clayton, Victoria Pavlov, Dave Williams, Kelly Jones, Christina Sauer, Larry Becker, Peter Treadway, Roberto Pisconti, Fernando Santos, Marvin Derizen, Maxx Hammond, Brad Moore, Joe McNally, Jason Stevens, Annie Cahill, Rick Sammon, Mimo Meidany, Tayloe Harding, Dave Black, John Couch, Greg Rostami, Frank Doorhof, Peter Hurley, Kathy Porupski, and Vanelli.

I owe a debt of thanks to some awesome people at Adobe, including Jeff Tranberry, Mala Sharma, Julieanne Kost, Russell Preston Brown, and Terry White. Gone but not forgotten: Barbara Rice, Rye Livingston, Jim Heiser, Tom Hogarty, Sharad Mangalick, John Loiacono, Kevin Connor, Deb Whitman, Bryan Hughes, Addy Roff, Cari Gushiken, Bryan Lamkin, Karen Gauthier, and Winston Hendrickson.

Thanks to my mentors, whose wisdom and whip-cracking have helped me immeasurably, including John Graden, Jack Lee, Dave Gales, Judy Farmer, and Douglas Poole.

Most importantly, I want to thank God, and His Son Jesus Christ, for leading me to the woman of my dreams, for blessing us with two amazing children, for allowing me to make a living doing something I truly love, for always being there when I need Him, for blessing me with a wonderful, fulfilling, and happy life, and such a warm, loving family to share it with.

# Other Books by Scott Kelby

*Photoshop for Lightroom Users*

*The Travel Photography Book*

*The Adobe Photoshop Lightroom Classic Book*

*The Flash Book*

*The Landscape Photography Book*

*How Do I Do That In Lightroom?*

*How Do I Do That In Photoshop?*

*The Natural Light Photography Book*

*Professional Portrait Retouching Techniques for Photographers Using Photoshop*

*The Digital Photography Book*, parts 1, 2, 3, 4 & 5

*Light It, Shoot It, Retouch It*, 2nd Edition

*The Photoshop Elements Book for Digital Photographers*

*It's a Jesus Thing: The Book for Wanna Be-lievers*

*Professional Sports Photography Workflow*

# About the Author

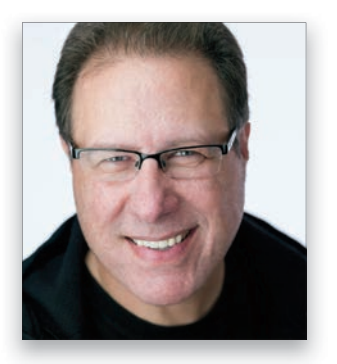

Scott Kelby

Scott is President and CEO of KelbyOne, an online educational community for photographers. He is Editor, Publisher, and co-founder of *Photoshop User* magazine; host of *The Grid*, the influential live weekly talk show for photographers; and is founder of the annual Scott Kelby's Worldwide Photo Walk.™

Scott is a photographer, designer, and award-winning author of more than 100 books, including: *Photoshop for Lightroom Users*; *The Flash Book*; *The Adobe Photoshop Lightroom Book*; *Professional Portrait Retouching Techniques for Photographers Using Photoshop*; *The Landscape Photography Book*; *Light It, Shoot It, Retouch It; The Travel Photography Book*; *How Do I Do That In Lightroom?*; *The Natural Light Photography Book*; and his landmark *The Digital Photography Book*, which has become the #1 topselling book ever on digital photography.

His books have been translated into dozens of different languages, including Chinese, Russian, Spanish, Korean, Polish, Taiwanese, French, German, Italian, Japanese, Hebrew, Dutch, Swedish, Turkish, and Portuguese, among many others. He is recipient of the prestigious ASP International Award, presented annually by the American Society of Photographers for "…contributions in a special or significant way to the ideals of Professional Photography as an art and a science," and the HIPA award, presented for his contributions to photography education worldwide.

Scott is Conference Technical Chair for the annual Photoshop World Conference and a frequent speaker at conferences and trade shows around the world. He is featured in a series of online learning courses at [KelbyOne.com](http://KelbyOne.com) and has been training photographers and Photoshop users since 1993.

For more information on Scott, visit him at:

His daily Light room blog: [lightroomkillertips.com](http://lightroomkillertips.com) His personal blog: [scottkelby.com](http://scottkelby.com) Twitter: @scottkelby Facebook: [facebook.com/skelby](http://facebook.com/skelby) Instagram: @scottkelby  $linkedIn:$  scottkelby

# [kelbyone.com](http://kelbyone.com) **CONTENTS**

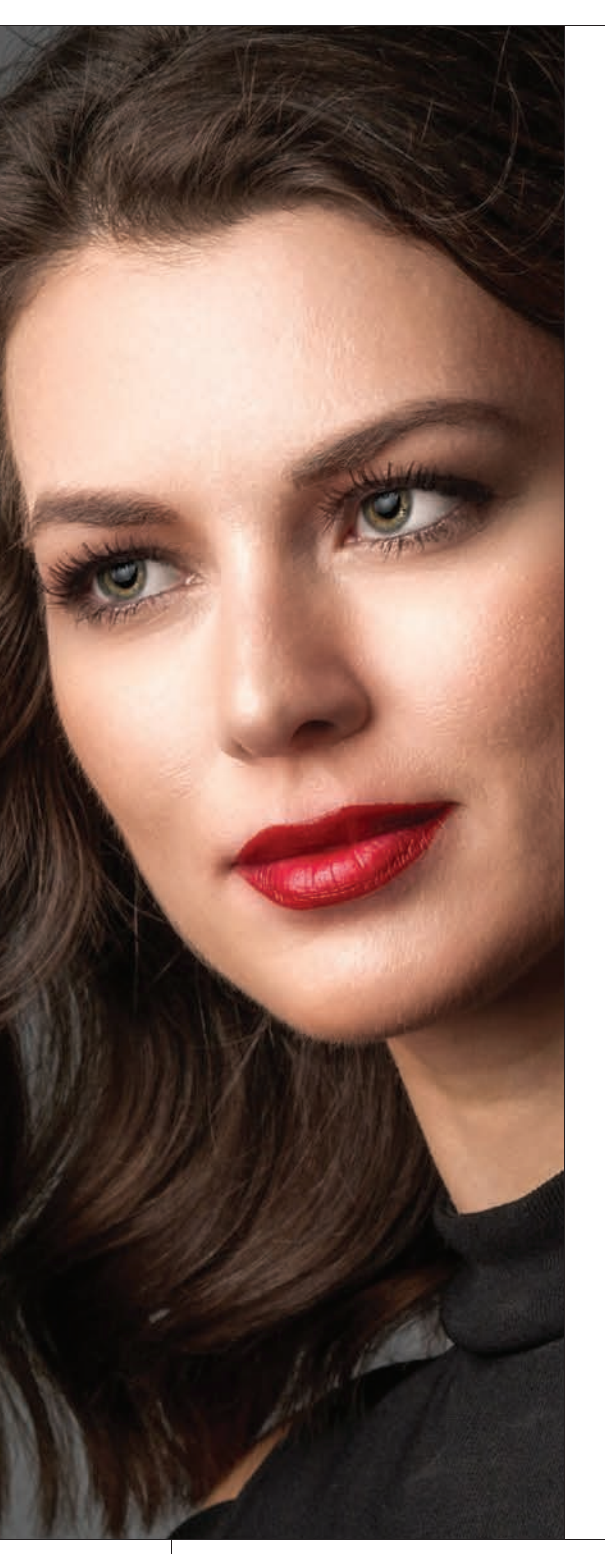

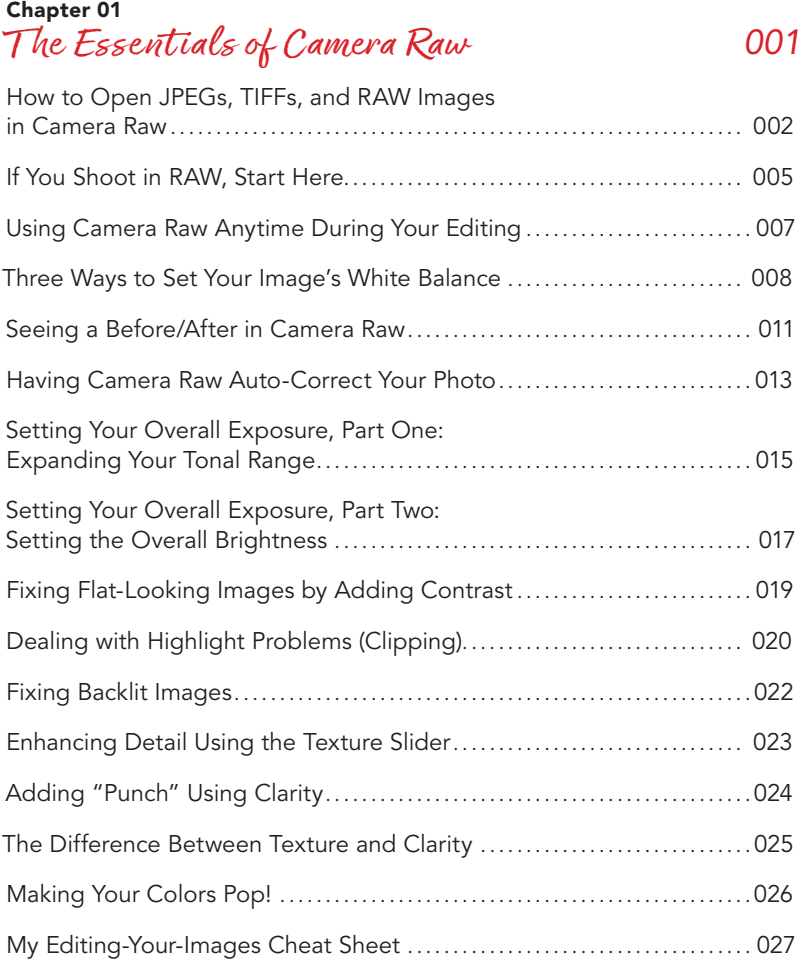

### Chapter 02 Camera Raw–Beyond t he Basics *029*

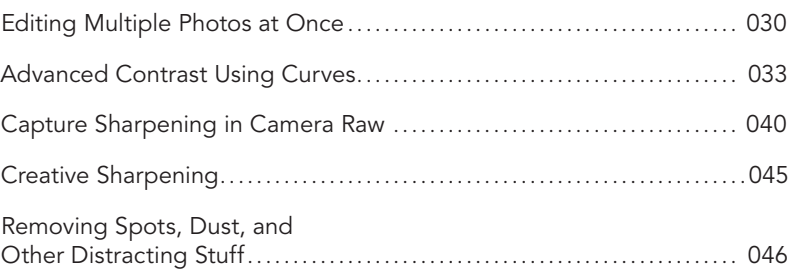

# **CONTENTS**

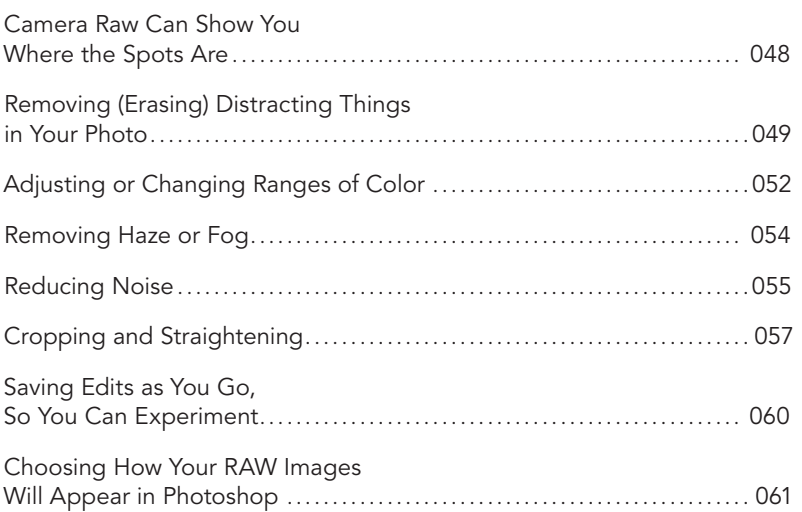

### Chapter 03 Masking Miracles *067*

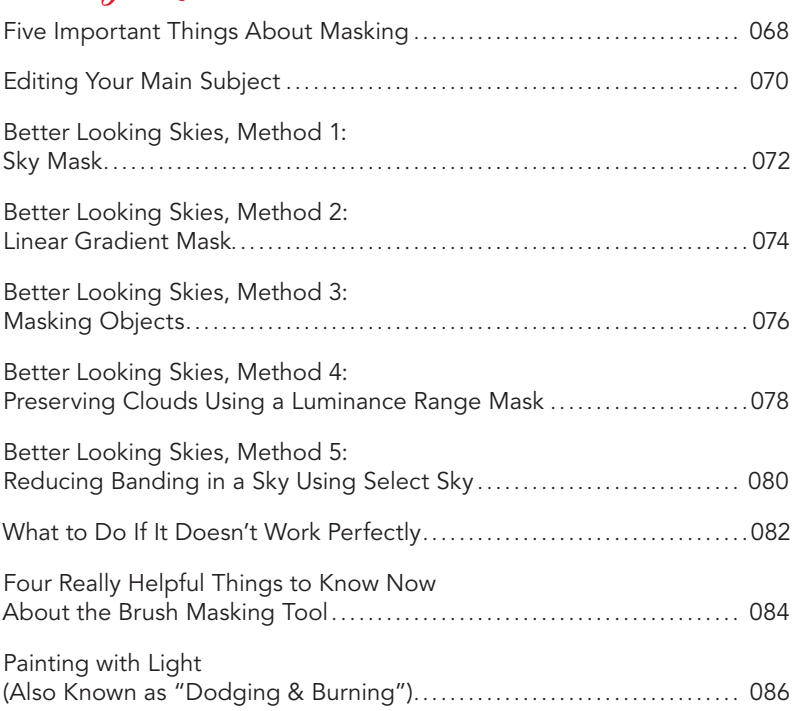

# [kelbyone.com](http://kelbyone.com)

 $\blacktriangleleft$ 

# kelbyone.com **CONTENTS**

<span id="page-10-0"></span>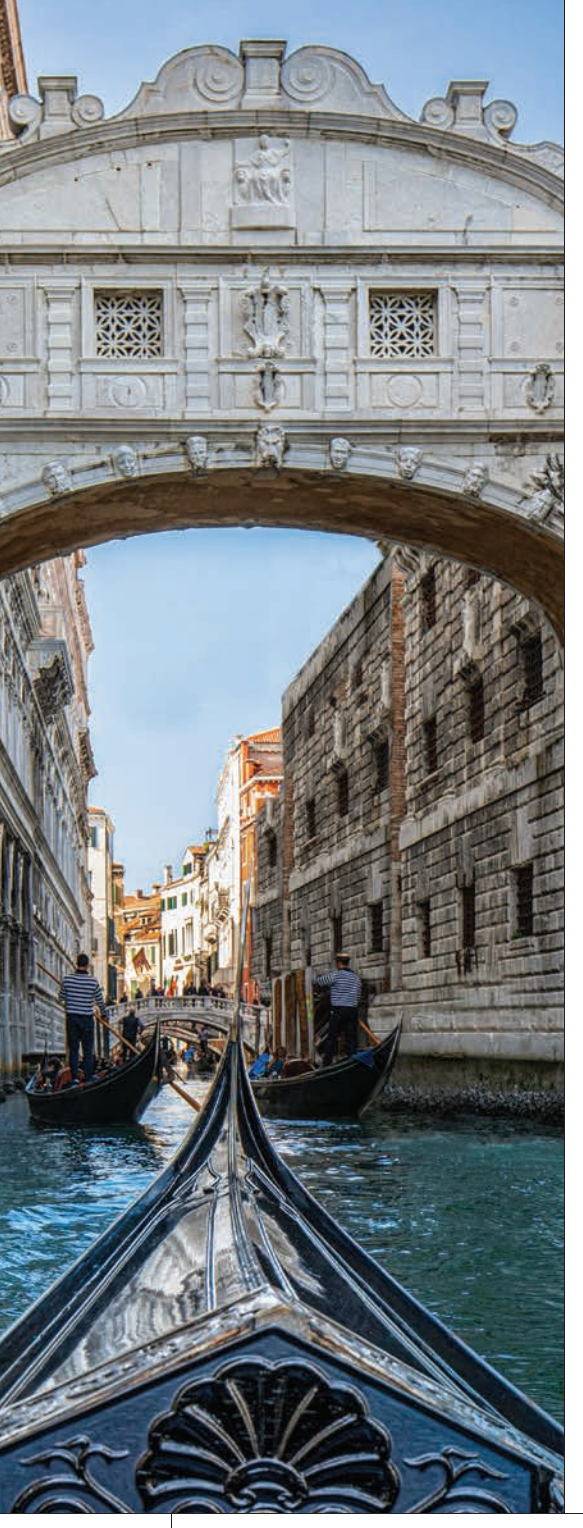

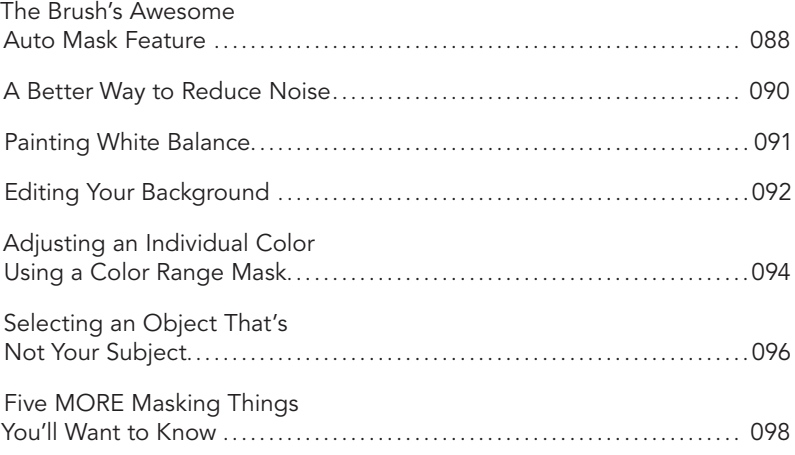

### Chapter 04

# Correct ing Lens Problems *101*

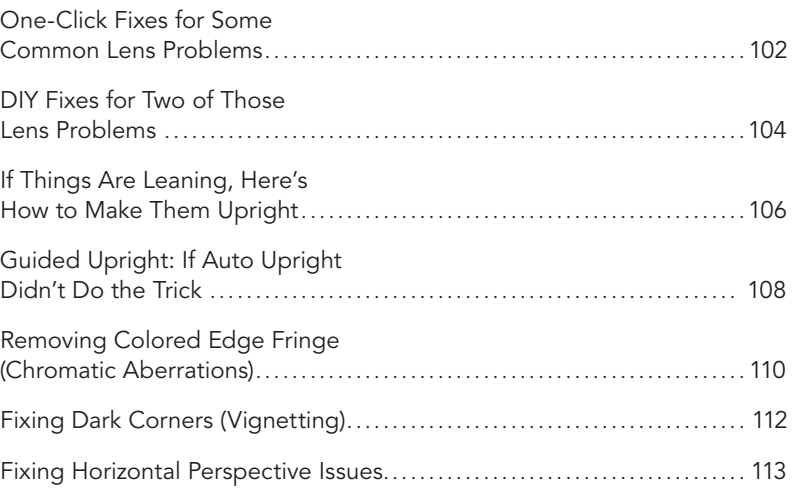

### Chapter 05 [Working wıt h Layers](#page-21-0) *115*  $G<sub>startod</sub> with L<sub>2</sub> varies.$

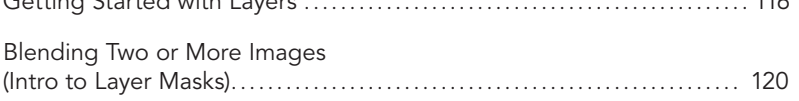

# <span id="page-11-0"></span>**CONTENTS**

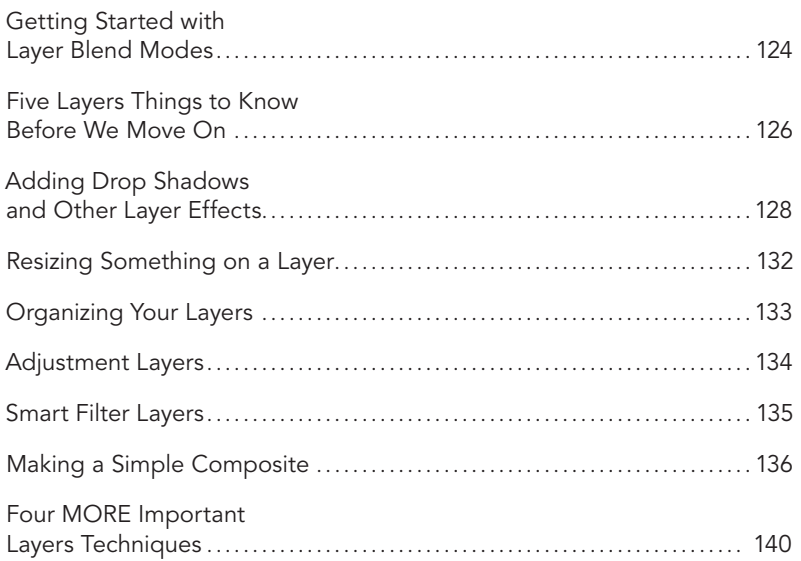

### Chapter 06 Making Select ions *143*

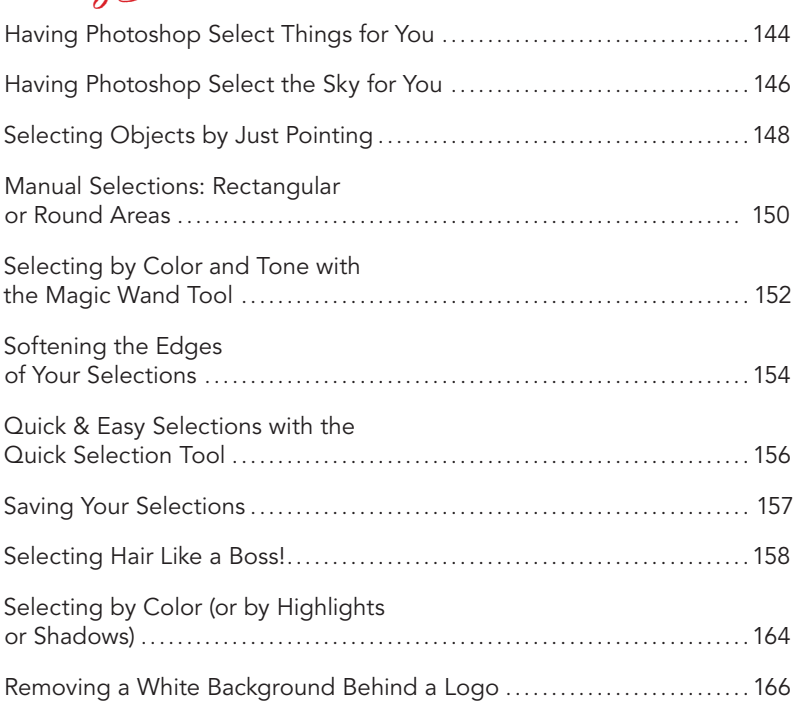

# [kelbyone.com](http://kelbyone.com)

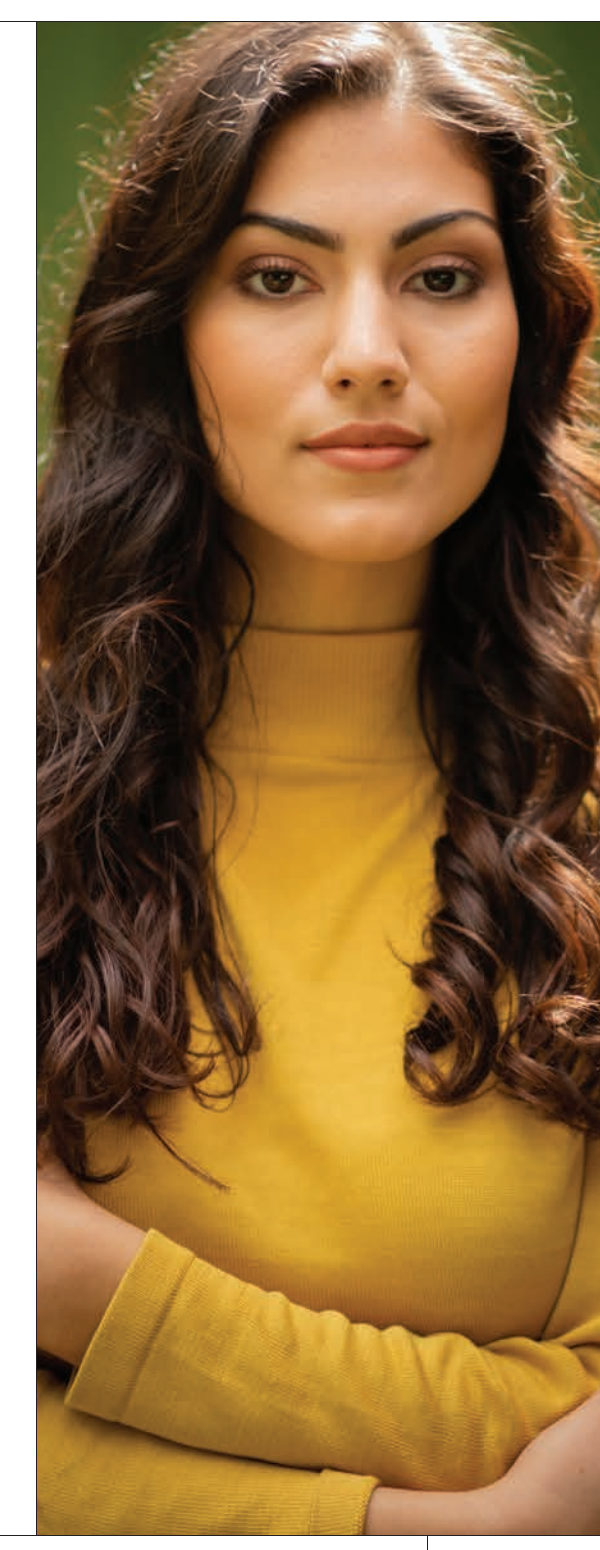

# [kelbyone.com](http://kelbyone.com) **CONTENTS**

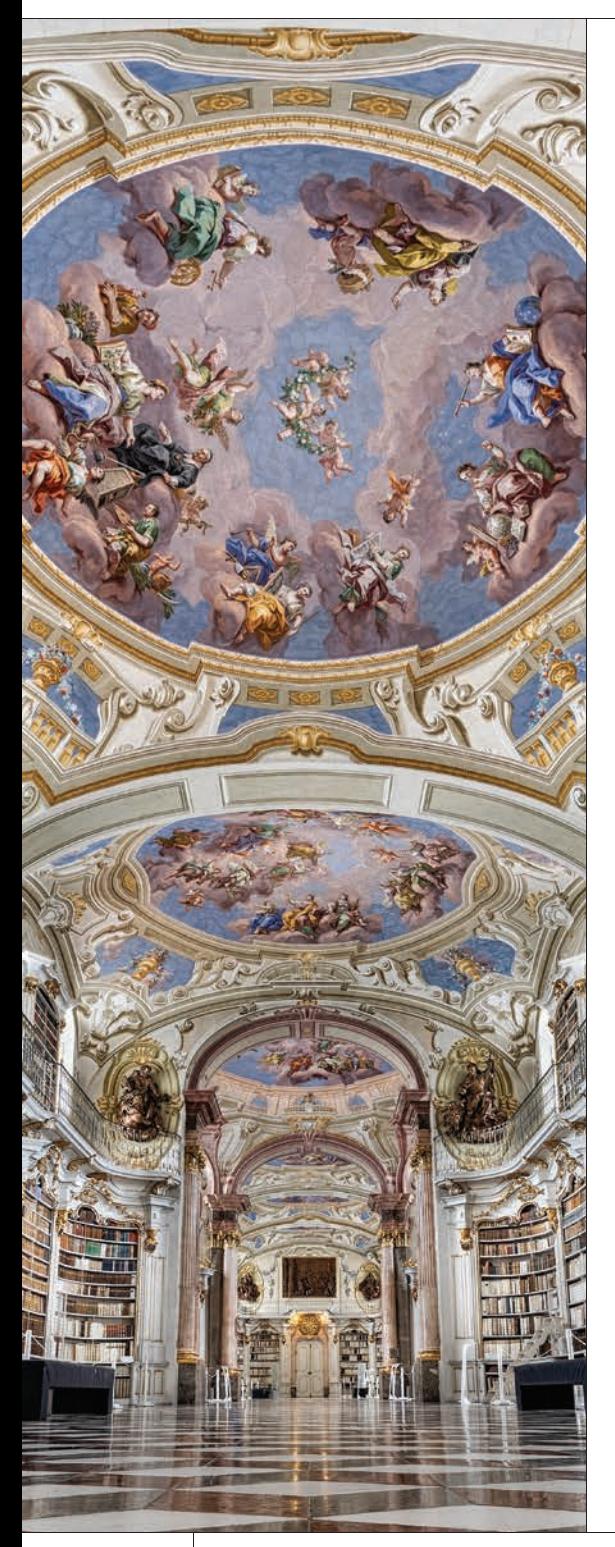

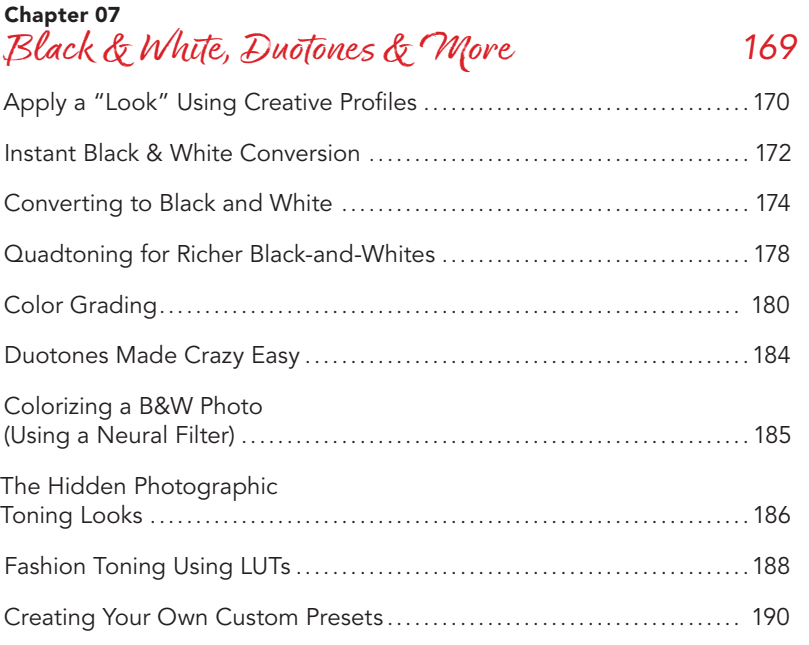

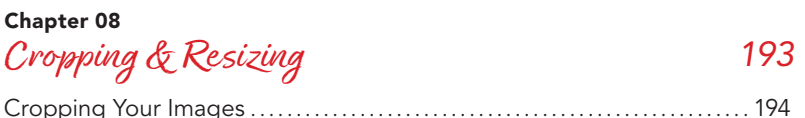

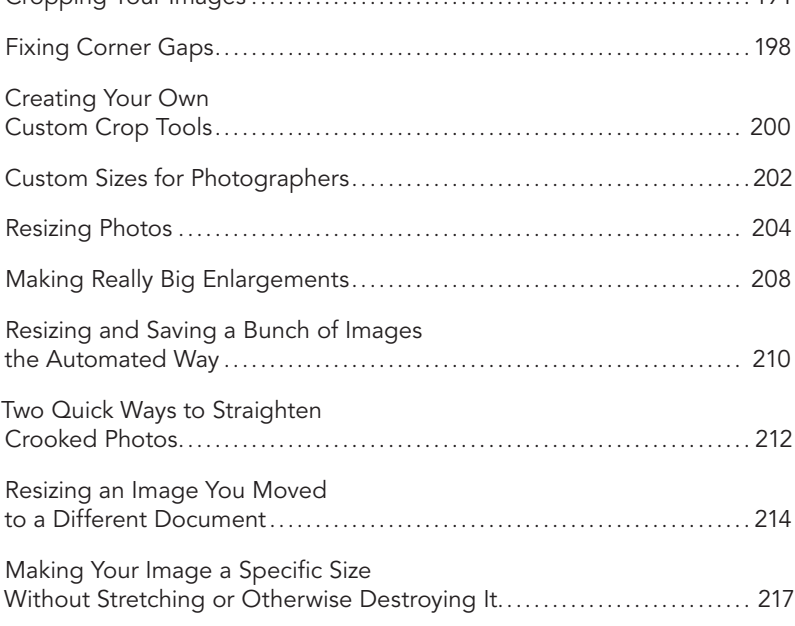

# **CONTENTS**

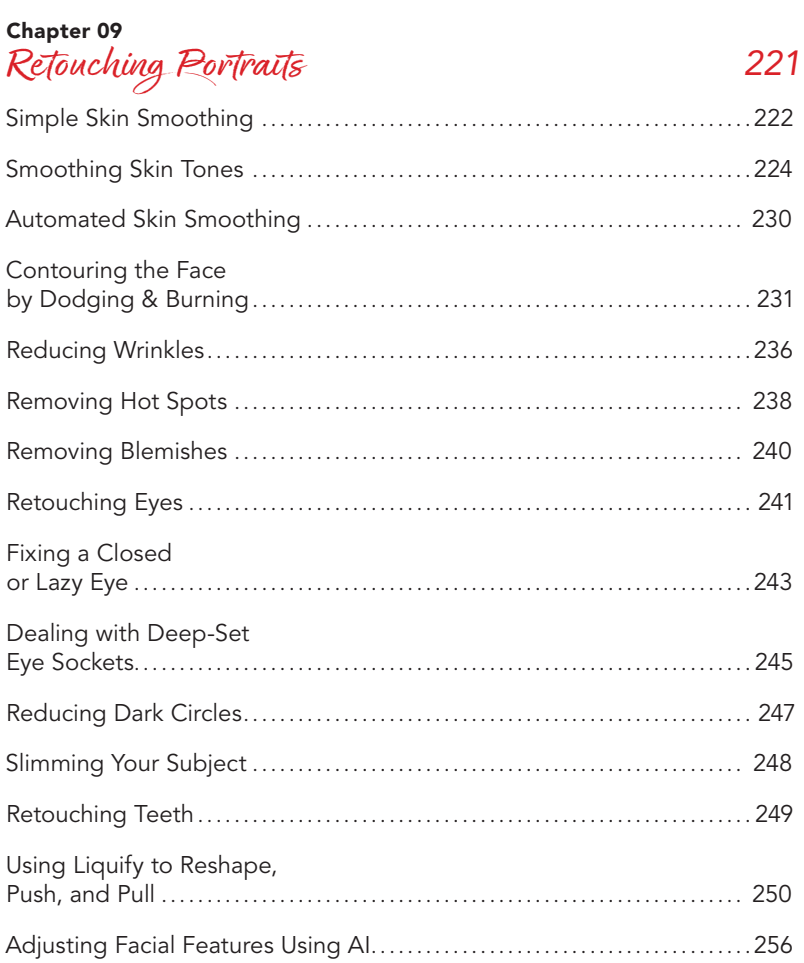

### Chapter 10 Removing Distracting Stuff **Contract in the Contract of Contract 1**

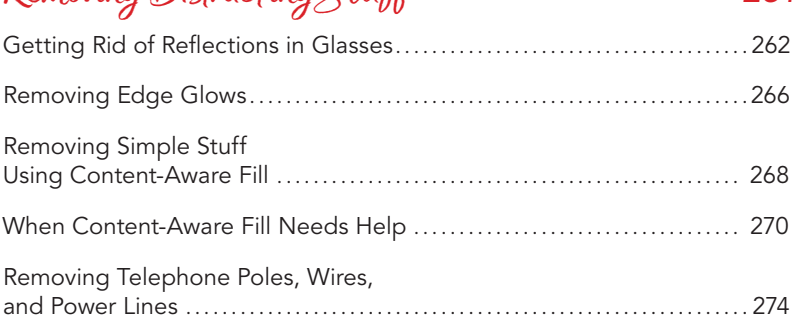

# [kelbyone.com](http://kelbyone.com)

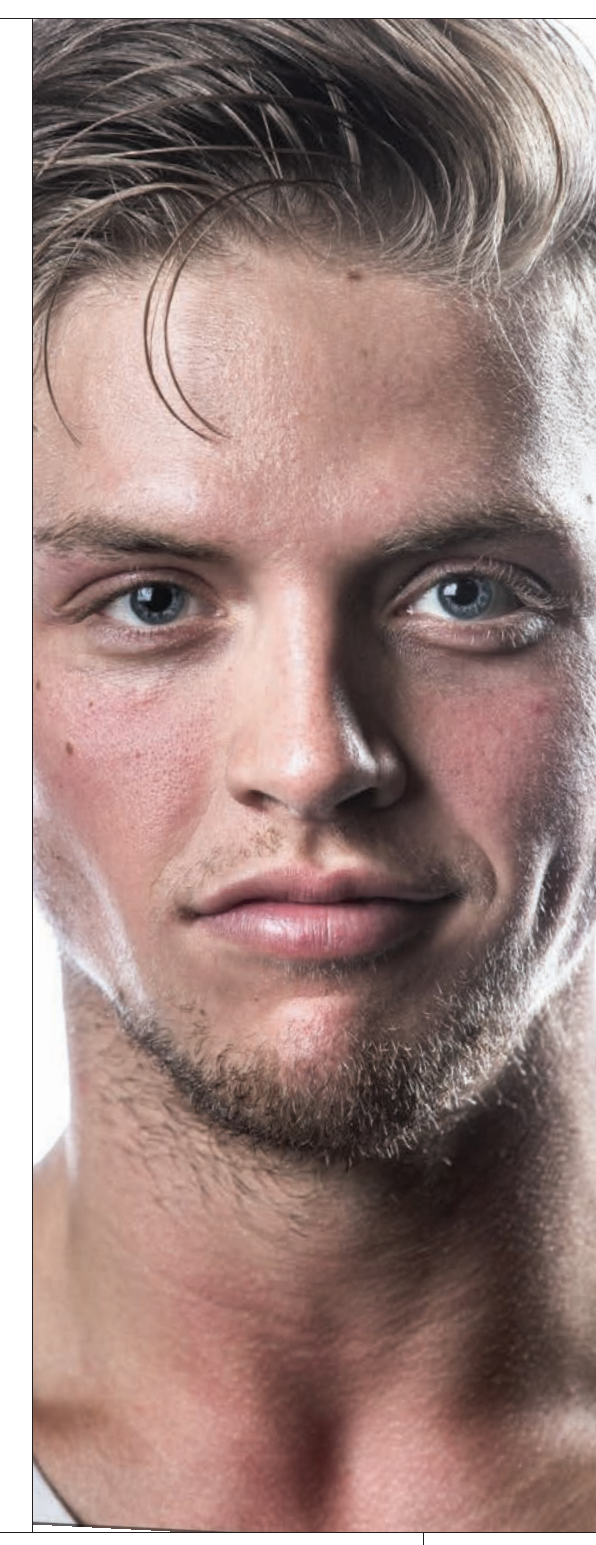

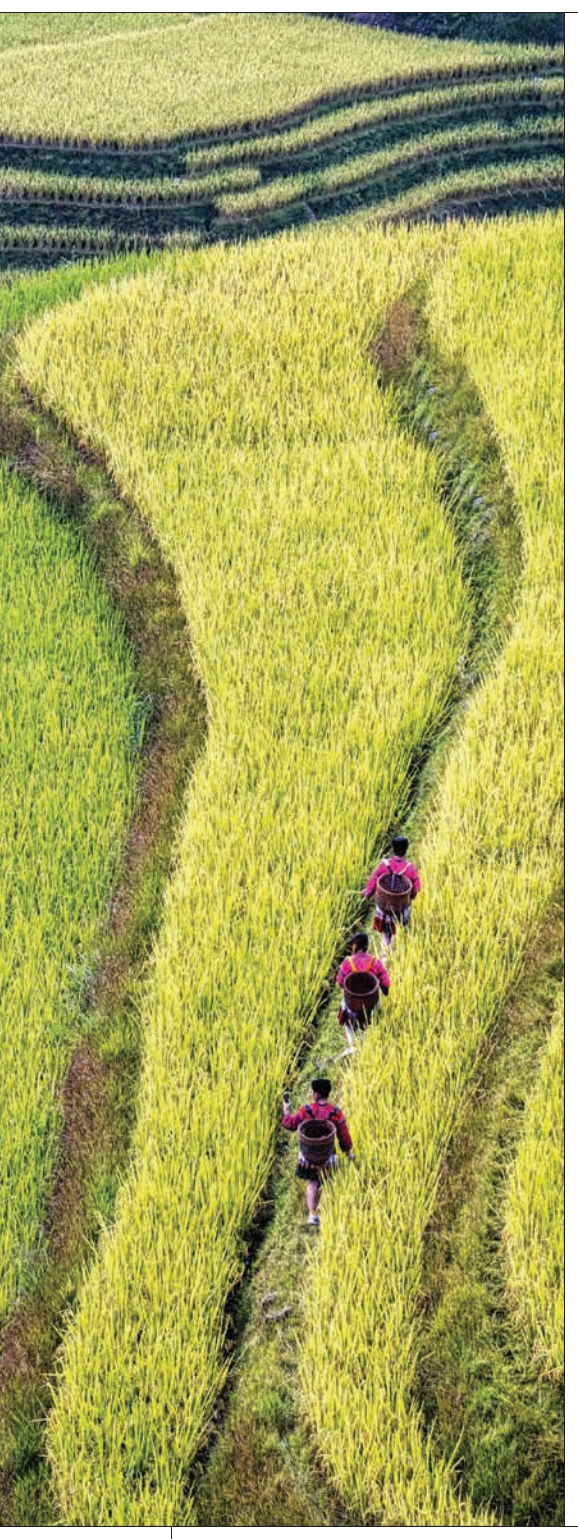

# [kelbyone.com](http://kelbyone.com) **CONTENTS**

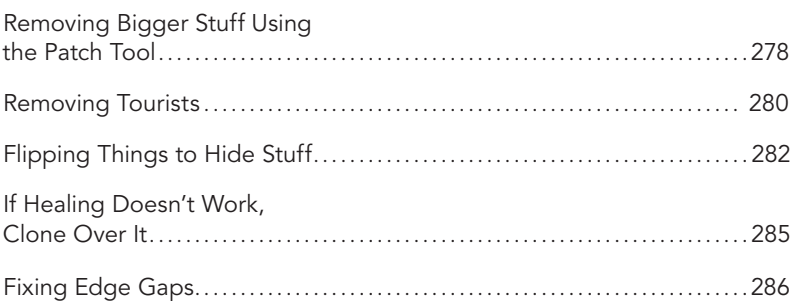

### Chapter 11 Photoshop Eects *289*

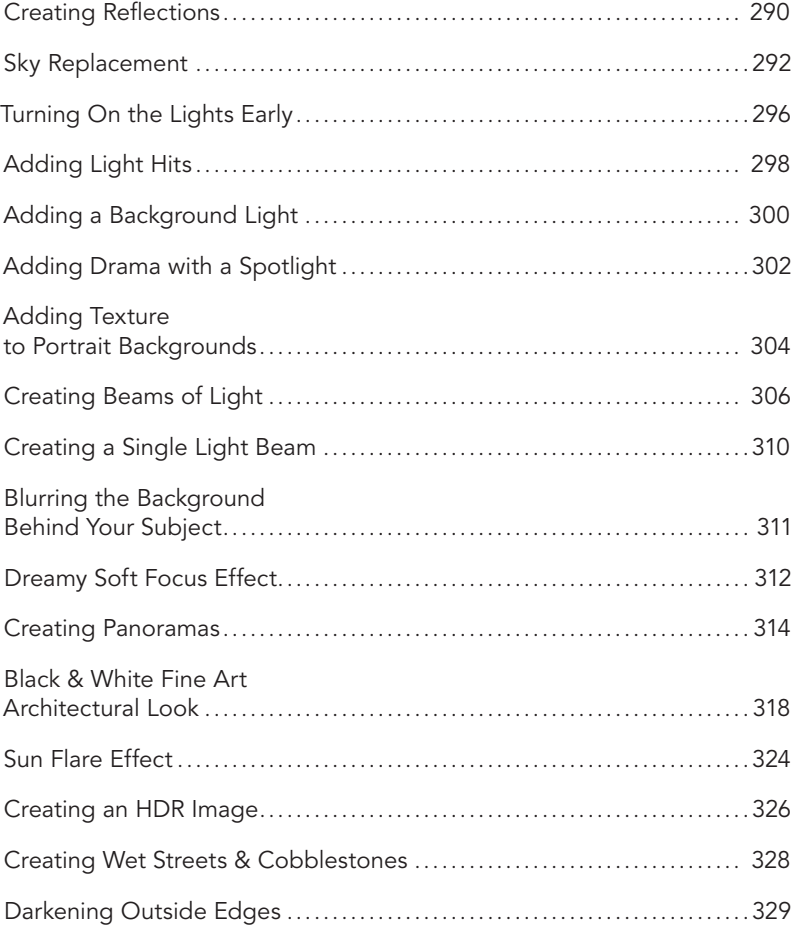

# <span id="page-15-0"></span>**CONTENTS**

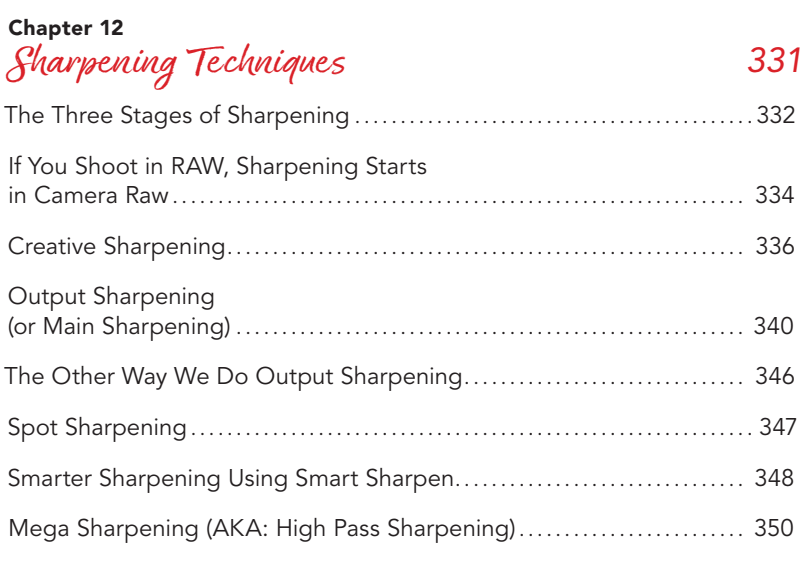

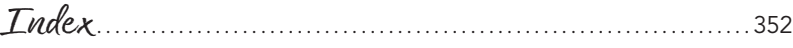

# [kelbyone.com](http://kelbyone.com)

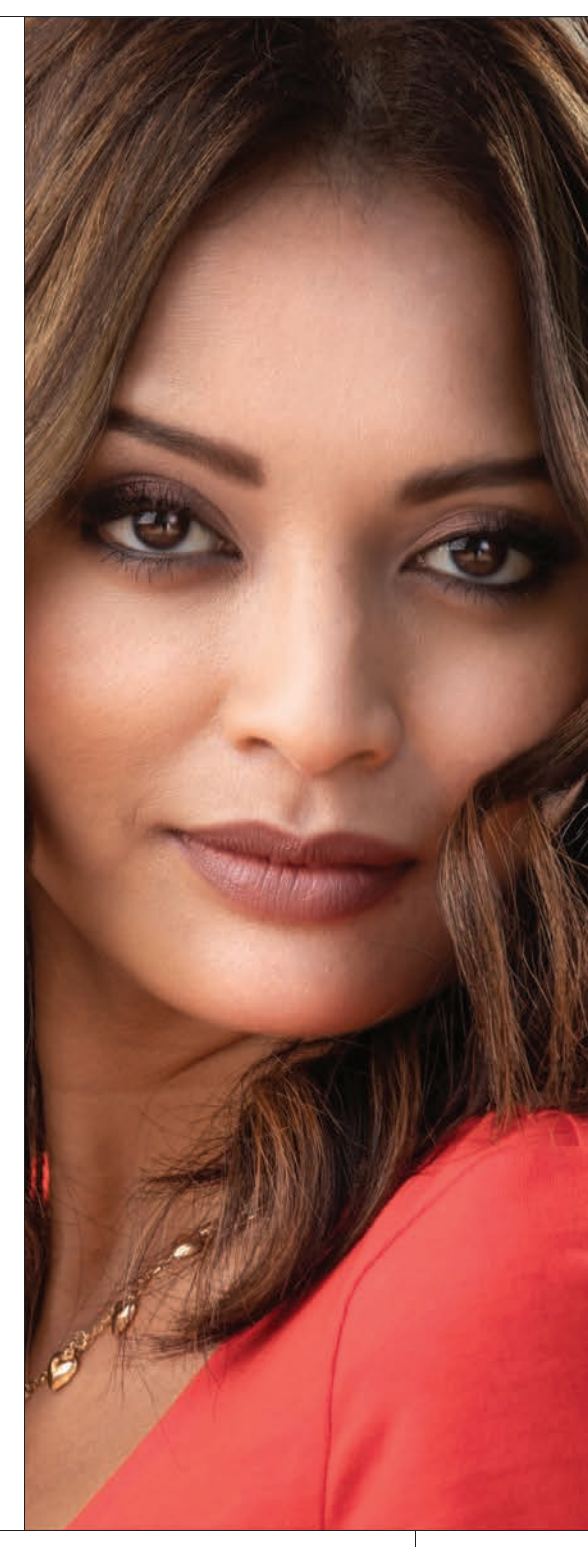

# Seven Things You'll Wish You Had Known Before Reading This Book

It's really important to me that you get a lot out of reading this book, and one way I can help is to get you to read these seven quick things about the book that you'll wish later you knew now. For example, it's here that I tell you about where to download the images I used here in the book so you can practice with them, and if you skip over this, eventually you'll send me an email asking where they are, but by then you'll be really aggravated, and well…it's gonna get ugly. We can skip all that (and more), if you take two minutes now and read these seven quick things. I promise to make it worth your while.

#### #1: You don't have to read this book in order.

I designed this book so you can turn right to the technique you want to learn, and start there. I explain everything as I go, step by step, so if you want to learn how to remove dust spots from an image, just turn to page 46, and in a minute or two, you'll know. I did write the book in a logical order for learning Photoshop, but don't let that tie your hands. Jump right to whatever technique you want to learn—you can always go back, review, and try other stuff.

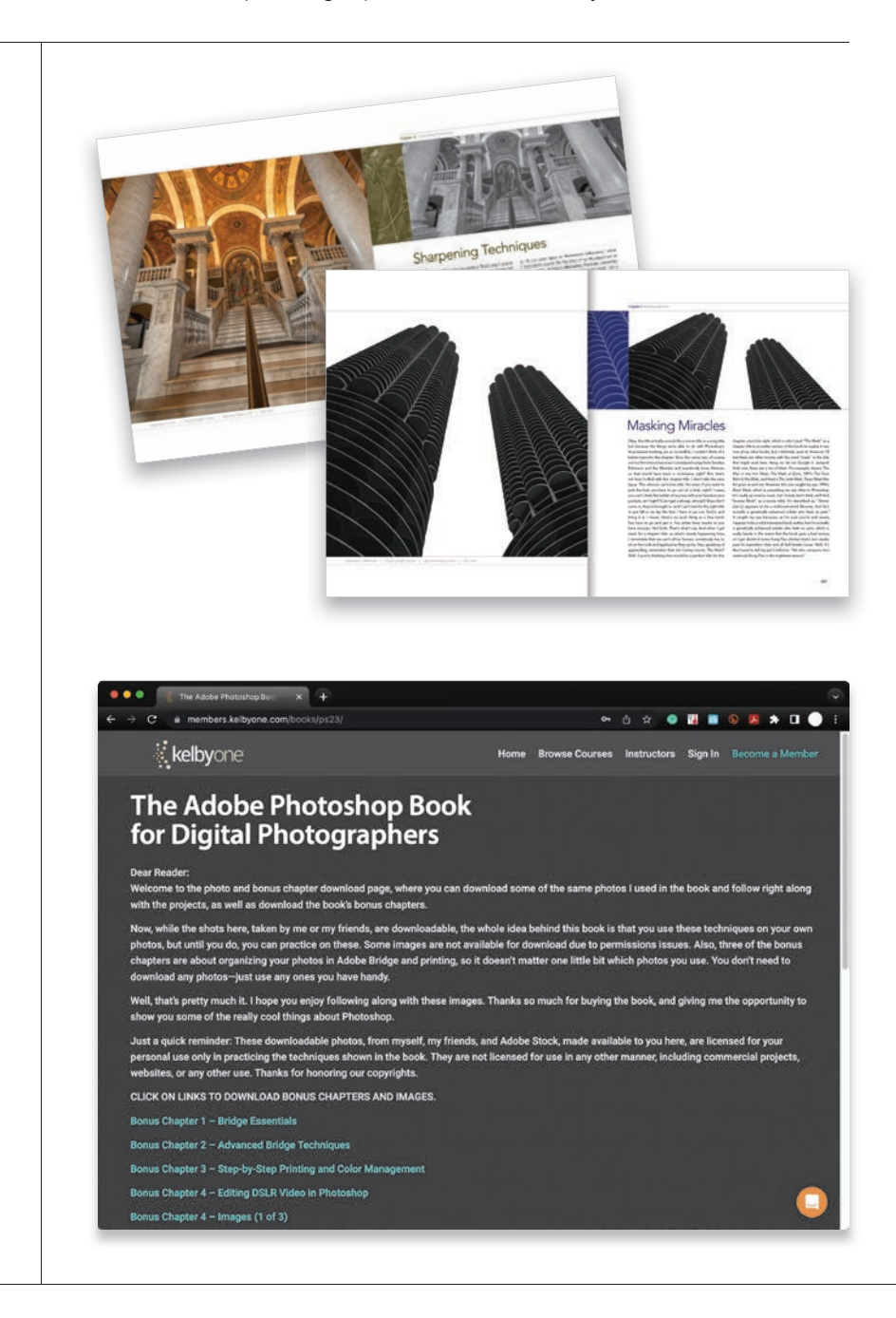

#### #2: Practice along with many of the same photos I used here in the book.

As you're going through the book, and you come to a technique like "Creating Panos," you might not have a set of pano shots just hanging around, so in those cases, I usually made the images available for you to download so you can follow along with the book. You can find them at [http://kelbyone.com](http://kelbyone.com/books/ps23) [/books/ps23](http://kelbyone.com/books/ps23) (see, this is one of those things I was talking about that you'd miss if you skipped this and went right to Chapter 1).

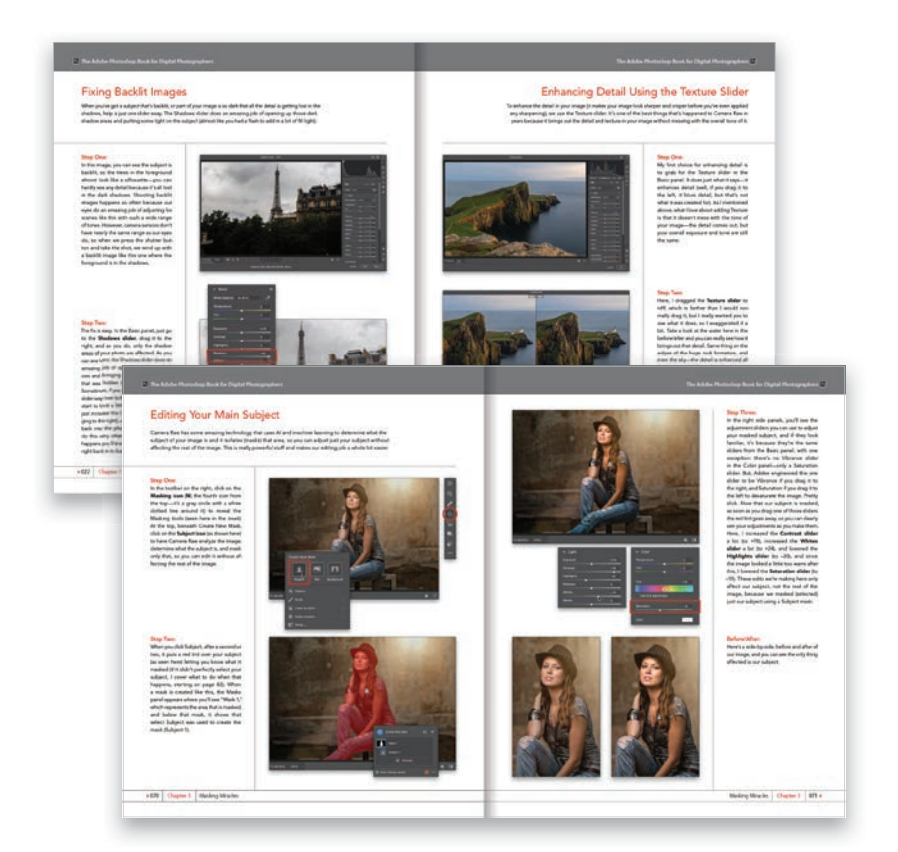

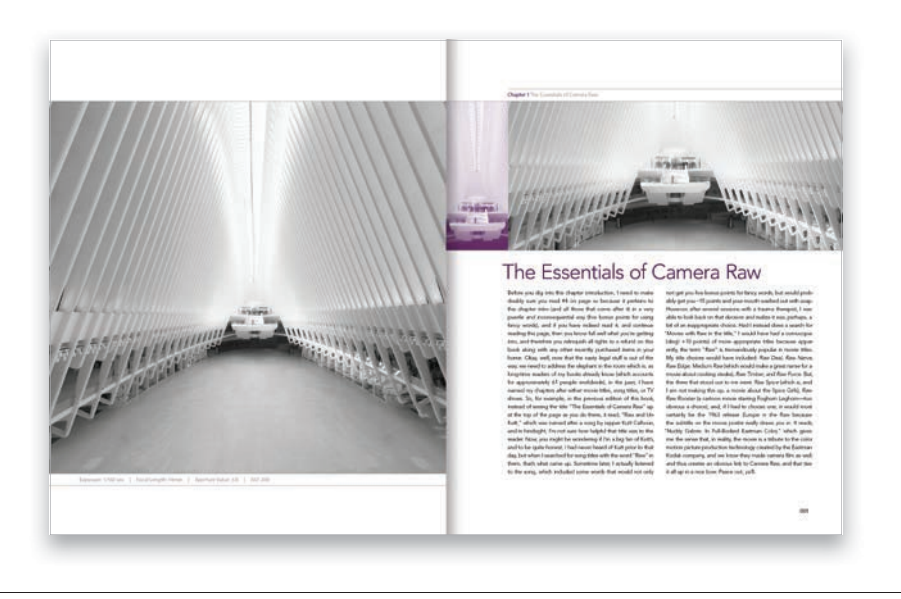

#### #3: You'll be using a lot of Camera Raw, even if you don't shoot in RAW.

The photographer's workflow in Photoshop has evolved greatly over time and, thus you'll wind up doing a *lot* of stuff in the Adobe Camera Raw part of Photoshop. Don't worry, you do *not* have to shoot in RAW to use Camera Raw. It works with JPEGs or TIFFs just fine. One big reason is because Adobe has been adding most of Photoshop's new features for photography into Camera Raw and they only exist there, including the new game-changing AI masking features, and much of today's photography workflow in Photoshop is based around Camera Raw. I wanted you to know this up front since we'll be going to Camera Raw, either at the beginning of the process, or just using it as a filter, quite a bit throughout. It's a key part of the modern workflow, and like I said, you absolutely don't have to shoot in RAW to use Camera Raw—it works with great with JPEGs, too.

#### #4: Warning: The Chapter Intro Pages Are Pretty Whacked!

In a normal book, the intro page at the beginning of each chapter gives you some important insight into the coming chapter. But, mine really don't. These brief, quirky, rambling intros have little to do with what's actually in the chapter. They're designed simply to give you a "mental break" between chapters, and they've become a tradition in all of my books. A lot of folks love them (so much so, that we published an entire book of nothing but these chapter intros. I am not making this up), however some "serious folks" hate them with the passion of a thousand burning suns, so I'm warning you now in case you're one of those serious folks who hate stuff like that. If that sounds like you, I'm begging you, please just skip the chapter intros altogether, because the rest of the book is really straightforward.

#### #5: There are things in Photoshop and in Camera Raw that do the exact same thing.

For example, there are lens corrections in Camera Raw's Optics panel, and there's a Lens Correction filter in Photoshop. In my own workflow, if I can do the exact same task in Camera Raw and Photoshop, I always choose to do it in Camera Raw because (a) it's faster (there are no progress bars in Camera Raw—everything happens in real time), (b) it's nondestructive (so you can always change my mind later), and (c) if you shot in RAW, it applies the edits to the RAW 16-bit image, which has a wider tonal range, and even heavy amounts of editing will do less visible damage to the image. So, if I'm showing you something in Camera Raw that can also be done in Photoshop, I may mention it, but I'll only show it in Camera Raw (since that's how I do it).

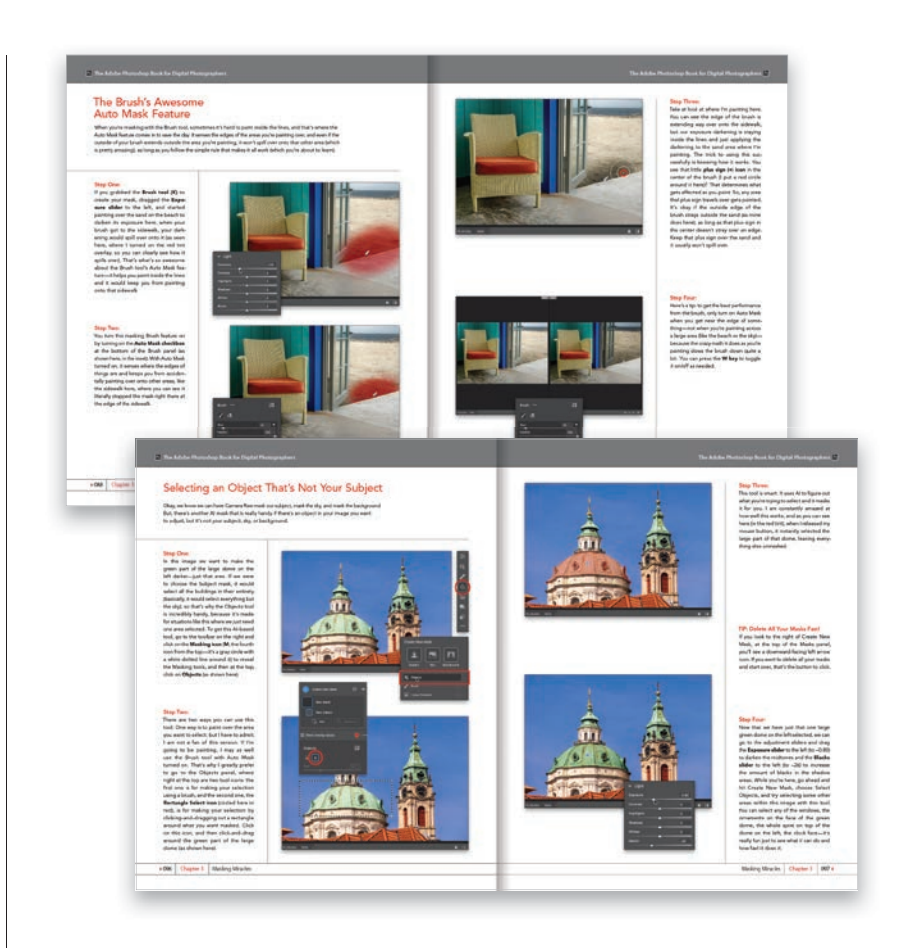

#### #6: Where's the Adobe Bridge stuff?

Adobe hasn't done much with Bridge for years now. I don't want to say it's abandoned, but kinda. I'm thinking the future of Bridge is not bright, and since it hasn't changed much in years (and it's slower than an asthmatic threetoed sloth covered in molasses, going uphill on a sand dune), I'm no longer including it here in the book. But, if you're brand new to Photoshop, you don't use Lightroom, and you think you might need Bridge (please, rethink it), I did write two entire chapters just on Bridge and put them for you on the book's download page for you to download for free. You'll find these at [http:](http://kelbyone.com/books/ps23) [//kelbyone.com/books/ps23](http://kelbyone.com/books/ps23), along with two other bonus chapters on printing and editing video (see, I care).

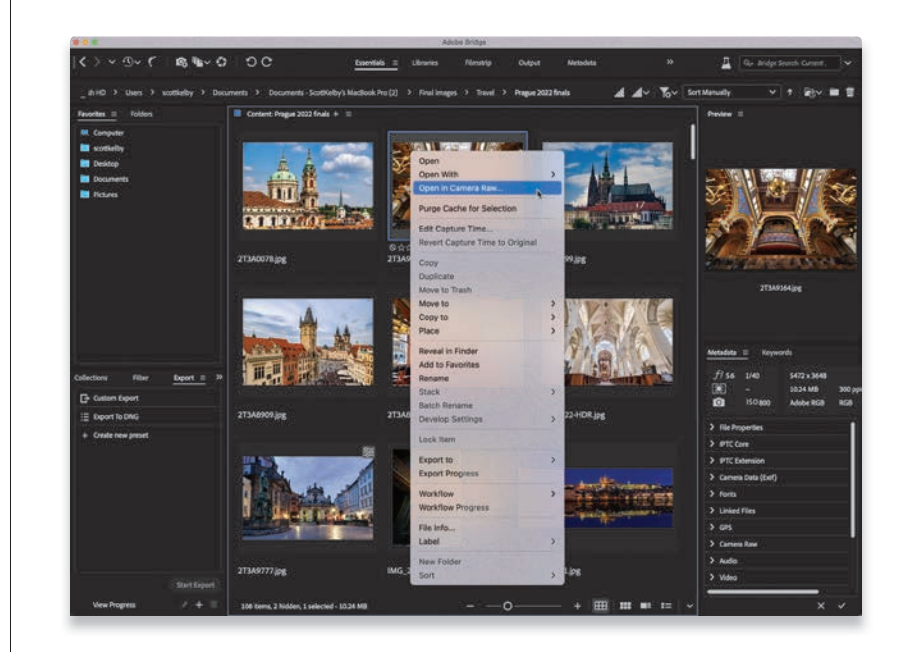

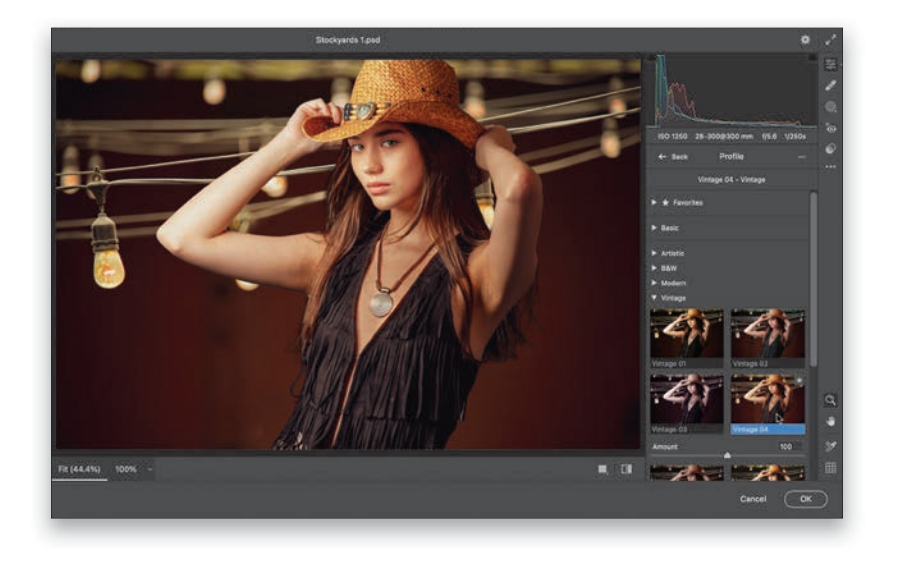

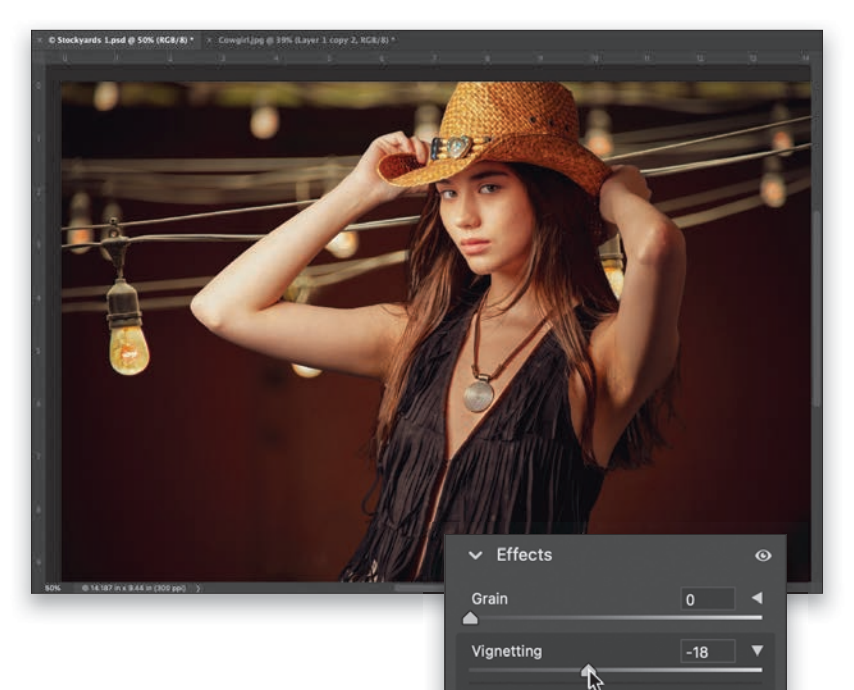

Style | Highlight Priority

50

 $\overline{\mathbf{o}}$ 

50

Midpoint

Roundness

Feather

Highlights

#### #7: There really isn't a seventh thing…

…but saying "Six Things..." won't get anybody to read anything. Seven is kind of a magical number (especially when it comes to book introductions), so I hope you'll forgive me for exaggerating the number of important things. Okay, you're ready to get to work. Time to unleash the magic and mayhem that is the wonderful world of Photoshop. Let's go!

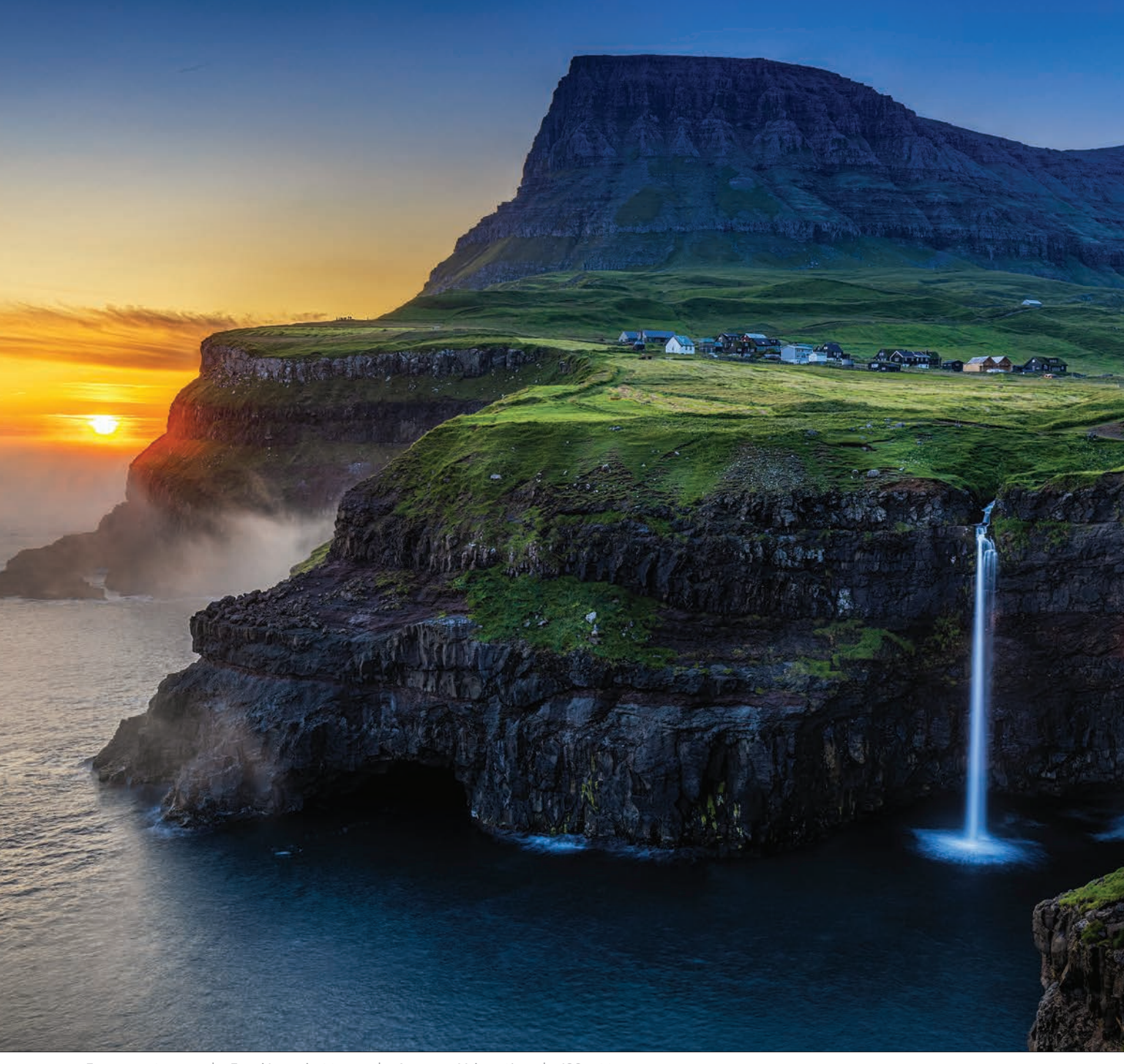

Exposure: 0.4 sec | Focal Length: 28mm | Aperture Value: f/11 | ISO: 100

Chapter 5 [Working with Layers](#page-10-0)

<span id="page-21-0"></span>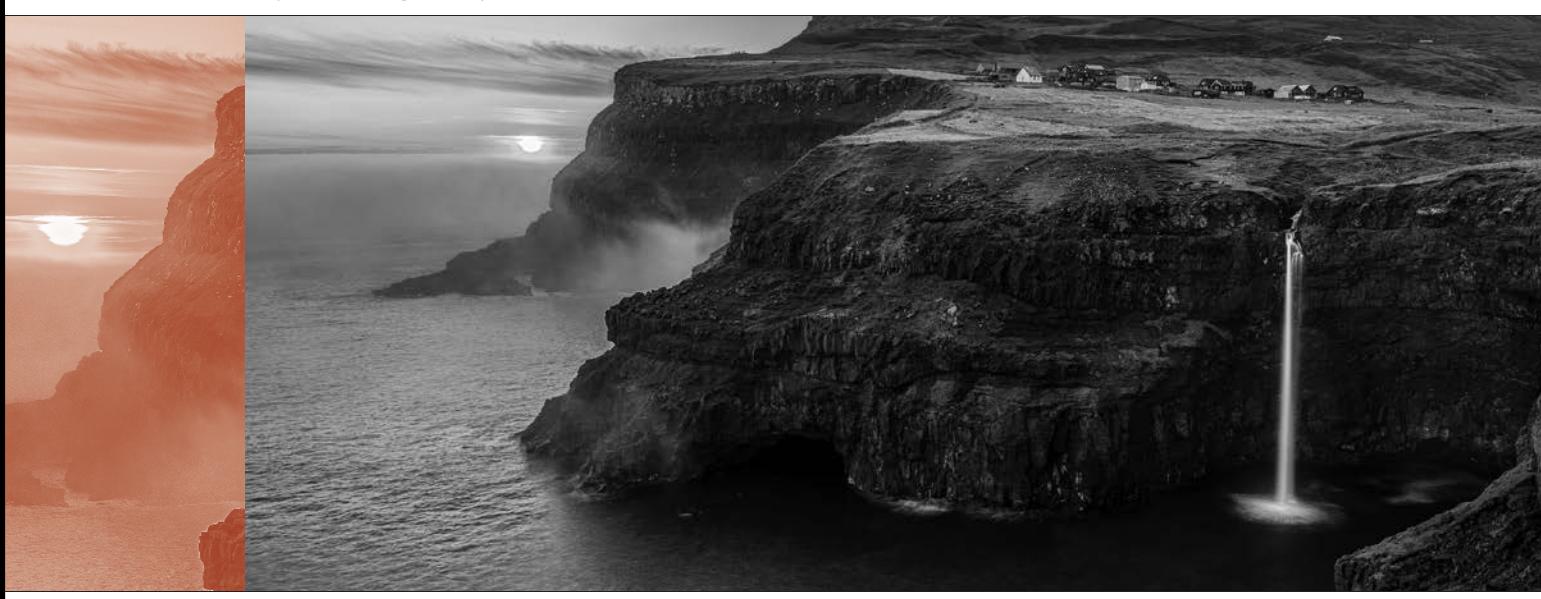

# [Working with Layers](#page-10-0)

Okay, it's another chapter and another opportunity to provide an invisible chapter name from a movie or song (though I don't think we've actually named any chapters after a song so far). Ya know, this process of writing chapter intros is more complicated than you'd think, and it usually takes longer to write one of these chapter intros than it does to write one of the tutorials in a chapter. The reason is: it doesn't really matter if the tutorials work or not because, at this point, you've already bought the book (and more often than not, they don't work at all, but that's not why you bought the book. It's for these intros). But, these chapter intros are complex. They have to be spell-checked and need approximately 70% of the grammar to be at least in the ballpark, plus they need commas and stuff, and well, quite frankly, they're a lot of trouble. Writing these intros is a process, and I have to be in the right frame of mind to write at this low/high level. So, if you're thinking that when I write these, I'm sitting in my wife's art studio in a cozy chair, with a throw blanket, with my feet up and a cold glass of Diet Coke on ice within reach on a small side table, with the dogs curled up napping on the floor as a warm instrumental jazz Spotify playlist is playing softly in the background, and sunlight fills the room on a warm Florida day, boy are you way off. Geesh, you don't

know me at all, and that's disappointing because here we are at, what is this, like Chapter 5, and I thought by now we'd be close, like best buds. Well, to give you a peek into what my writing life is really like (so we can bond over it), here's how I write these intros: First, I'm usually in a national park, probably Yosemite, and I'm sitting cross-legged under a tree, wearing a hand-woven Guatemalan pancho, with Yosemite falls roaring gently in the background, as a fawn scampers by after picking up the acorns and apples I had carefully laid out for her. The soundtrack for my writing is "Fantasia de Mon Triste" from *La Compagna* played on the lute. I nibble on wild berries, walnuts, and other healthy snacks as I sip cool, fresh water from the falls in a hand-crafted, eco-friendly cup carved from a burl of a birch tree. One reason the chapter intro writing process takes so long is that I don't write on my laptop. I exclusively write by hand using a Caran d'Ache Ecridor retro palladiumcoated fountain pen on crisp, white, feathery sheets of A4-sized Clairefontaine Triomphe stationery with a thickness of 90g/m2. So, if that's what you were picturing when you think of me writing these chapter intros, you totally "get me." This closeness we share is sometimes scary. It's often hard to know where you start and I begin. #truth

# <span id="page-22-0"></span>[Getting Started with Layers](#page-10-0)

Layers are one of the most powerful features in Photoshop because they do so much. A layer lets you add something on top of your image and position it wherever you'd like. For example, say you'd like to add a graphic or type to a wedding book page, or you'd like to blend two photos together for a fine art effect, you can do this with layers. Plus, we use layers for everything from fixing problems to special effects. Here are the basics on how layers work:

#### Step One:

Open an image and if you look over in the Layers panel (it's found under the Window menu if it's not already open), it will appear as the Background layer (as seen here). Let's add some type here to appear over our image.

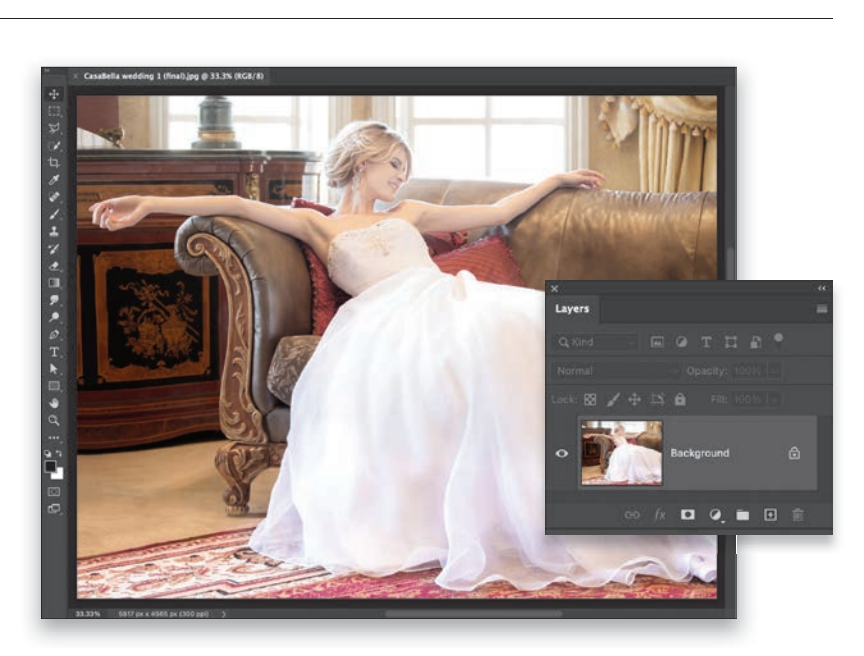

#### Step Two:

Get the **Horizontal Type tool (T)** from the Toolbox (as shown here), then click on your image and start typing. This creates a Type layer and you can see this over in the Layers panel (it's the one stacked above the Background layer; the letter "T" thumbnail lets you know at a glance that this is a Type layer). Type in the phrase "always and forever…" (as shown here). The font I'm using is called "Cezanne" from the font developer P22, but you can use any script font you'd like (you choose your font and font size from the Options Bar near the top of the interface. You'll see a font pop-up menu and a size field there where you can type in the point size you'd like. You can also choose the color here).

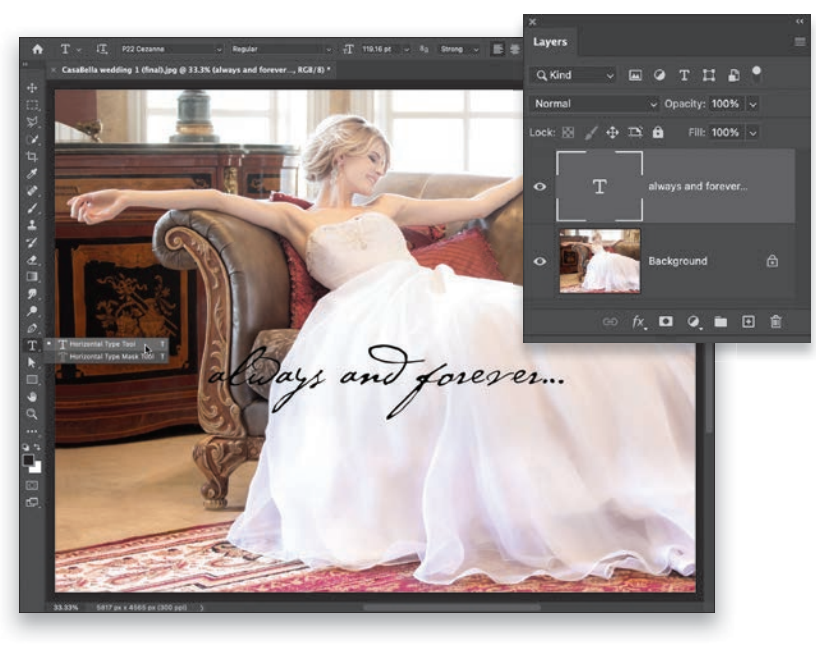

<span id="page-23-0"></span>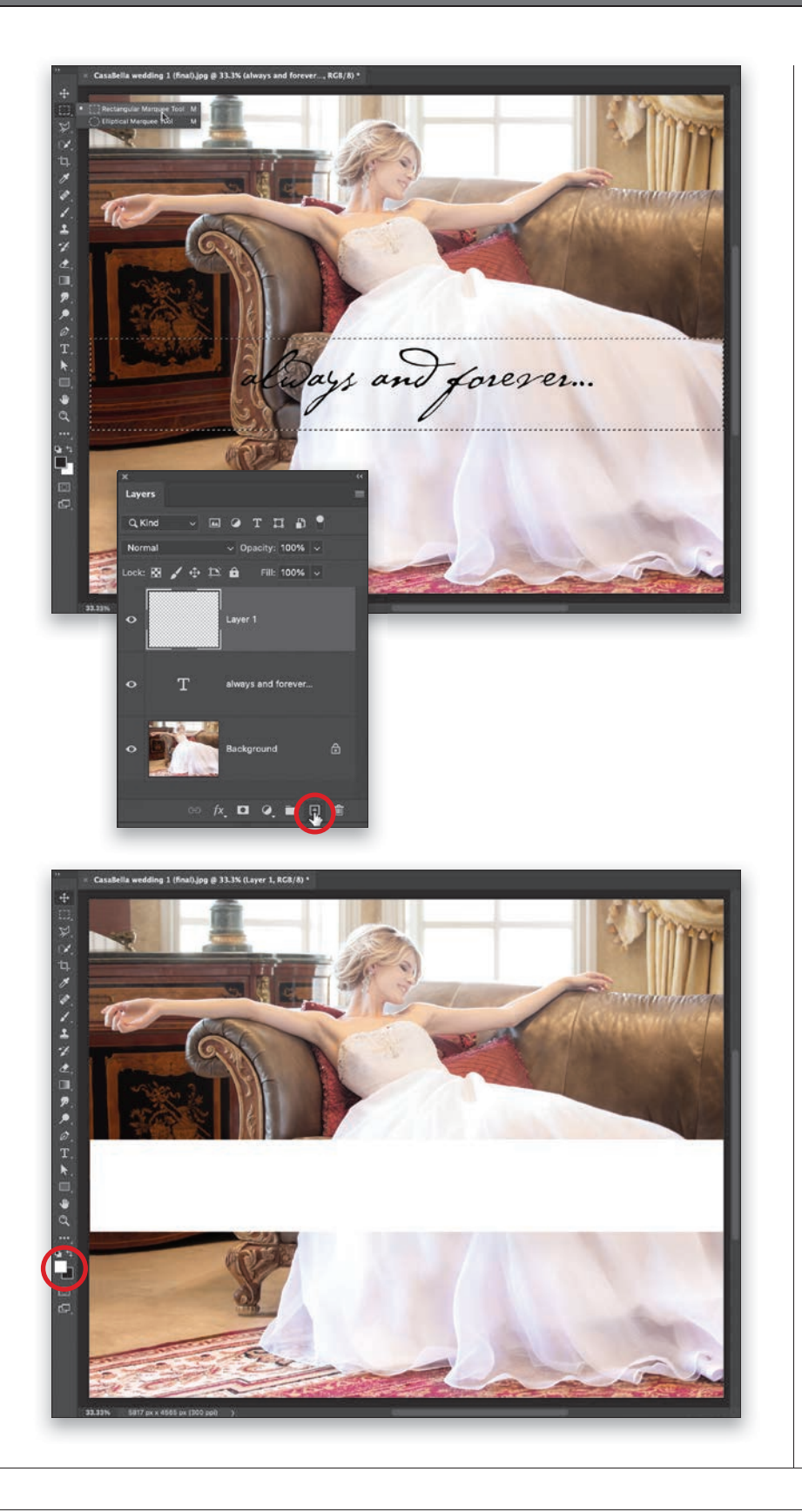

#### Step Three:

Once you've got your type in place, it's floating above the background on its own separate layer, so you can easily reposition it by switching to the Move tool in the Toolbox and just clickingand-dragging it (the Move tool is the topmost tool in the Toolbox). If you look at the type here, the left side of it is kind of hard to read because it blends in with the sofa, so let's put a white bar behind the type to make it stand out. To add a new blank layer, click on the Create a New Layer icon at the bottom of the Layers panel (it's circled here in red). Now, get the Rectangular Marquee tool (M) from the Toolbox and click-anddrag out a thin, wide rectangle from side to side. Make it a little larger than the text, like you see here. Next, we want to fill this rectangle with white, so we need to set white as our Foreground color.

#### Step Four:

An easy way to do that is to first set your Foreground and Background colors to their default settings by pressing the D key. That makes black your Foreground color and white your Background color. However, we need to swap those two colors, so white is the Foreground color and black is the Background color (you can see their swatches near the bottom of the Toolbox). To do that, just press the X key. Now, to fill our rectangular selection with white, press Option-Delete (PC: Alt-Backspace), and then Deselect the selection by pressing Command-D (PC: Ctrl-D). This white bar now covers our type because it's "above" our Type layer in the Layers panel (the bride image is at the bottom of the layer stack, the Type layer is on top of that, and the white bar is above the Type layer, so it covers it up). We need the white bar to appear behind our Type layer, not covering it up, so we just need to change the order of the layers.

#### <span id="page-24-0"></span>Step Five:

Go to the Layers panel, click on the top layer (the white bar; Layer 1) and drag it down below the Type layer. Now, the type is visible again because the Type layer is at the top of the layer stack (as seen here, in the Layers panel). So, the stacking order has changed. The bride is still on the Background layer, the white bar layer is in the middle now, and the Type layer is on top. Let's go ahead and rename Layer 1 (the white bar), so it's easier to keep track of. In the Layers panel, double-click directly on the words "Layer 1" and it highlights so you can type in a new name (I named mine "White Bar." I know. How original). By the way, Type layers automatically name themselves with the first few words you typed, so you don't have to rename them unless you really want to.

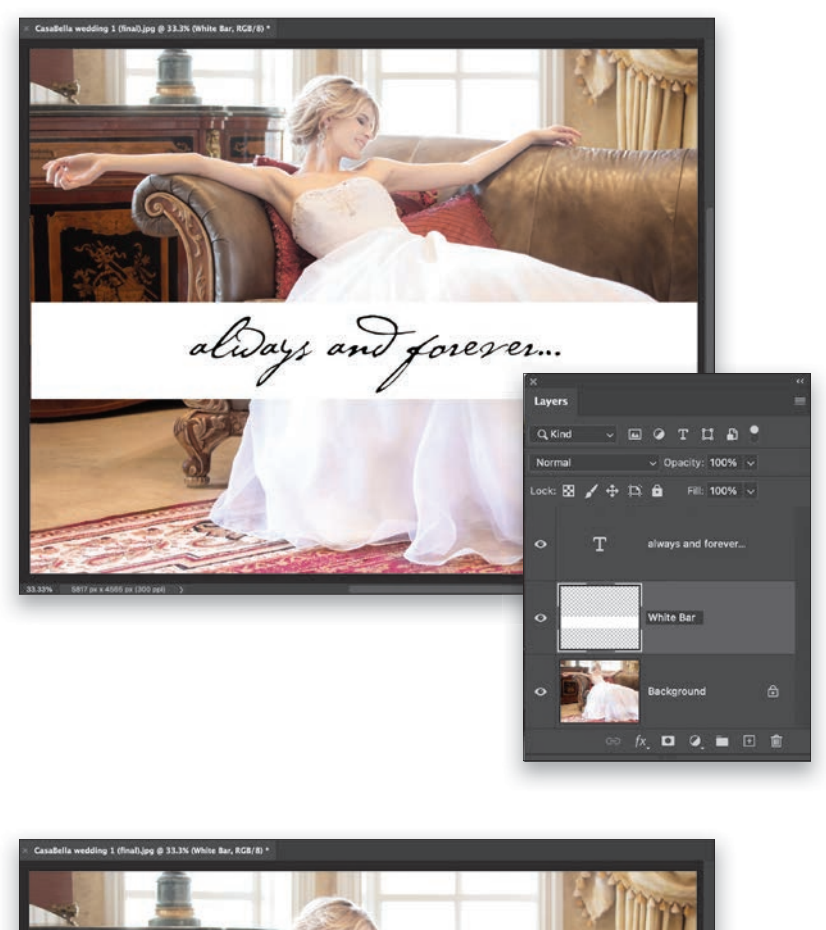

#### Step Six:

We could leave the white bar solid white, but one of the nice features of layers is the ability to change their opacity. Let's make that white bar a bit transparent, so you can see the image behind it. It will still do its job of making the type easier to read, but it won't block as much of the photo if it's a bit see-through. To do this, go near the top right of the Layers panel and you'll see an Opacity field. By default, it reads 100%, but if you click on the little down-facing arrow to the right of its field, a slider appears and you can drag that slider to the left to lower the Opacity of that white bar (here, I lowered it to 60%). Now you can see through that white bar a bit, so it's not covering as much of the image on the Background layer.

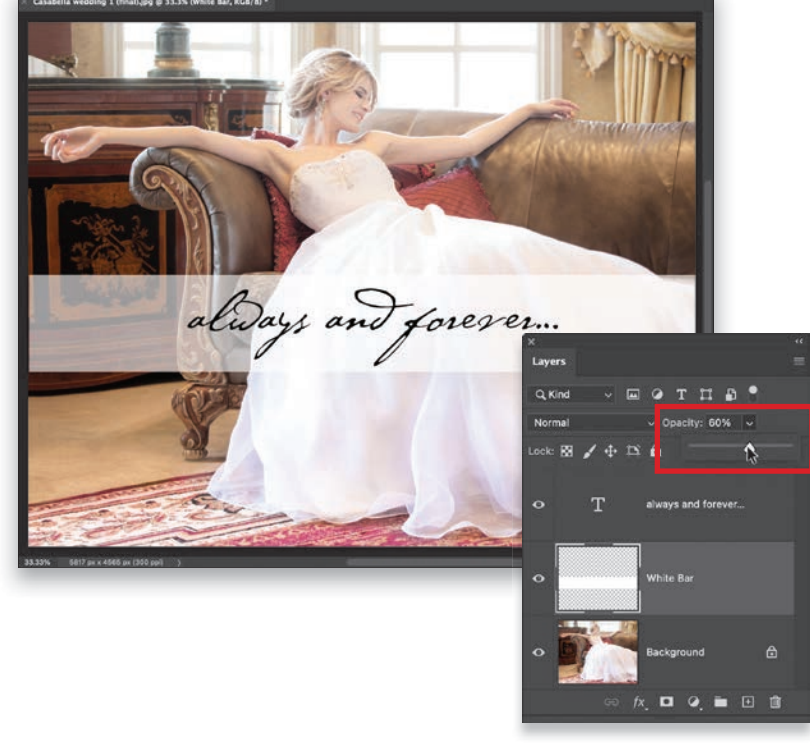

<span id="page-25-0"></span>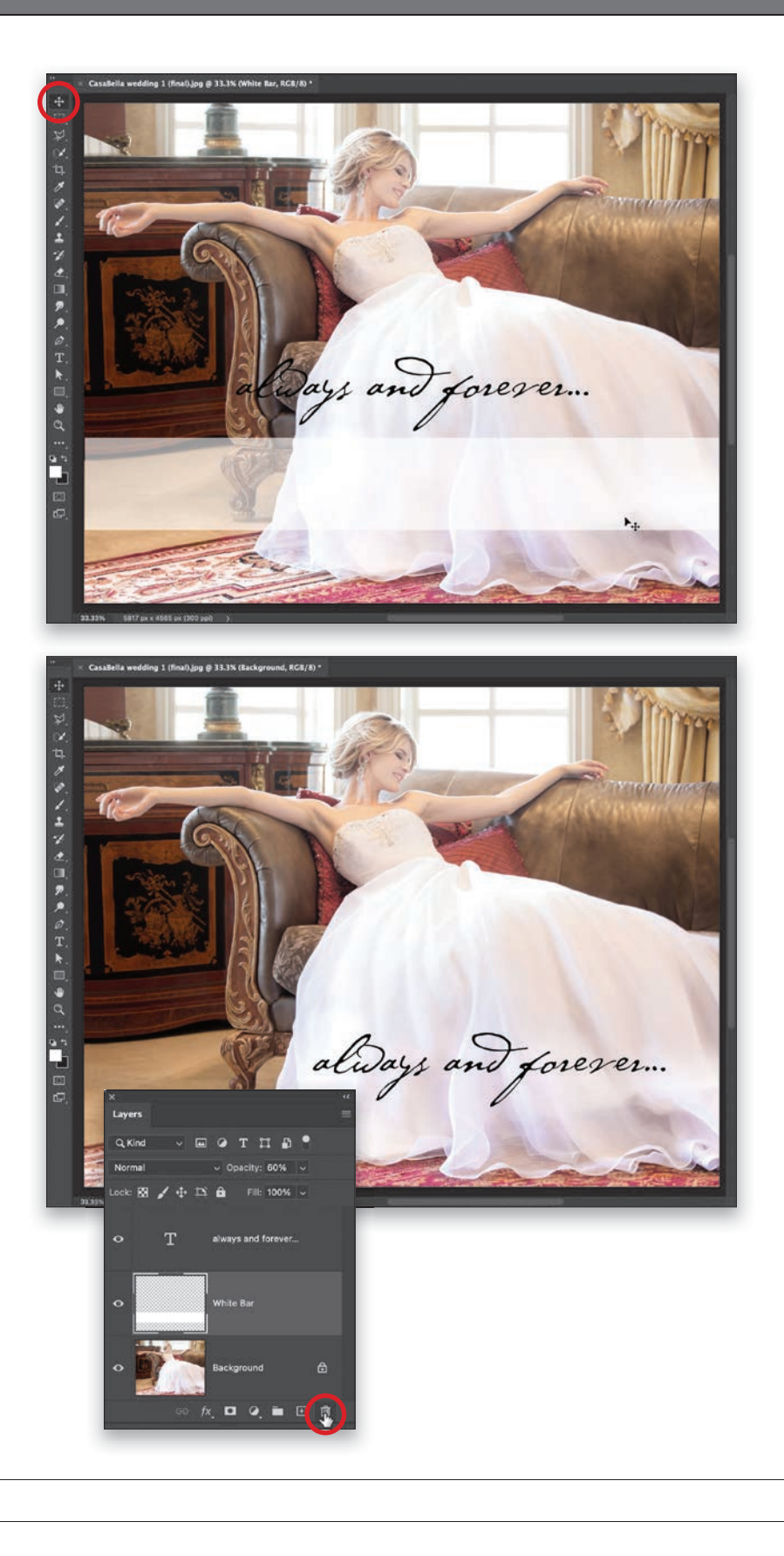

#### Step Seven:

It seems like our type and our white bar are maybe a little too high up in the image, so let's fix that. Get the Move tool (V) from the Toolbox (it's circled here in red), and in the image window (not in the Layers panel; it's already our active layer), click directly on the white bar and drag it straight downward a couple of inches or so (like you see here). By the way, to make it drag perfectly straight down, press-and-hold the Shift key while you drag. Next, we'll do the same thing with our Type layer.

#### Step Eight:

To move the Type layer, we'll have to go to the Layers panel and click on that layer to make it the active layer (so things we do now will affect the Type layer, and not that white bar layer where we had been working). Once you click on the Type layer, with the Move tool still selected, click-and-drag the type on the image straight downward, so it's over the white bar again. Now that we have it down there, let's try something different: If you drag the text over to the right a bit, so it's fully over her dress (like you see here), we don't need that white bar at all, so let's get rid of it. We can either hide it from view by clicking on the eye icon to the left of the layer's thumbnail in the Layers panel, or we can delete it by hitting the Delete (PC: Backspace) key, or we can click-anddrag that layer down to the trash can icon at the bottom of the Layers panel (shown circled here in red). Okay, there ya have it—the basics of working with layers. Now you know how to add new layers, add a Type layer, reorder your layers, change their opacity, and delete them. We're off and running.

# <span id="page-26-0"></span>[Blending Two or More Images \(Intro to Layer Masks\)](#page-10-0)

I'm sure you've seen many examples where one image blends smoothly and seamlessly into another image. Well, thanks to layers and layer masking, it's super-simple to do. When you add a layer mask, you're telling Photoshop, "I only want to show part of what's on this layer," and then you can use either the Brush tool or the Gradient tool (my favorite) to pick which parts of that layer you want visible and which parts you want hidden. Using a large, soft-edged brush, or the Gradient tool, can make the blend between images really nice and smooth. Just as a heads-up as we get into this: any parts of a layer mask that appear in black, that part of the image will be hidden (concealed), and any parts that appear in white will be visible (revealed). A phrase we've been using since prehistoric times to help us remember this is: "Black conceals and white reveals." This will make more sense shortly.

#### Step One:

We're going to blend three images together here. I usually pick one to start with as my "base" image, and in this case, I chose this image of a restaurant menu.

#### Step Two:

Open the first image you want to blend with the menu image—in this case, it's a photo of a champagne bottle. We need to get this image over onto our menu image, and the easiest way to do this is to copy-and-paste this layer over into the other image (yes, you can copy-andpaste layers between documents). The only problem is, it doesn't let you copyand-paste Background layers (ugh!), so we'll just convert this Background layer into a regular layer. We do this by simply clicking once on the little **lock icon** to the right of the word "Background" (as shown here). That's it. One click and it's a regular layer (I know, it seems like it should be more complicated than that). Now, press Command-C (PC: Ctrl-C) to Copy this layer into memory.

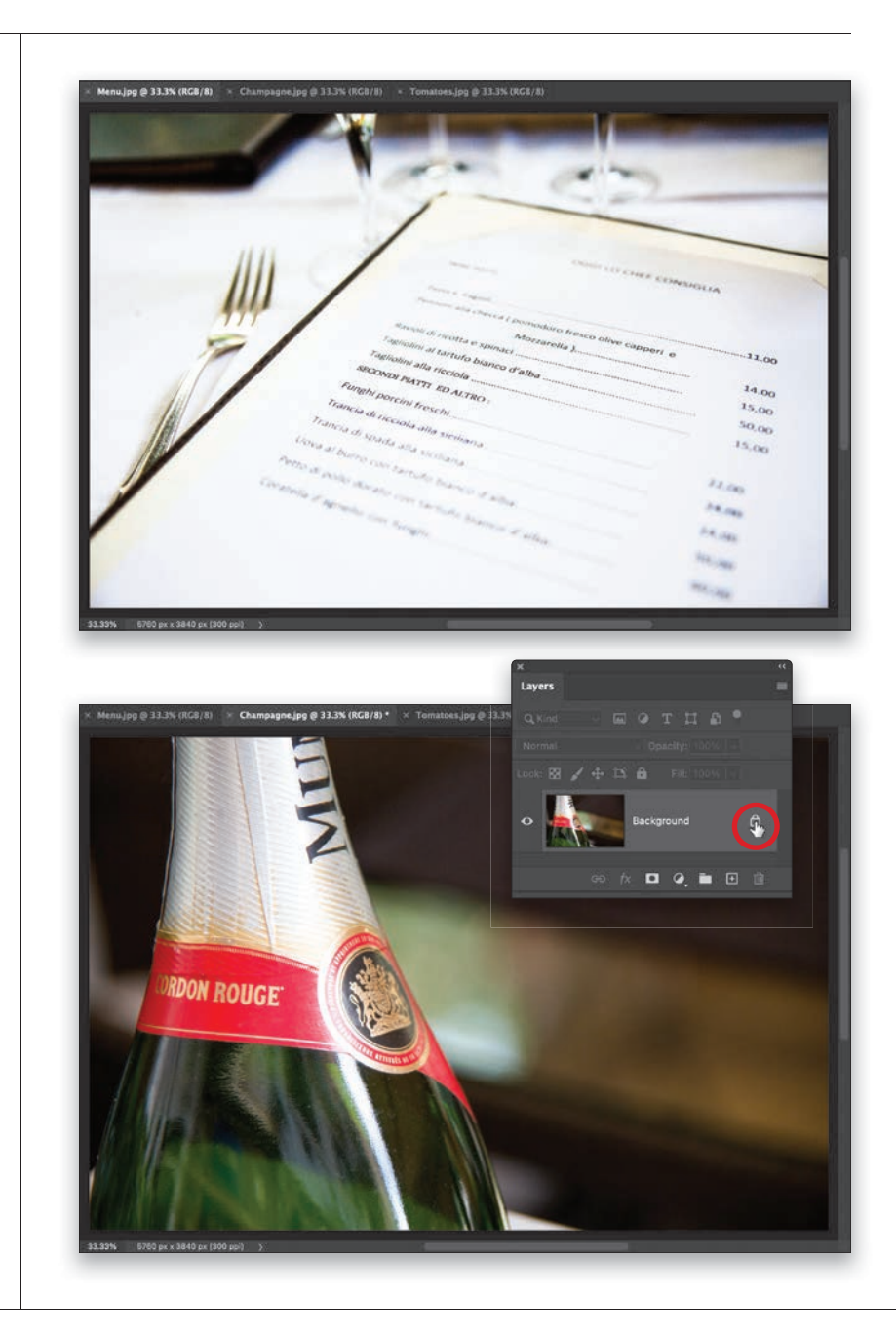

<span id="page-27-0"></span>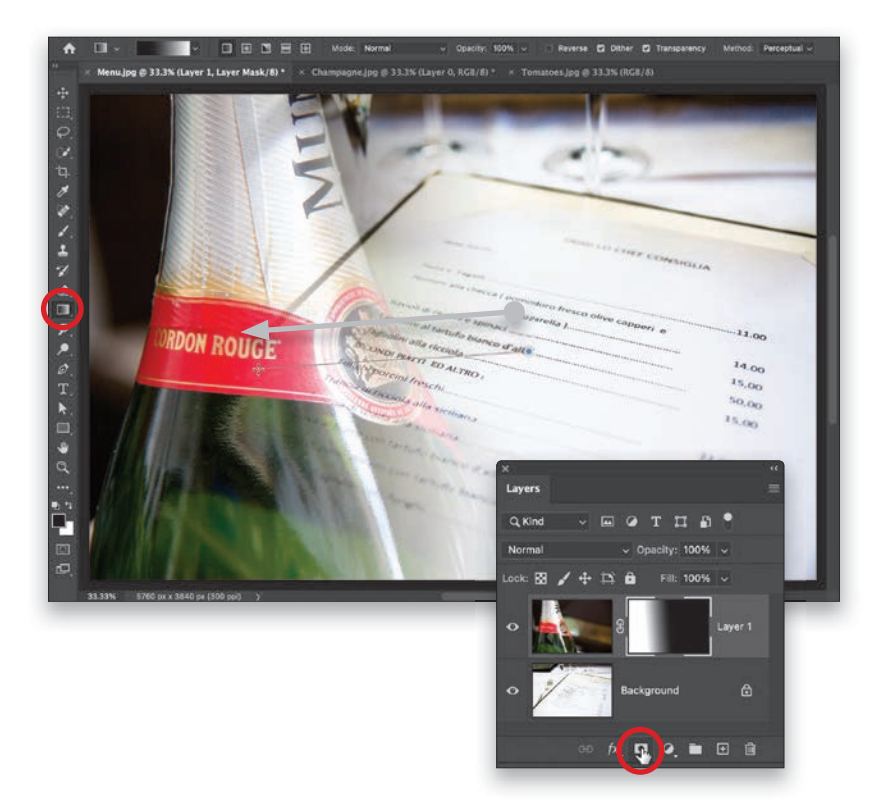

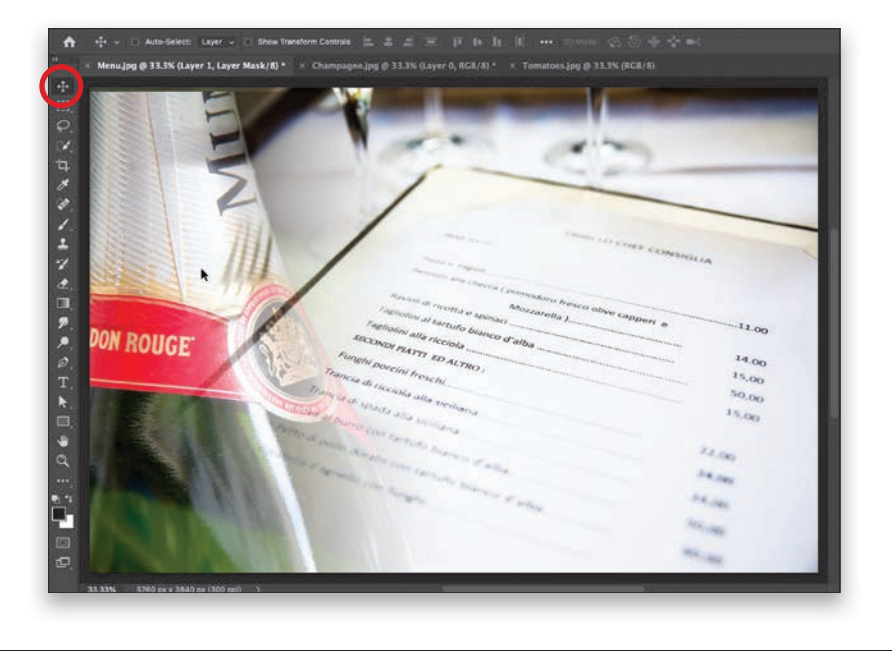

#### Step Three:

Go back to the menu image and press Command-V (PC: Ctrl-V) to Paste this champagne bottle image right over the menu image. Of course, when you do this, the champagne image will cover up the menu, and that's okay (that's how it's supposed to work). We're going to add a layer mask to create a smooth blend between the two images, and it's just three easy clicks: (1) Click on the Add Layer Mask icon at the bottom of the Layers panel (it's shown circled here in red). Then, (2) get the Gradient tool (G) from the Toolbox (it's circled in red, too). Lastly, (3) take that Gradient tool, click it where you want our champagne bottle image on the top layer to be transparent, and then drag over to where you want it to be visible. Here, I clicked to the right of the bottle (whereI want the menu to be visible), and then I dragged over to the bottle, and it made a smooth transition between the menu and the champagne bottle.

#### Step Four:

Take a look at the Layers panel in the previous step, and you'll now see a second thumbnail to the right of the original champagne bottle layer's thumbnail. That's the layer mask thumbnail. See how it's black on the right side? That's showing you that part of the bottle image is hidden from view (concealed), and as it graduates over to white on the left, the bottle becomes visible (revealed). That's why we say, "black conceals and white reveals." Okay, that bottle seems a little too far into the image, so get the Move tool (V) from the top of the Toolbox, click on the bottle, and drag it over to the left a bit, so it's not so far into the image (as seen here). Next, let's add the third image.

#### <span id="page-28-0"></span>Step Five:

Let's open the image of a fresh tomato and mozzarella caprese salad. Let's first convert it to a regular layer by going to the Layers panel and clicking on the lock icon (when you do this, the name changes to "Layer 0" and the lock icon disappears, as seen here, in the inset). Now we can Copy this layer into memory by pressing Command-C (PC: Ctrl-C).

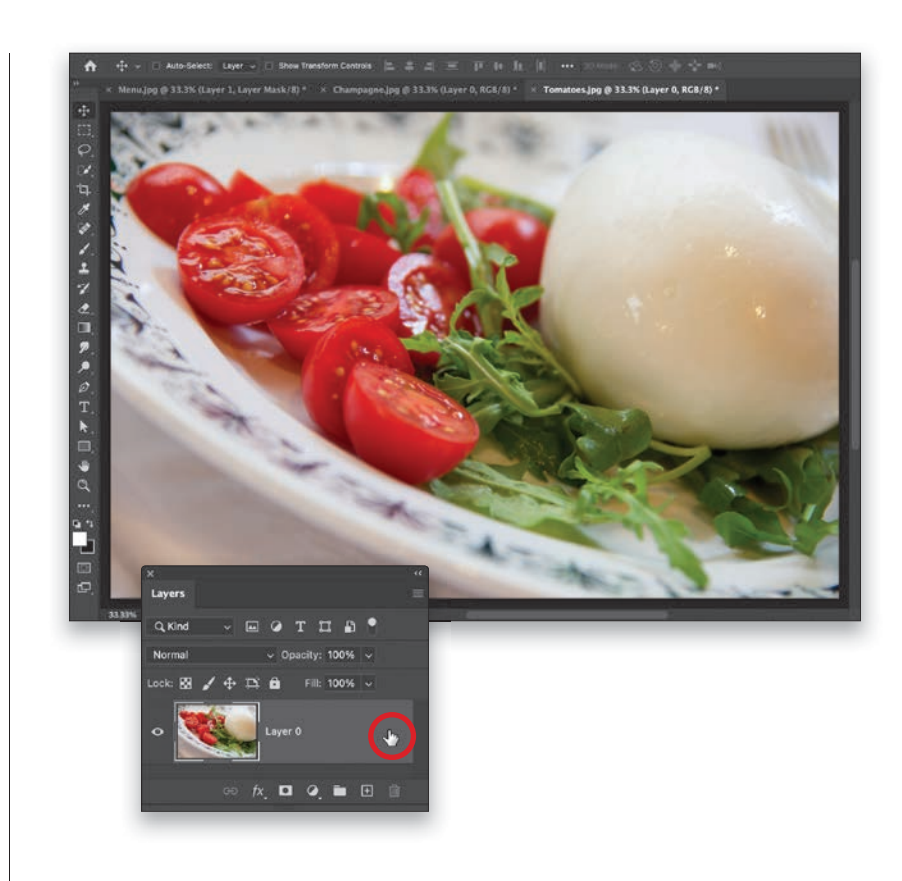

#### Step Six:

Go back to the menu image document, and then press Command-V (PC: Ctrl-V) to Paste the caprese salad layer into our menu document. Now, using the Move tool, slide that image over to the right (as shown here). Okay, the image has a hard edge on the left and it doesn't blend, so in the next step, we'll create that smooth blend using a layer mask and the Gradient tool.

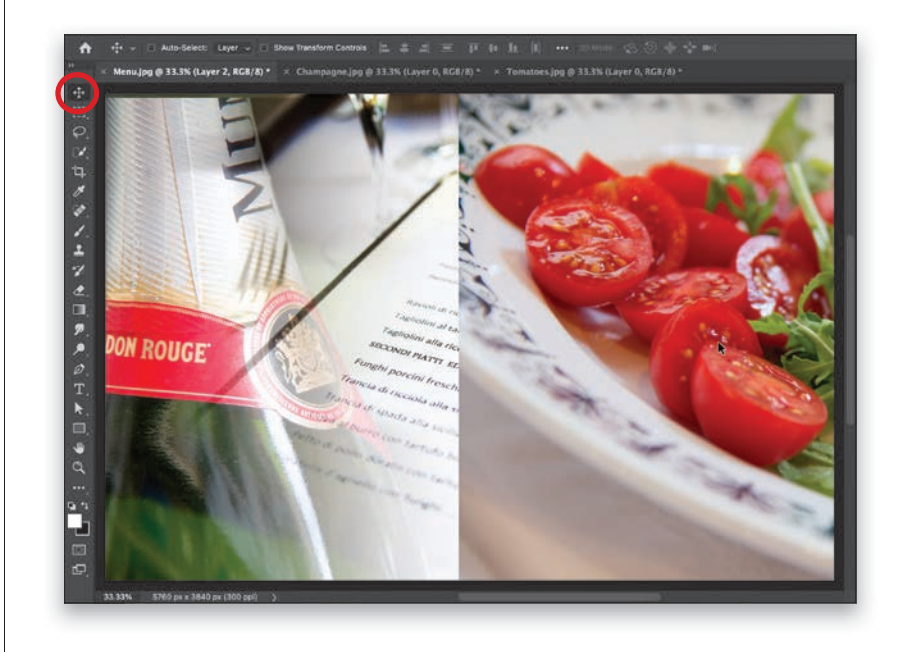

<span id="page-29-0"></span>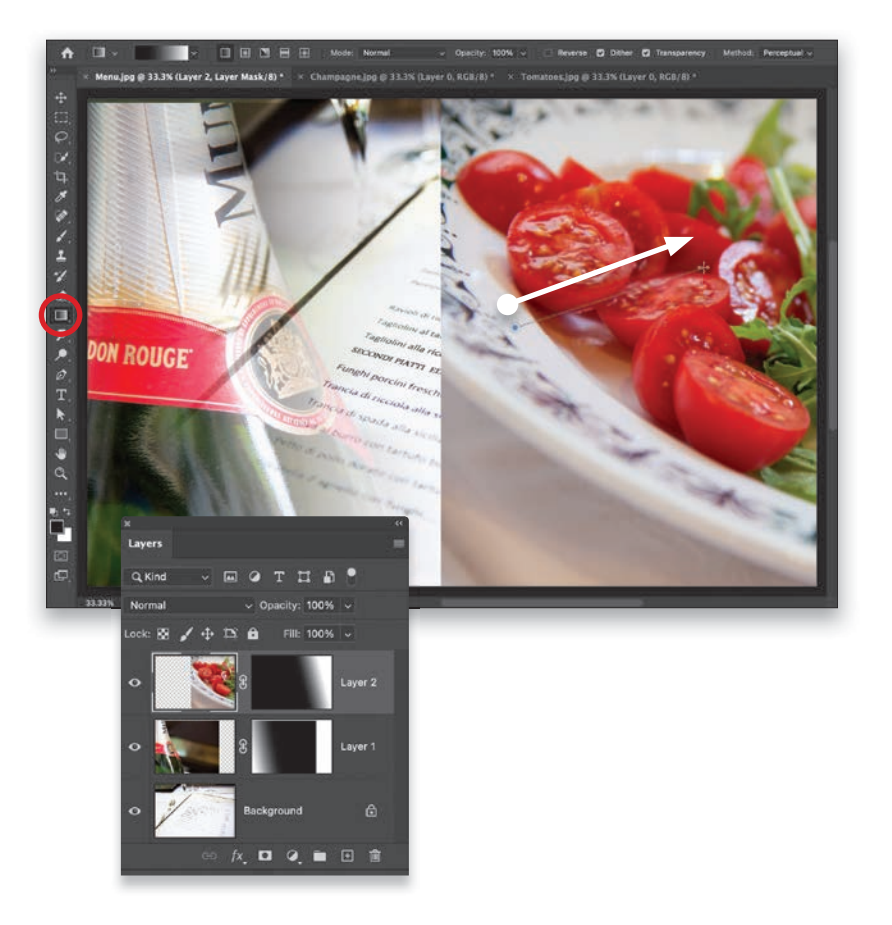

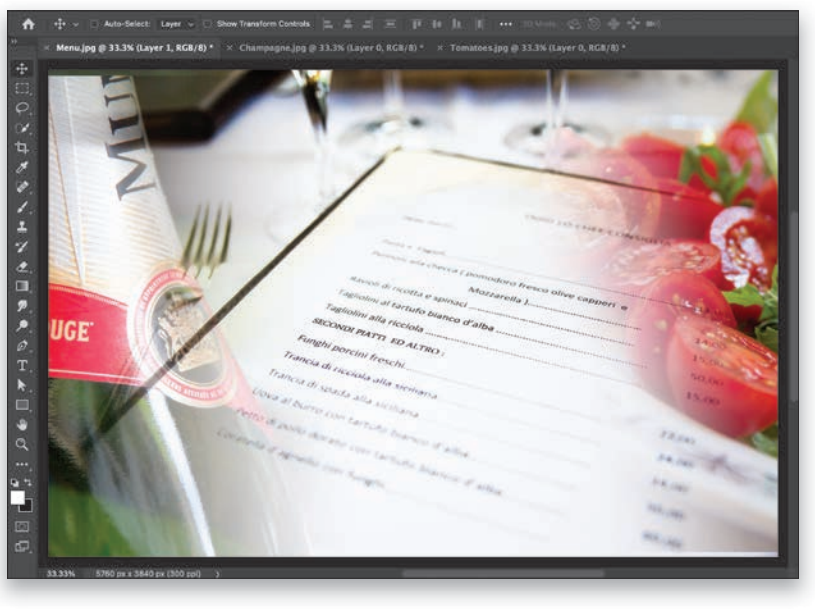

#### Step Seven:

Click on the Add Layer Mask icon at the bottom of the Layers panel, and then get the Gradient tool again from the Toolbox. Now, click the Gradient tool where you want the image on the top layer to be transparent, and then drag over to where you want it to be visible. Here, I clicked on the plate (I want that part to be transparent), then I dragged over to the middle of the tomatoes, and it'll create that smooth graduation between the menu and salad (as seen in the next step).

#### Step Eight:

Here you can see the smooth blending of the images, thanks to those gradients on the layer masks. Now, let's get the Move tool again, and drag both the champagne bottle and the salad out over toward the edges a bit, so they don't overtake the image too much. Here's the final image, and your introduction to layer masks for blending. By the way, as I mentioned in the introduction, you can also use the Brush tool the same way. If you paint in black, it would hide any areas you painted over. Or, if, for example, here you wanted to see more of the tomatoes, you would paint over them in white. Use a large, softedged brush to keep all the edges soft and blending smoothly.

# <span id="page-30-0"></span>[Getting Started with Layer Blend Modes](#page-11-0)

Layer blend modes are awesome because they let you choose how the layer you're working on blends with the layer(s) below it. When your layer blend mode is set to Normal, it doesn't blend—whatever's on this layer covers up whatever's on the layer(s) below it. But, when you choose a blend mode, now it blends, and it looks different based on which blend mode you choose. Besides Normal mode, there are 26 different blend modes, but to be honest, in your day-to-day work, you're really only going to use four of them: Multiply, Screen, Overlay, and Soft Light. There will be a time here and there that you'll wind up using one of the others, maybe for a special effect or a retouching task, but for the most part, it's just those four. Here's what they do and how they work:

#### Step One:

You need to have a layer to get layer blend modes to work, so open an image, and then press Command-J (PC: Ctrl-J) to make a duplicate of the Background layer (you can see this new layer, named "Layer 1" by default, in the Layers panel). Now, near the top left of the Layers panel, you'll see a pop-up menu set to Normal, by default (as seen here in the red rectangle).

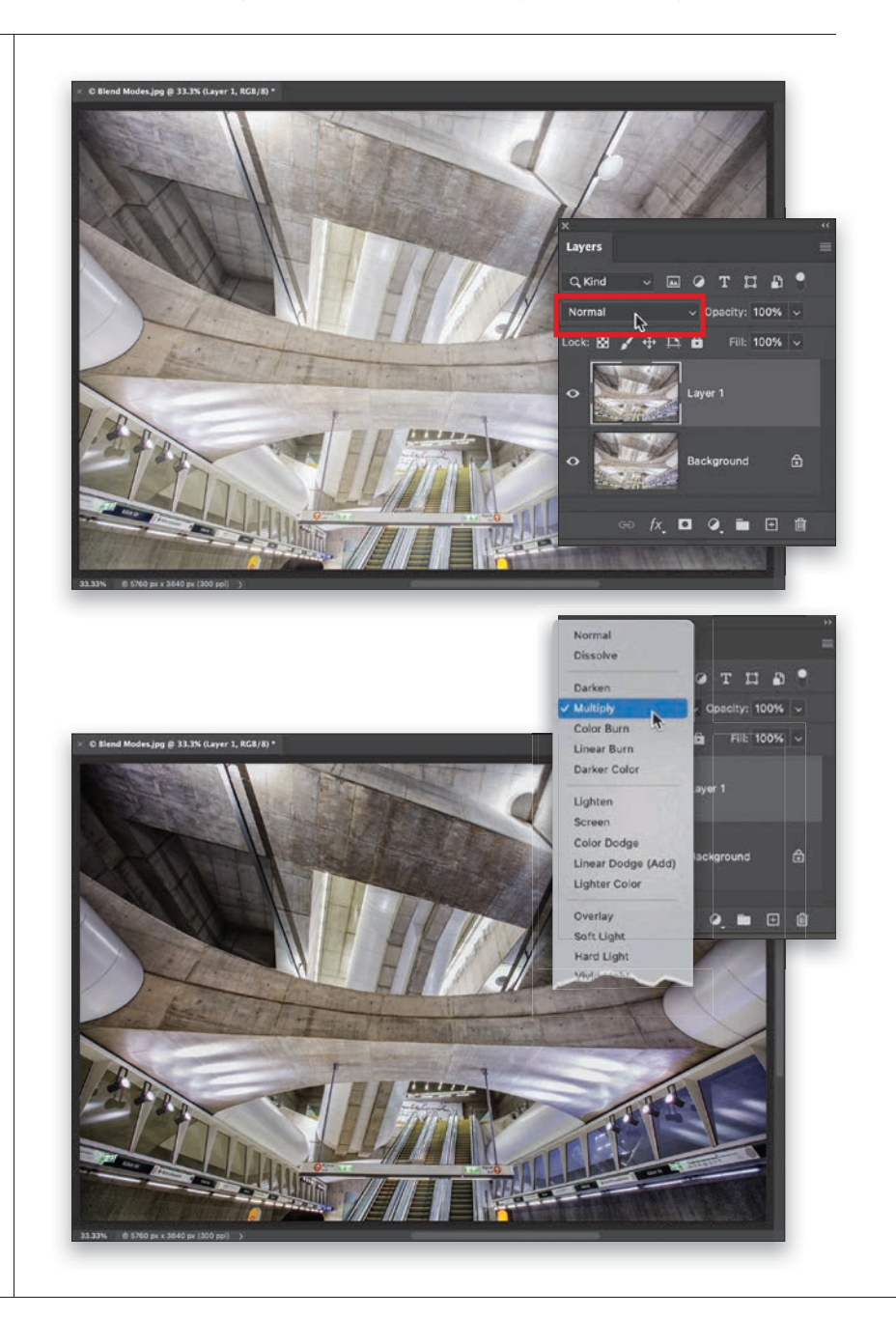

#### Step Two:

To see the different layer blend modes, click-and-hold on the word "Normal," and the pop-up menu of blends modes appears (as seen here). To see how this top layer would look with a layer blend mode applied, scroll over any of the blend modes in this menu, and you'll see the results of each one appear onscreen. You can also use the Up/Down Arrow keys on your keyboard to scroll through the menu to sample each one. Here, I chose **Multiply**, which is a mode that multiplies the color in the image, making it look much darker. I use this mode quite a bit when I'm editing an image to see how it would look darker and more dramatic.

<span id="page-31-0"></span>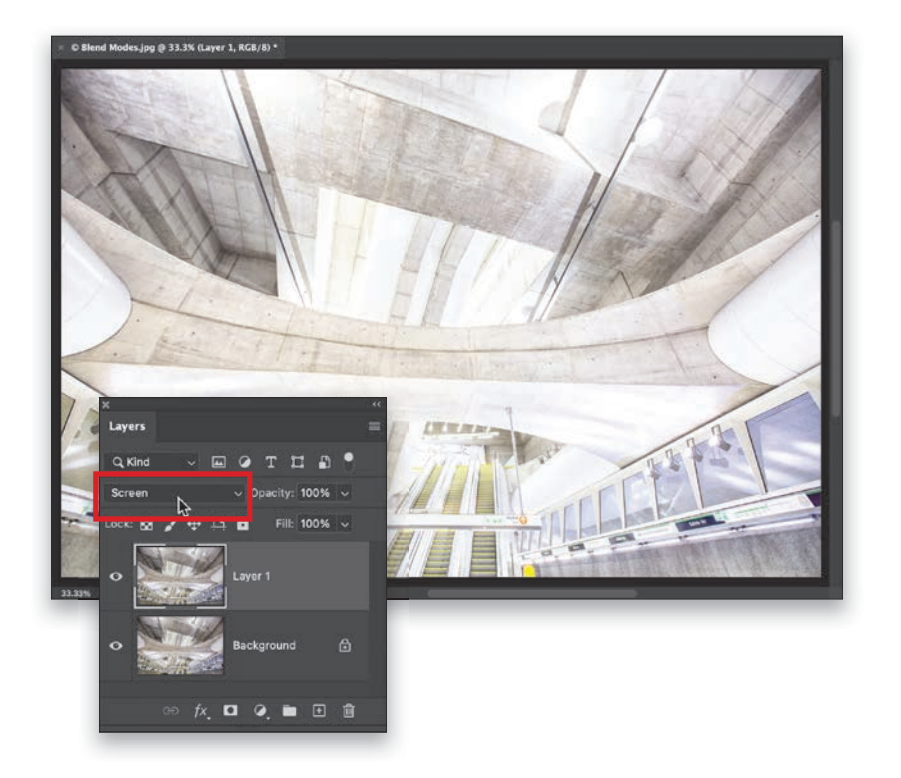

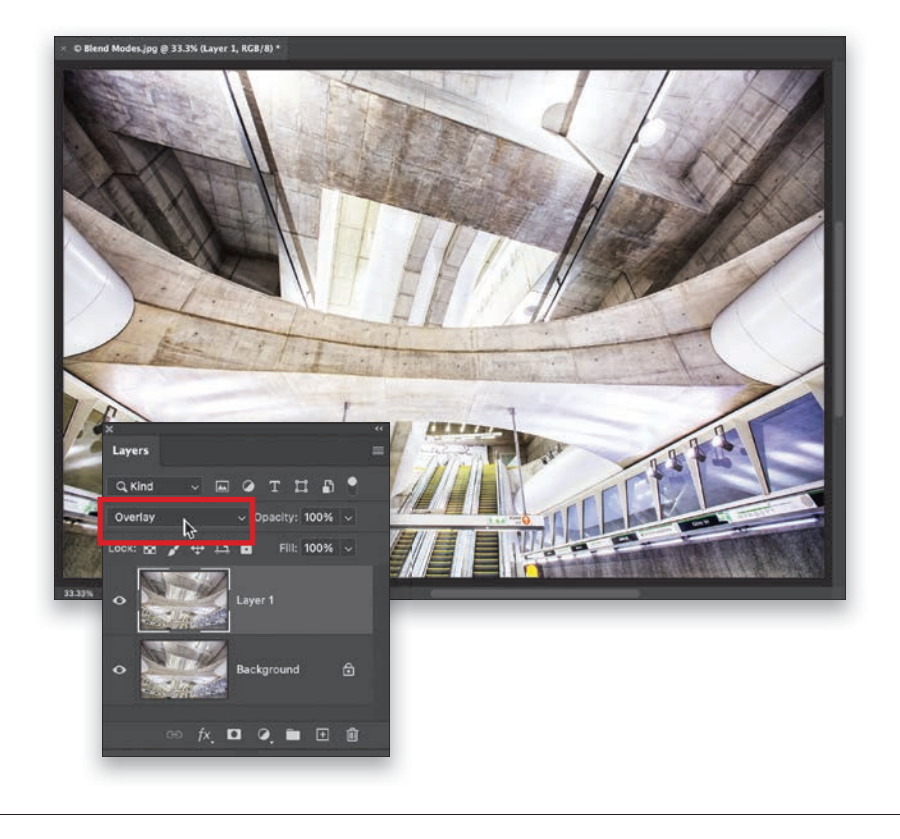

#### Step Three:

Here's another one of the four mostused blend modes: Screen. It makes your image appear much brighter (as seen here). This is a great way to quickly see how your image would look with a bright high-key look. If you apply a blend mode and think it's too intense (in this case, it's too bright), you can simply lower the Opacity amount for this layer (up near the top-right corner of the Layers panel) to dial back the amount of the effect (so, if you want this to look less bright, lower the Opacity).

#### TIP: Another Way to Audition Layer Blend Modes

You don't have to click-and-hold on that pop-up menu—you can scroll through and audition any of the blend modes by pressing **Shift-+** to move forward through them, or **Shift--** to scroll backward through them.

#### Step Four:

Next, let's switch to Overlay mode, which adds a lot of contrast to your image (as seen here). Now, didn't I say there were four most-used blend modes? Yes, but the last one is pretty much like this one. It's Soft Light, which is pretty much a less powerful version of Overlay. If there were a fifth most-popular layer blend mode, it would probably be Color, which lets you add a color to your image without covering the layer with color—the color blends in with the image below it.

# <span id="page-32-0"></span>[Five Layers Things to Know](#page-11-0)  Before We Move On

These are some of those things you'll want to know before we move on because we use a lot of these things in our day-to-day layers work.

#### #1: How to Duplicate a Layer

To duplicate a layer, click on the layer in the Layers panel and press Command-J (PC: Ctrl-J). This works whether it's a regular layer or the Background layer. Weird thing: if you duplicate the Background layer, it names the duplicate "Layer 1" (as seen here). Not weird yet. If you duplicate that layer, it doesn't name it "Layer 2." It names it "Layer 1 copy." Weird.

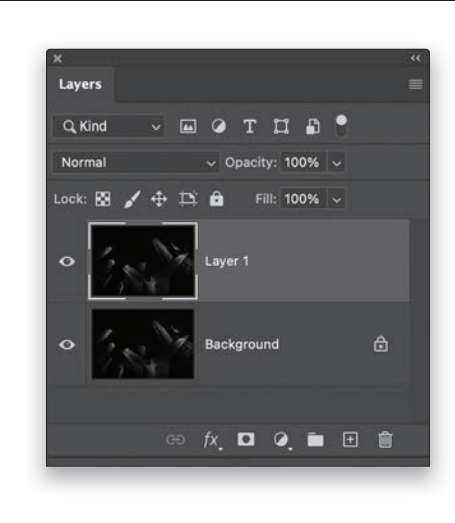

#### #2: Moving Multiple Layers

If you want to move multiple layers in your image at the same time, there are two ways to do this: (1) Click on the first layer you want to move, then press-and-hold the Command (PC: Ctrl) key, and then click on the other layers you want to move at the same time to select them (I've Command-clicked on three layers here, and all three are highlighted). Now, when you drag any of those layers in your image, all of your selected layers move as one unit. That method moves them only as long as they're selected. If you want something more permanent, you can Command-click on the layers you want, and then click the Link Layers icon at the bottom of the Layers panel (shown circled here). Now, those panels stay linked to each other until you click that icon again.

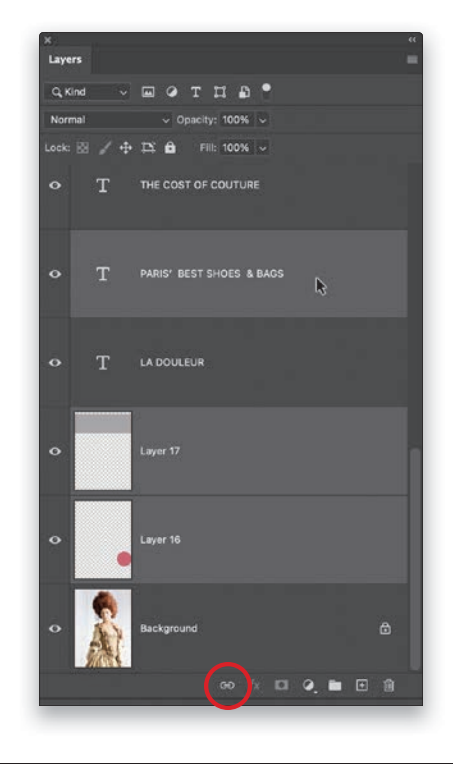

<span id="page-33-0"></span>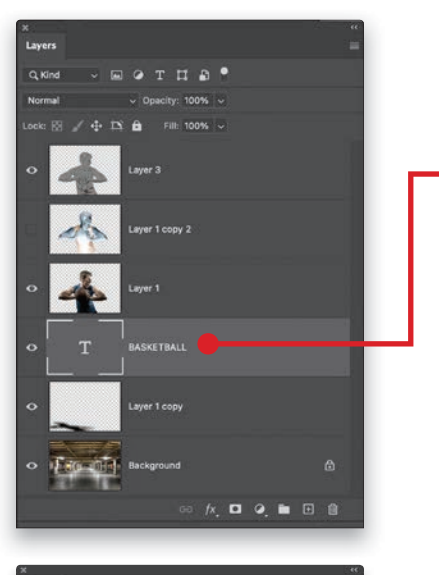

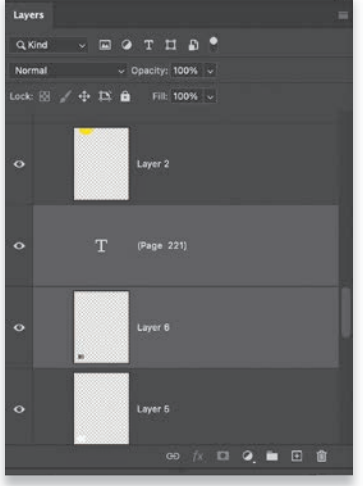

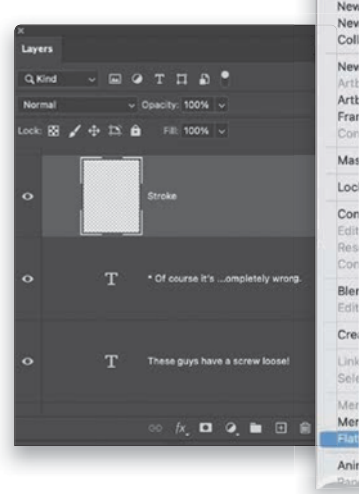

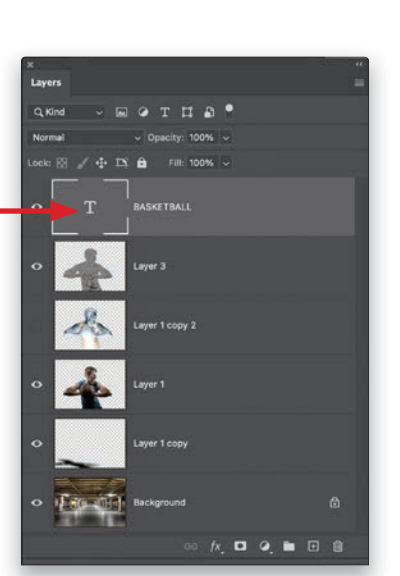

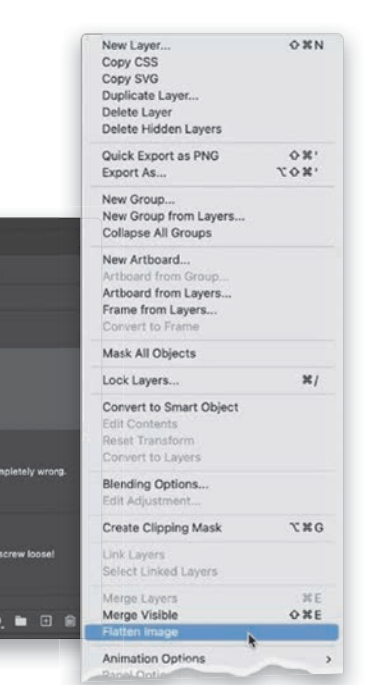

#### #3: Quickly Move a Layer in the Layer Stack

If you want to quickly move a particular layer to the top of the layer stack (as seen here on the right), click on the layer, and then press Command-Shift-] (Right Bracket key; Ctrl-Shift-]). You can move any layer to the bottom of the stack using the same shortcut, but just use the Left Bracket ([) key instead.

#### #4: How to Merge Two or More Layers

If you have two layers that you want to be just one, click on the top layer and press Command-E (PC: Ctrl-E). If you want to merge more than two layers together, press-and-hold the Command (PC: Ctrl) key, click on the layers you want to merge into one, and then press the same keyboard shortcut.

#### #5: How to Flatten Your Layers

When you're done working with your layers and you want to flatten your image—keeping the same look as your current image—go to the Layers panel's flyout menu (at the top-right corner of the panel), and down near the bottom, choose Flatten Image (as shown here).

# <span id="page-34-0"></span>[Adding Drop Shadows and Other Layer Effects](#page-11-0)

What's interesting (and important) to know about adding layer effects, like a drop shadow or a glow, is that it doesn't just apply the effect to your object (in this case, we're applying a drop shadow to a guitar), but instead, it applies the effect to that entire layer. So, anything you do on that layer will have a drop shadow added to it. For example, if you grabbed the Brush tool and painted a few red strokes on your guitar layer, those strokes would have the exact same drop shadow you applied to the guitar applied to them. That's why they're called "layer effects" and not "effects." Whatever you choose, it gets applied to the entire layer.

#### Step One:

Open an image you want to apply a drop shadow to (in this case, it's a guitar. Don't forget, you can download this same practice image from the book's companion website. The URL can be found in the book's introduction). Since the guitar is on the Background layer, we can't add a layer effect to it—it's technically not a "real" layer yet, but we can fix that. First, go under the Select menu up top, choose **Subject**, and it will select our subject (in this case, the guitar). Next, press Command-J (PC: Ctrl-J) to put that selected quitar up on its own separate layer, minus the white background because we selected just the guitar itself (as seen here, in the Layers panel. That checkerboard pattern you see on Layer 1's thumbnail shows you the areas on that layer that are transparent—all those areas around the guitar).

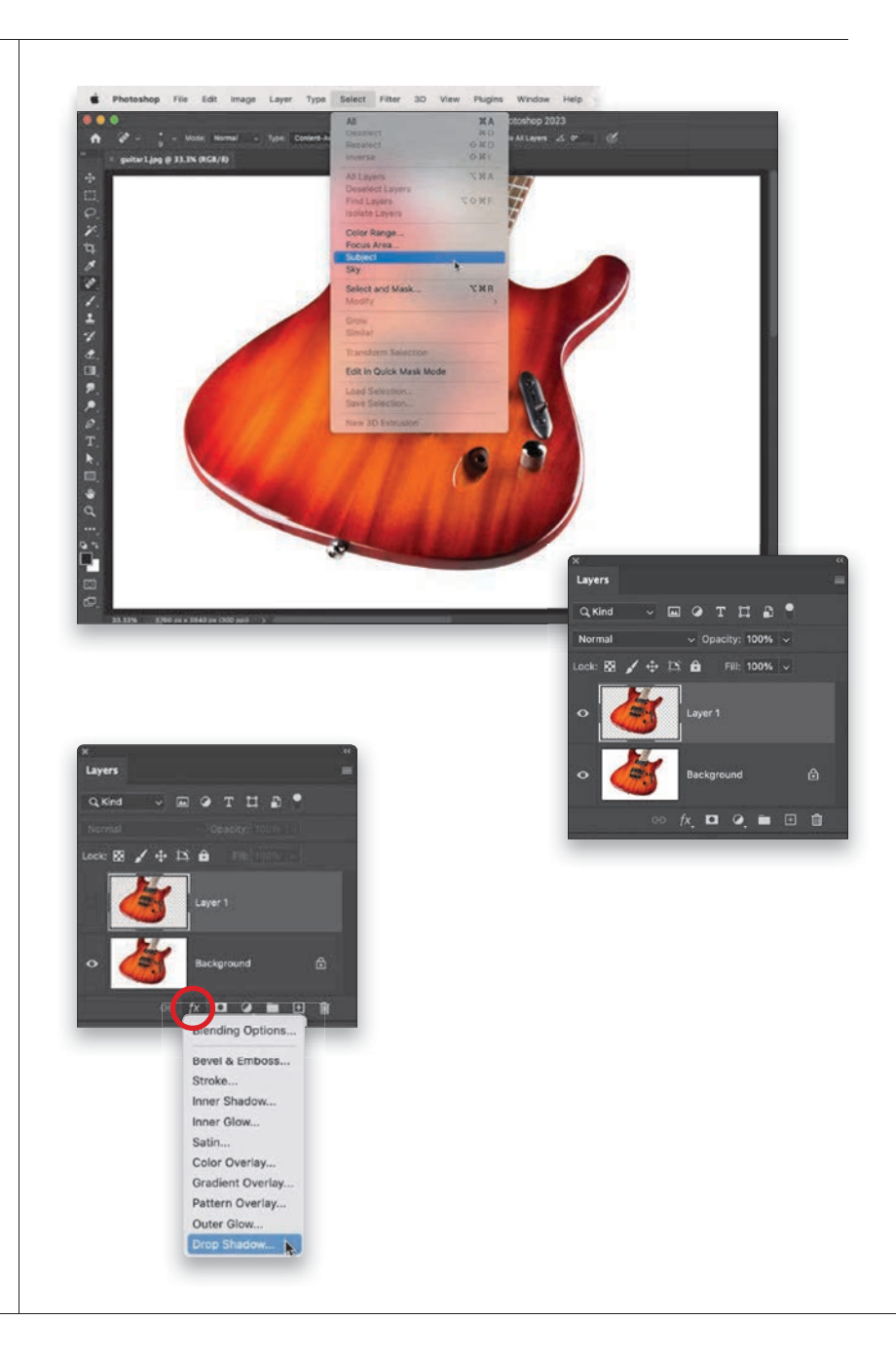

#### Step Two:

To apply a drop shadow (or any one of the 10 different layer effects), click on the **Add a Layer Style icon** (the fx) at the bottom of the Layers panel (it's the second one from the left), and from the bottom of the pop-up menu, choose Drop Shadow (as shown here).

<span id="page-35-0"></span>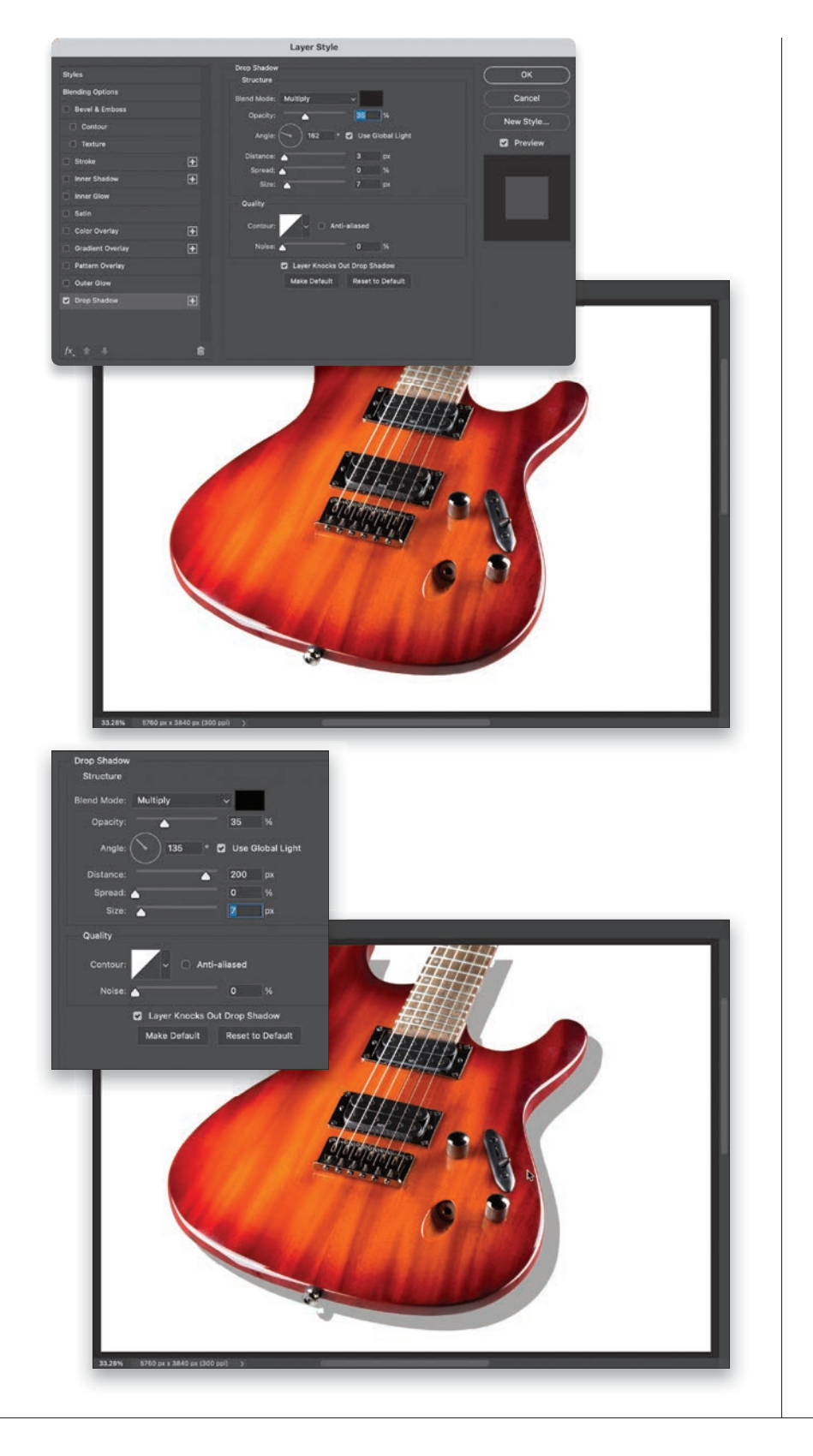

#### Step Three:

When you choose Drop Shadow, the Drop Shadow options appear in the Layer Style dialog (seen here), and it applies a drop shadow to any objects on this layer. The default settings were made a long, long time ago when file resolutions were much, much lower, so these settings are so subtle you probably won't even be able to see that a drop shadow has been added (as seen here. Don't worry, you can set your own defaults from here on out, but for now, your drop shadow is nearly invisible).

#### Step Four:

The first thing we're going to do is choose where we want our drop shadow. There are Angle and Distance settings to figure out the exact proper angle, but unless you're a nerd, there's a better way: a visual way where you put the shadow exactly where you want it without the math. Just move your cursor outside the Layer Style dialog, right out onto your image, and click-and-drag on your image to drag the shadow right where you want it. Here, I clicked on the guitar (since the shadow was hidden behind it with the default settings) and dragged the shadow down and to the right, so we can now at least see it. As a general rule, the farther away the shadow is from the object, the higher it appears off the background. You'll notice the shadow is hard-edged, so we'll need to soften it up a bit in the next step.

#### <span id="page-36-0"></span>Step Five:

The Size slider controls the softness of the shadow (I know. Why isn't it named blur or softness? Don't get me started). Here, I increased the Size slider (softness) to 133 pixels and you can see the shadow looks much softer (it goes up to 2,000 pixels). You control the darkness of the drop shadow using the Opacity slider up near the top. Here, I increased the **Opacity slider** from 35% (the default) to 43% to make the shadow darker. One more thing before we move on: Notice that Use Global Light checkbox? What that means is, if you add more layers in this document, it will apply this same shadow, with the same angle and distance. If you were to change the angle or direction on any layer, all the other layers you applied a drop shadow to will all move, as well. The shadows move together—globally. Okay, let's take a look at a different effect just to say we did.

#### Step Six:

Let's turn off the drop shadow effect for now. You see that list of effects along the left side of the Layer Style dialog? Turn off the Drop Shadow checkbox (as seen here, below left). Okay, now that it's off, let's try an outer glow effect. But first, click OK at the top right to close the dialog for a minute. In the Layers panel, click on the Background layer to make it the active layer (as seen here, below right), press the D key to set your Foreground color to black, and then press Option-Delete (PC: Alt-Backspace) to fill the Background layer with black. This way, we can clearly see the glow once we apply it. While we're here, take a look in the Layers panel and notice that the word "Effects" appears right below the guitar layers's thumbnail (that lets you know a layer style was applied), and below that is the name of the effect (Drop Shadow). More on this in a moment.

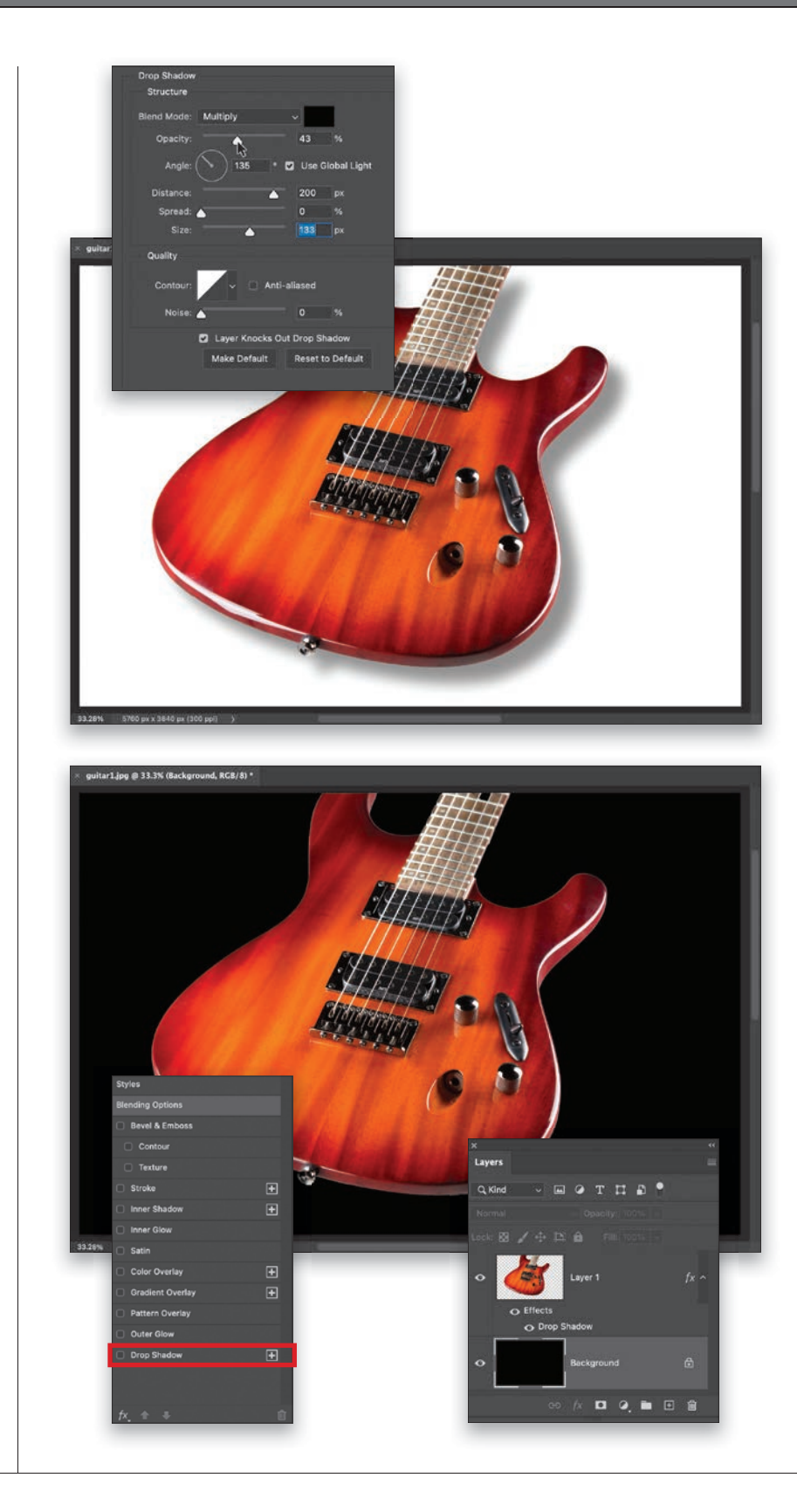

<span id="page-37-0"></span>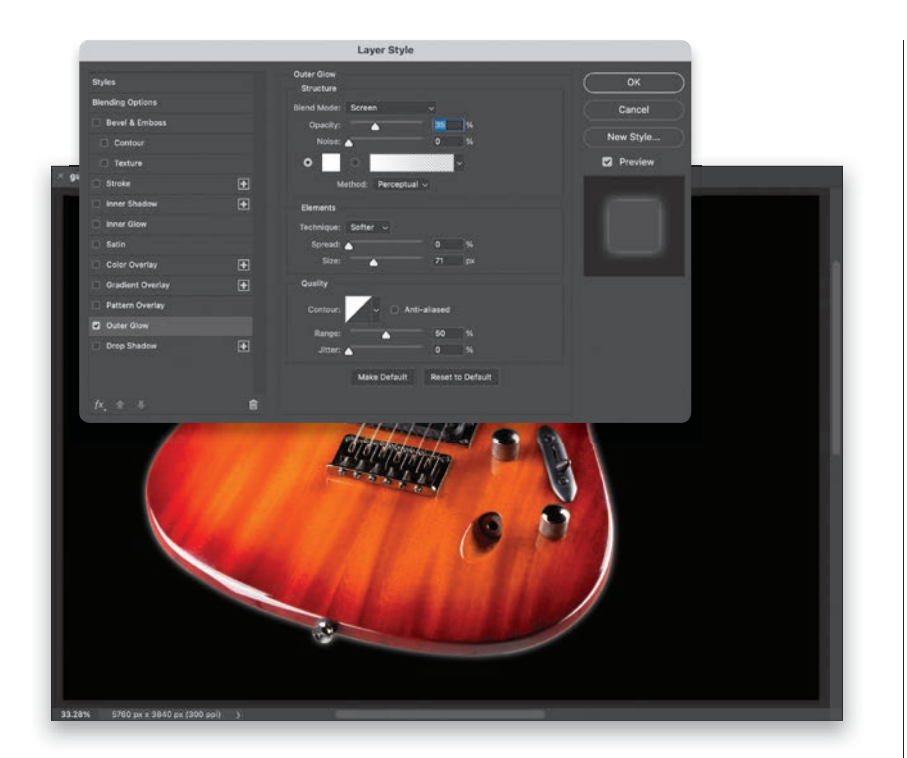

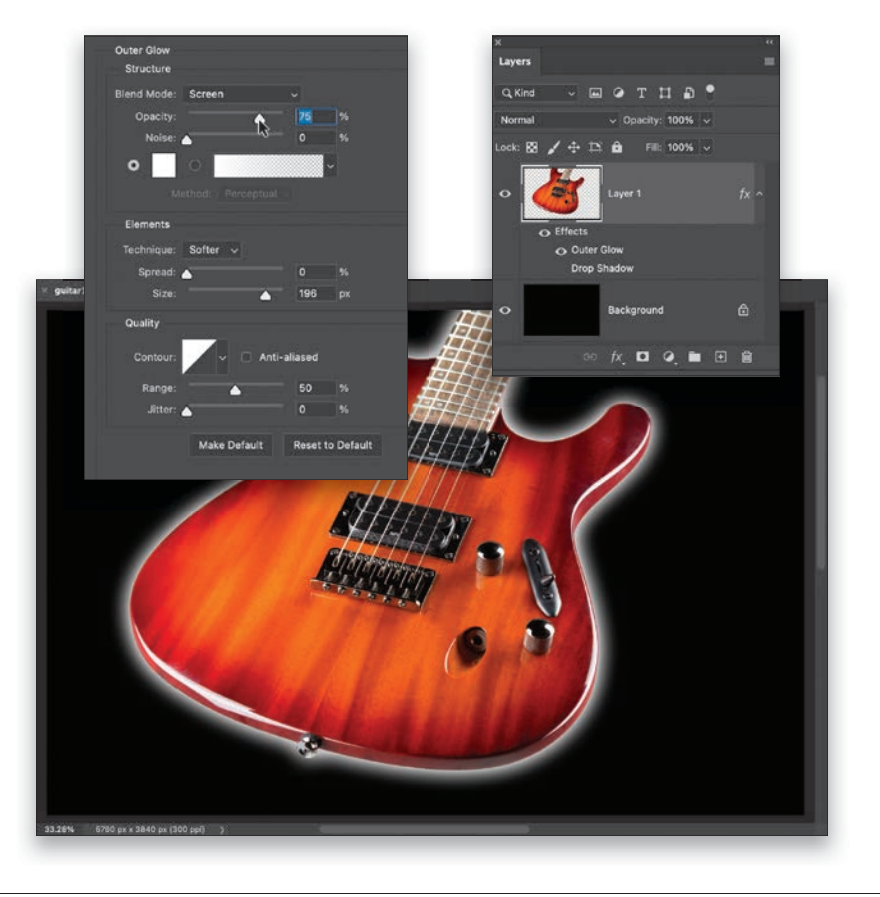

#### Step Seven:

To apply an Outer Glow layer style, click back on Layer 1 in the Layers panel, then click on the Add a Layer Style icon again, choose Outer Glow, and it applies the glow effect, which you can barely see because (once again) the defaults were created a long time ago for much lower-resolution images. Speaking of defaults, once you come up with some settings you like better (trust me, it won't be hard), click the Make Default button near the bottom center of the Layer Style dialog and now your new settings are the new defaults. So, when you apply an outer glow it will apply your new defaults, instead of Adobe's old ones. Same thing for the other layer styles. Okay, let's tweak that glow a bit.

#### Step Eight:

To increase the size of the glow, drag the Size slider to the right (here, I dragged it over to 196 pixels). To make the glow more visible, increase the Opacity slider (as I did here, to 75%). The various layer styles have a lot in common, so once you learn how to use one, the others have many familiar sliders and checkboxes. Also, take a look over at the Layers panel, below the guitar layer, and you can see under the word "Effects," it now shows that two layer styles have been applied to this layer (you can apply all 10 if you want). But, also look to the left of Outer Glow—it has an eye icon. That lets you know that effect is visible. The Drop Shadow doesn't have an eye icon here because we hid it earlier by turning off its checkbox in the Styles list. You can show or hide effects right from the Layers panel by clicking on those eye icons, or the eye icon next to Effects to hide/ show them all. After you click OK and apply these effects, you can bring back the Layer Style dialog to make changes by going to the Layers panel and doubleclicking right on the layer style's name.

# <span id="page-38-0"></span>[Resizing Something on a Layer](#page-11-0)

You'll learn in another chapter how to resize your image document, but what if you don't want to resize the document, just something on one of the layers? It's super-easy, but not really obvious if you haven't done it before.

#### Step One:

Open an image that has a Background layer and an object, some type, or a photo on its own layer above the background image. In this case, we have a passport stamp graphic that appears on its own layer above the Background layer (as seen here). That's the object we want to resize. So, start by going to the Layers panel and clicking on the stamp's layer to make it the active layer.

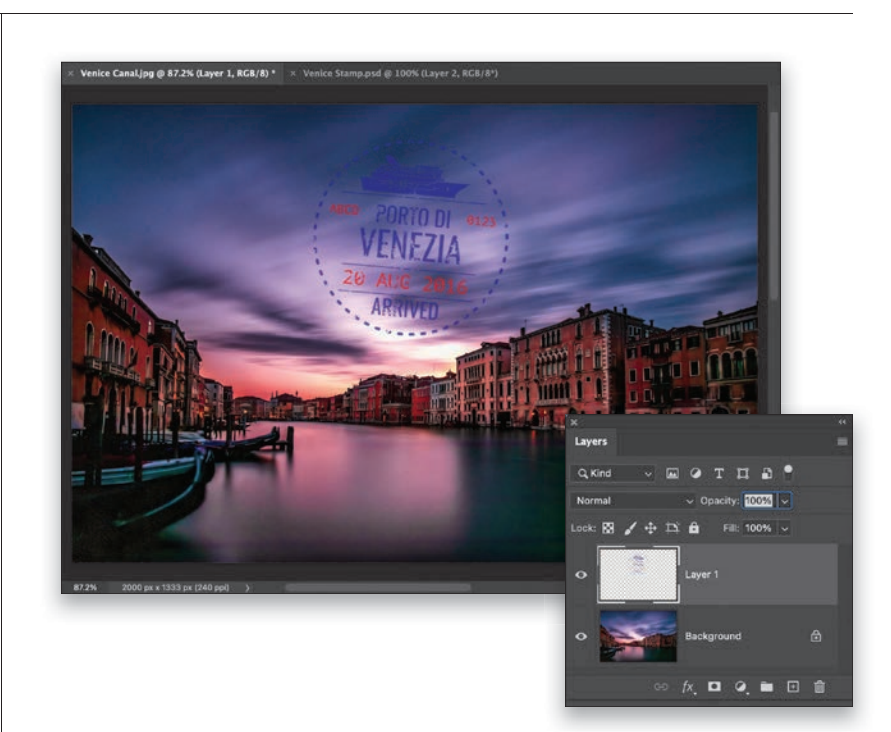

#### Step Two:

To resize (scale) this graphic image down in size, press Command-T (PC: Ctrl-T) and it brings up the Free Transform boundary box—you'll know it's in place because it puts control handles all the way around whatever is on the layer (as seen here). To make the stamp smaller (scale it down in size), click on any of the corner handles and drag inward (as shown here). The farther you drag, the smaller the stamp on this layer becomes. You can scale things down with hardly any visible loss of sharpness, but if you make something larger (more than 20% or 30% larger), it might start to look a little soft and pixelated. Just a heads-up, so you don't go scaling things way up and then wonder why they look really soft. When you're done resizing, press the Return (PC: Enter) key to lock it in.

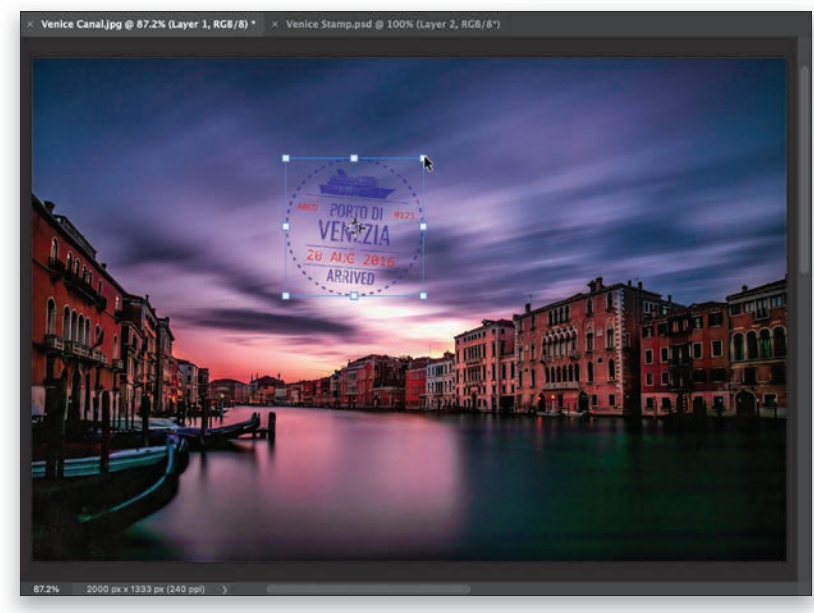

# [Organizing Your Layers](#page-11-0)

When you create a bunch of layers, your Layers panel starts to get really long, and you'll end up scrolling up and down a long list just to find the layer you want. But, there's a very easy way to cut down on all the clutter and bring some sanity back into your Layers panel when you have a bunch of layers in there.

<span id="page-39-0"></span>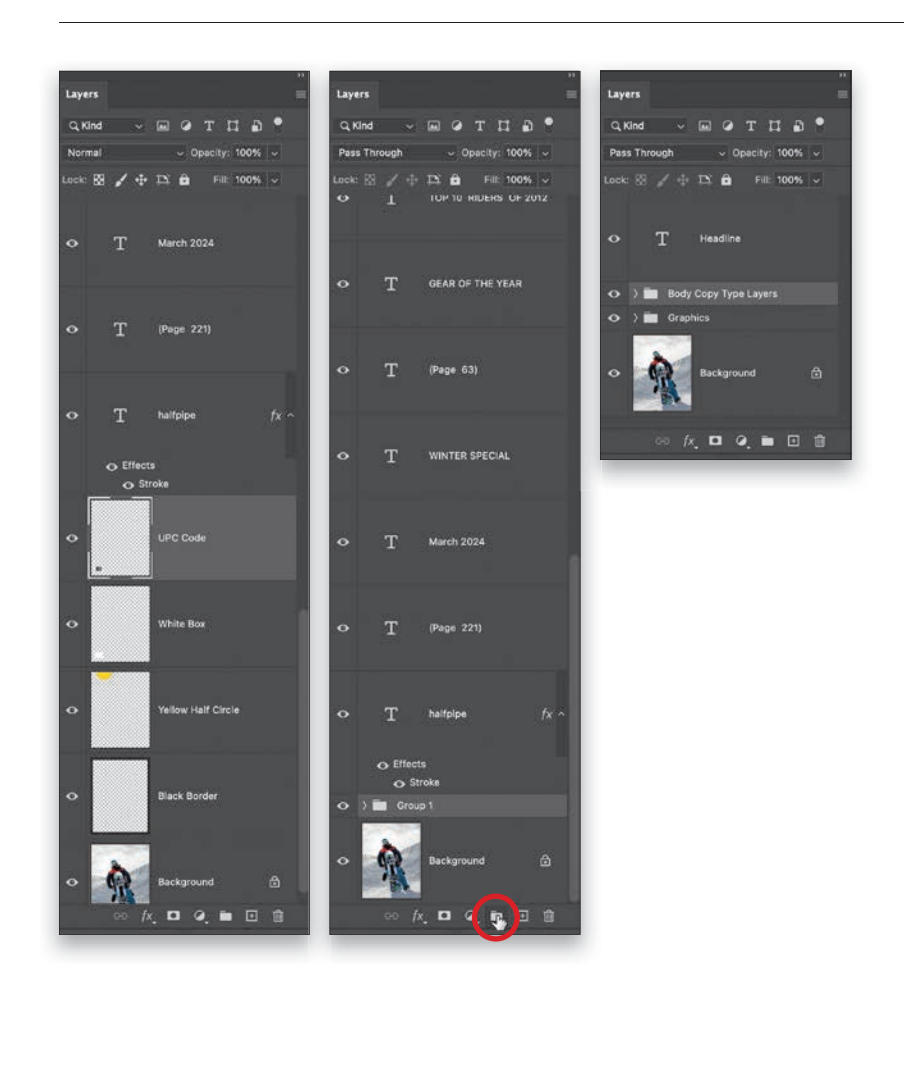

#### Step One:

There are 21 layers in the document I'm working on here. If you look at the Layers panel on the left, you can see the long, scrolling list of layers, and believe it or not, it doesn't take long to wind up with 21 layers—I've had documents with 50–60 layers. Luckily, just like we have folders on our computers to stay organized, we can have folders for layers, too, but they're called "groups." So, a bunch of layers in a folder is called a "layer group." To create one, select the layers you want in a group by Command-clicking (PC: Ctrl-clicking) on them in the Layers panel. Then, at the bottom of the panel, click on the Create a New Group icon (it looks like a folder), and it puts those selected layers into a group (as seen here, in the middle, where I selected all my graphic layers and put them into a group). By default, it's named "Group 1," but I recommend renaming it something more helpful (just double-click directly on Group 1, and it highlights the text, so you can type in a new name). Look at the Layers panel on the right, and you can see what it looks like once I also put all my Type layers in a group and renamed it. It's nice and easy to get around now. To look inside a group (to see all its layers), just click on the little right-facing arrow to the left of its name to expand it. To remove a layer from a group, just click on the layer and drag it out of the folder.

# <span id="page-40-0"></span>[Adjustment Layers](#page-11-0)

Adjustment layers allow you to not only have an "undo" for any tonal adjustments you make (like brightening or darkening your image, or adding contrast, etc.), but they also give you the ability to edit those things forever. Think about this: You have a certain amount of undos while you're working in Photoshop, right? But, what happens when you close that document and reopen it later? Those undos are gone, right? Well, that's just one of the benefits of these non-destructive adjustment layers—you can use them as undos that last forever. So, if you reopen that same document a week or a year later, you can still edit or even completely undo those tonal changes.

#### Step One:

To see the adjustments you can apply as adjustment layers, click on the Create New Adjustment Layer icon (the half white/half black circle) at the bottom of the Layers panel. In the pop-up menu that appears, choose the adjustment you want (I chose Curves here), and the Properties panel appears, with that adjustment's options (as seen here on the right). Creating an adjustment layer adds a new layer to your Layers panel with a little icon, so you know which adjustment you applied (you can see the little Curves icon in the next step).

#### Step Two:

A nice feature of adjustment layers is that they come with a layer mask, so you can use the Brush or the Gradient tools if you only want parts of your image to get this adjustment (see page 120 for more on layer masks). To re-edit the curve (or whichever adjustment you chose), double-click on this layer and the Properties panel reopens with the last settings applied still in place so you can edit them, or you can delete the layer altogether by dragging it onto the trash icon at the bottom of the Layers panel. You can change the amount of the adjustment using the Opacity setting for this layer, and you can change its look by changing its layer blend mode. Plus, because this is a layer, when you save the file as a PSD (a Photoshop document), the adjustment layer is saved with it, so it gives you an undo that lasts forever.

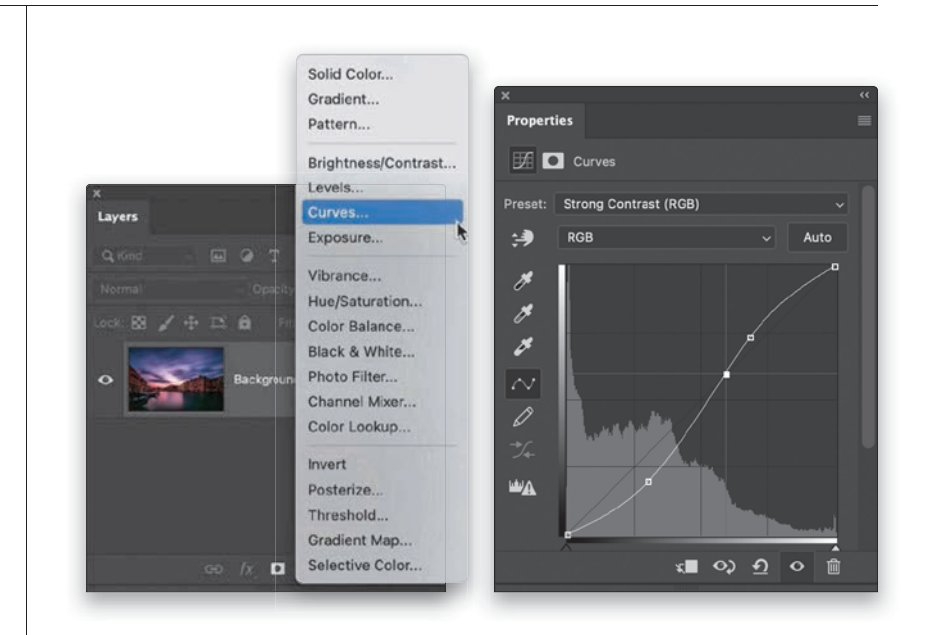

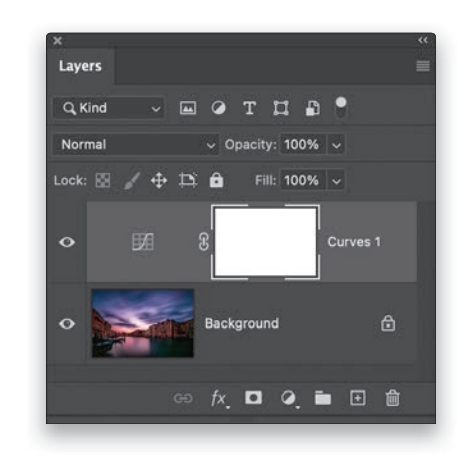

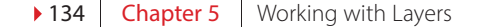

# [Smart Filter Layers](#page-11-0)

<span id="page-41-0"></span>Smart Filter layers are much like the adjustment layers you just learned about on the previous page, but instead of just giving you infinitely editible (or deletable) tonal adjustments, like Curves and Levels, these layers let you do pretty much the same thing with most of Photoshop's filters, including applying Camera Raw as filter. Once you create a Smart Filter layer, the filter you apply takes on all the same features as an adjustment layer, and the big thing is, it's also non-destructive—it's always undoable and re-editable, or you can delete it altogether. Here's how to use them:

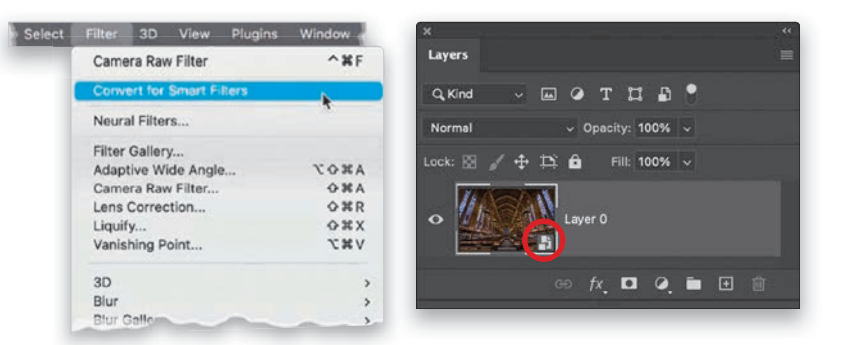

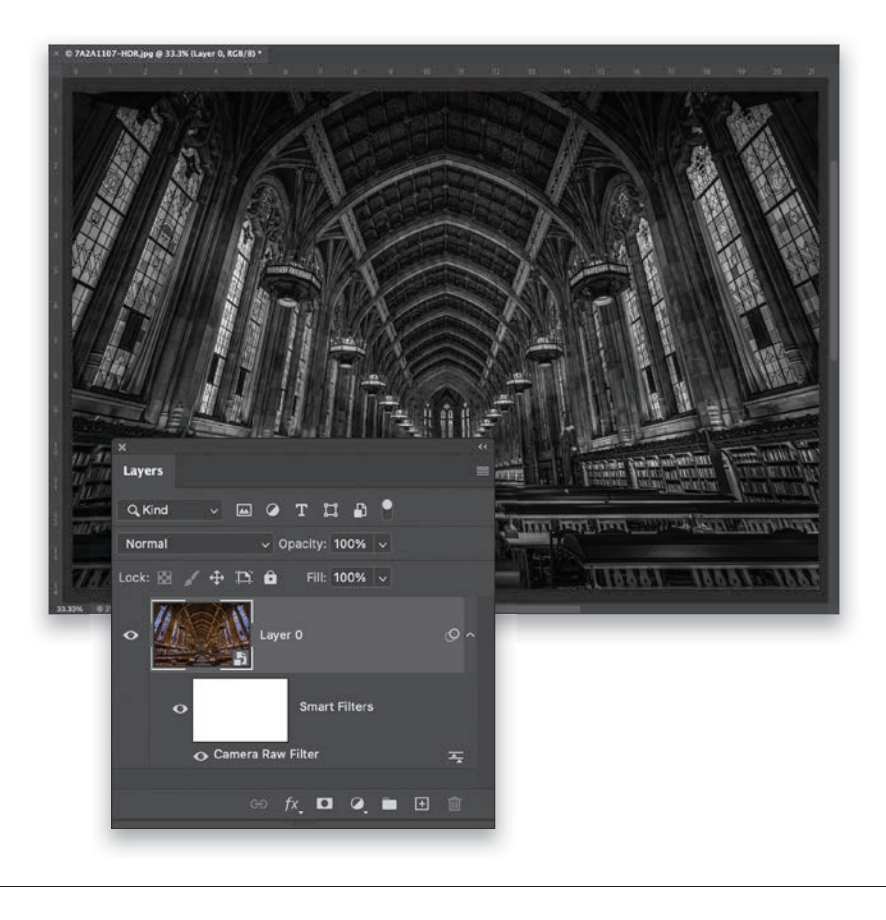

#### Step One:

To create a Smart Filter layer, go under the Filter menu, and up near the top, choose Convert for Smart Filters, which converts your regular layer (in this case, our Background layer) into a Smart Object layer. You'll see a little page icon in the bottom-right corner of the layer's thumbnail letting you know it's a Smart Object Layer. You can now apply any of Photoshop's filters from the Filter menu.

#### Step Two:

I chose Camera Raw Filter, which lets you apply Camera Raw as if it was a filter. In Camera Raw, I clicked on the B&W button for a quick black-and-white conversion of the color image seen in the thumbnail in Step One, and tweaked a few other settings. If you look at the Layers panel here, you can see right below the image layer, there's now a layer mask, so I could leave part of this image in color by painting on that mask. I can hide this filter by clicking on the eye icon to the left of "Smart Filters," and if I double-click on "Camera Raw Filter," it reopens the Camera Raw Filter window with all my previous settings still in place. I can also delete this layer altogether (hence the non-destructive part) by dragging it onto the trash icon at the bottom of the panel, and I can save this document as a PSD to keep this editable feature for use in the future. Again, these are very much like adjustment layers, but for filters.

# <span id="page-42-0"></span>[Making a Simple Composite](#page-11-0)

Making a composite, where you take your subject (or part of one image) and put them on an entirely different background is incredibly popular and surprisingly easy. There are a few things you need to watch out for, and there are a couple of little tricks you can do to help make the final composite look realistic, but they really make a big difference. Here, we're going to create a simple composite where we have Photoshop select our subject for us (with it doing all the work), then we'll copy-and-paste our subject onto a different background, and then we'll use a little color trick to bring it all together.

#### Step One:

Here's our background image. I like this particular background because we have a foreground area that's in focus (the light bulbs right up front), and then the background behind them is nice and out of focus, so it'll make a realistic background for a composite. So, step one is to open a background image (and, of course, I made this image available for you to download on the book's companion webpage. You can find the download link in the book's introduction).

#### Step Two:

Next, let's open the subject image we want to composite onto the background. In this case, our subject was shot on a gray roll of seamless paper, and Photoshop loves a neutral color like that (or just any solid-colored wall) when you're trying to remove someone from a background. That's one reason why I shoot on gray seamless paper so often—it makes removing my subject from the background really easy. In fact, all you need to do is go under the Select menu and choose **Subject** (as shown here) and Photoshop will use its AI power to recognize that it's a person in the photo and put a selection around them for you, hair and all, and it does a pretty decent job of it (although, in a later chapter, we'll go in-depth on taking tricky hair selections up a big notch, but for everyday stuff like this, Select Subject does a decent job).

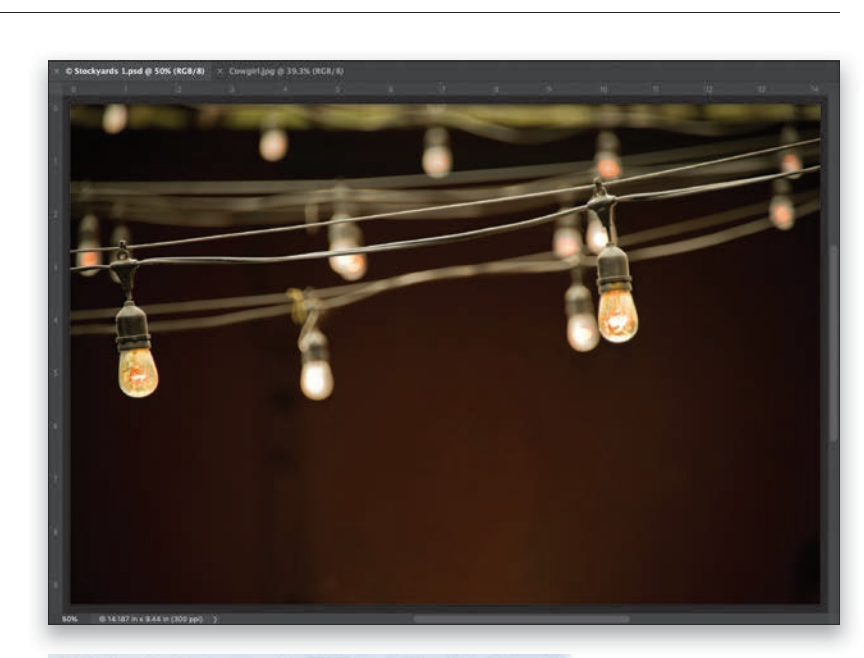

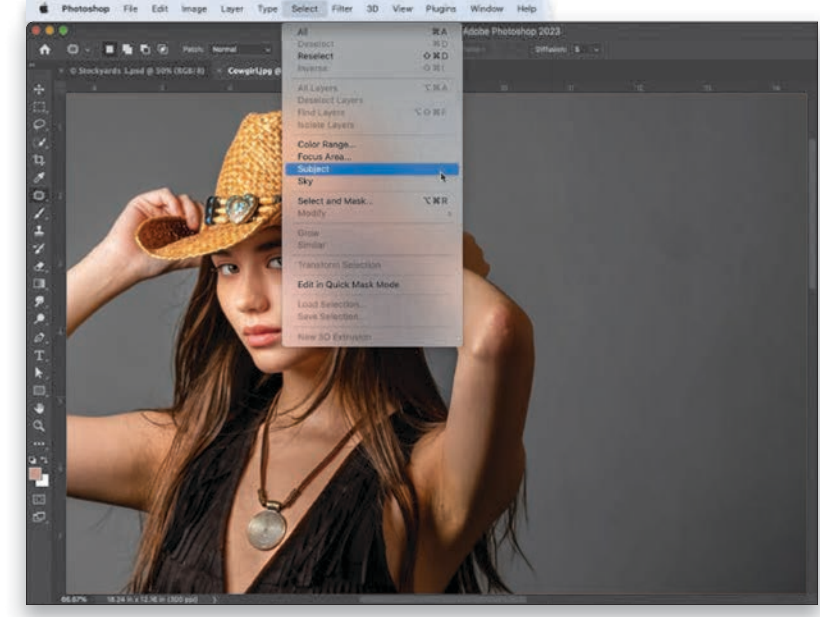

<span id="page-43-0"></span>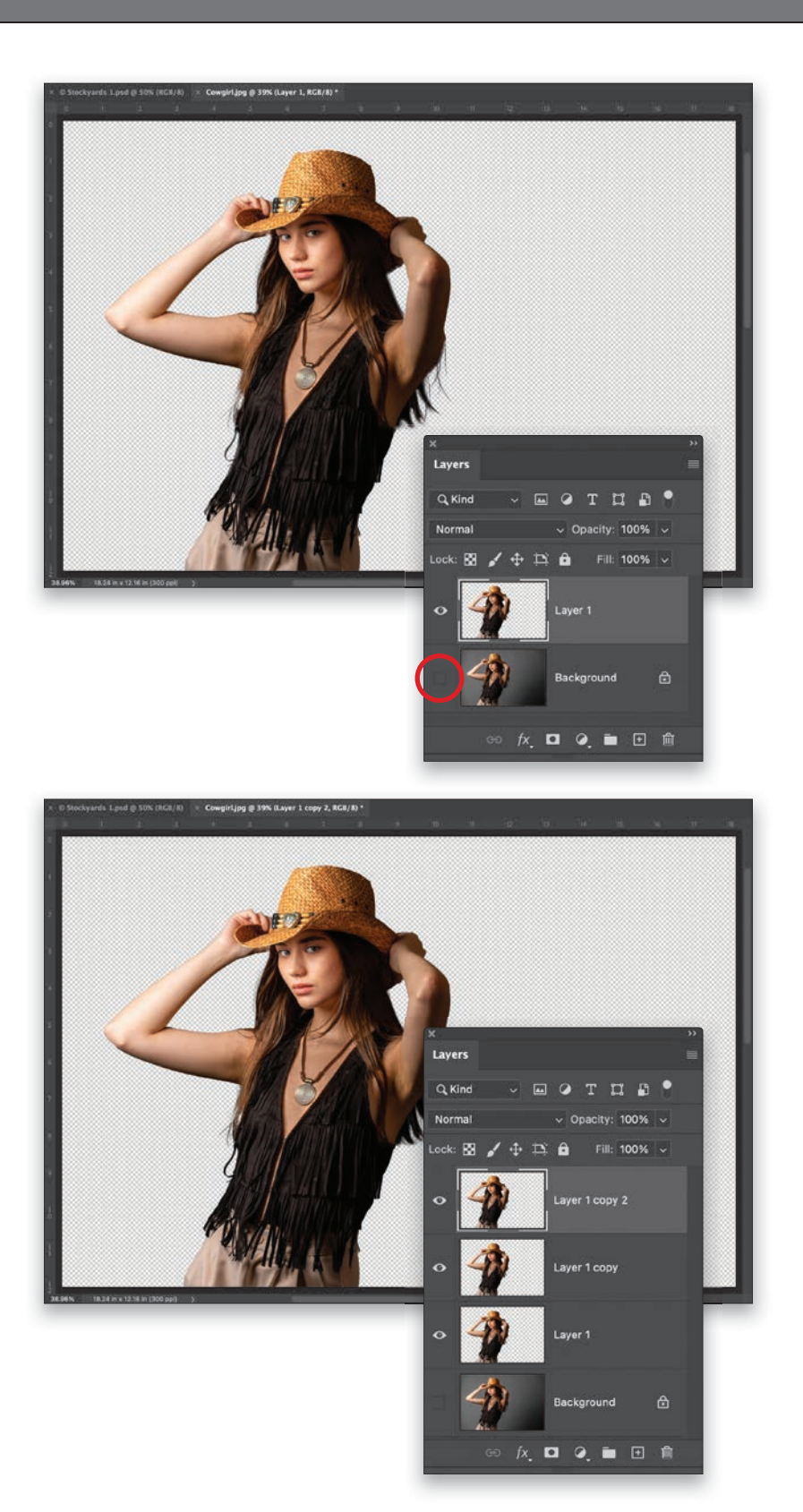

#### Step Three:

Now that our subject is selected, press Command-J (PC: Ctrl-J) to put her up on her own separate layer above the Background layer. It's hard to see that our subject is isolated while the original Background layer is still visible, so go to the Layers panel and click on the eve icon to the left of the Background layer to hide it from view (as seen here). Now we see our subject on a transparent background (that gray-and-white checkerboard she's on indicates the transparent areas). You'll notice it did a decent job on her hair here, but in the next step, we'll do a little trick I've been using for years that fills in any gaps, particularly around the edges, and makes the selection that much stronger.

#### Step Four:

The trick is to duplicate the subject layer twice (so you have three layers in all), so press Command-J (PC: Ctrl-J) twice. This "builds up" any pixels that tend to fall out along the edges of the hair, and it does a great job of just filling things in (as seen here). By the way, at this small size, it might not be as apparent, but when you try it on your own computer, you'll really see the difference I'm talking about. This is so worth doing. Now that we have this buildup, we want to combine these three subject layers into a single layer, so press-and-hold the Command (PC: Ctrl) key, and then in the Layers panel, click on the other two subject layers (Layer 1 copy, and Layer 1). With all three selected, press Command-E (PC: Ctrl-E) to combine them into a single layer. Now, let's Copy that subject layer into memory by pressing Command-C (PC: Ctrl-C). Okay, that's the hard part (I told you this was simple); now onto the fun part.

#### <span id="page-44-0"></span>Step Five:

Now, let's go back to our background image document and press Command-V (PC: Ctrl-V) to Paste our subject onto that background. Get the Move tool from the top of Toolbox (you can press the  $V$  key on your keyboard as a shortcut), and let's click-and-drag her up a little in the image, so that the top of her hat extends out of the top of the frame (as shown here). In the Layers panel, you'll see a new layer with her on it. Now, if you look at the right side of the image, you'll see that the ends of her hair have a bit of a glow or fringe around them, but there are a couple of quick tricks we can do that will generally help in situations like this (again, we'll cover tricky hair selections later on).

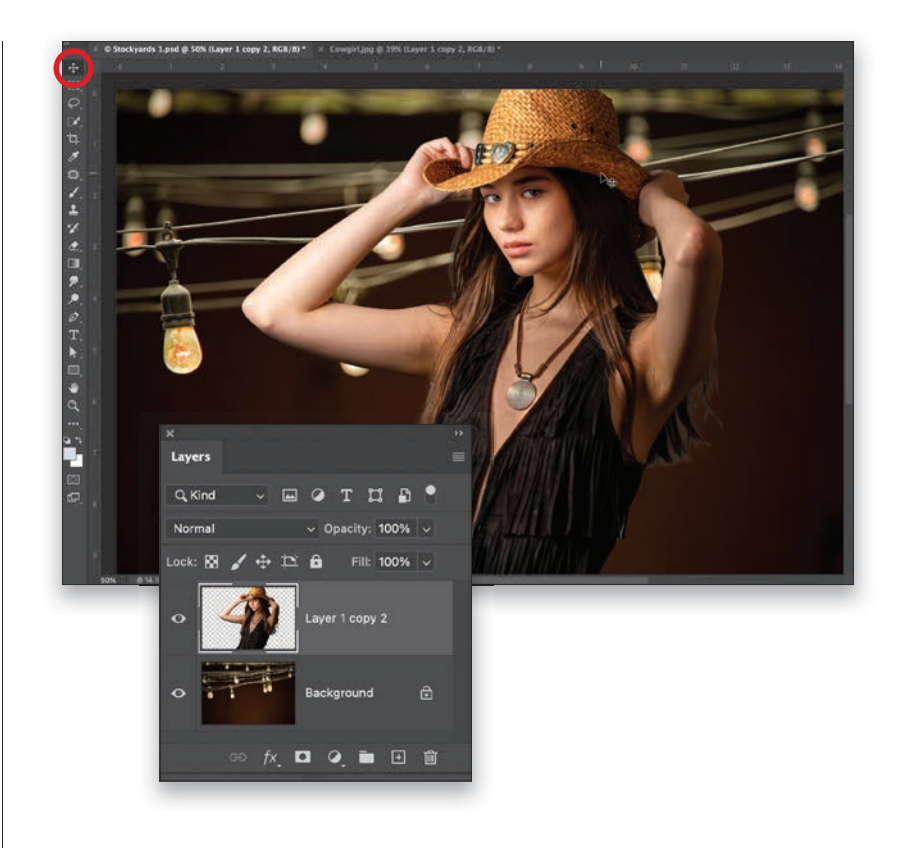

#### Step Six:

The first thing I would try is a feature that often helps remove that glow or fringe look. So, go under the Layer menu, and at the very bottom, under Matting, choose Defringe. When its dialog appears, enter 3 pixels for starters (as seen in the inset), click OK, and see if that does the trick. If it's not enough, press Command-Z (PC: Ctrl-Z) to Undo and try it again with a higher number (like 5 pixels or 10 pixels). In this case, while it did help, it didn't totally fix it, so let's undo it and try another method. Go under the Layer menu again, under Matting, but this time choose Remove White Matte (as shown here), and it replaces those lighter edge pixels with a darker color. In this case, that worked pretty well, but it just depends on the image (sometimes it's awesome; sometimes it's awful. Again, it just depends on the image).

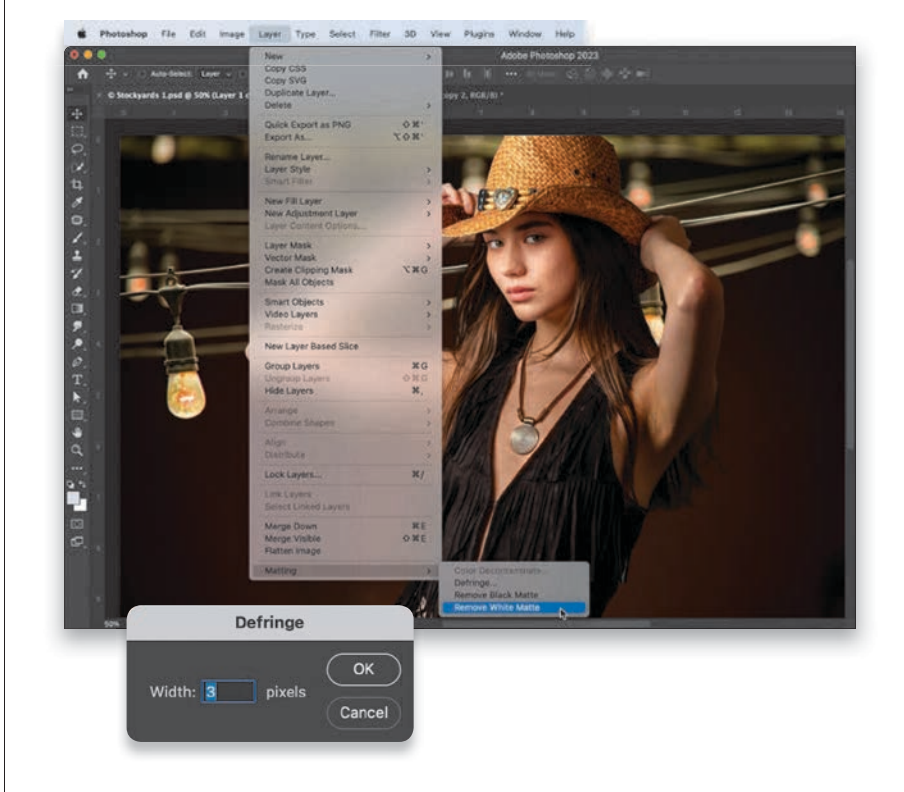

<span id="page-45-0"></span>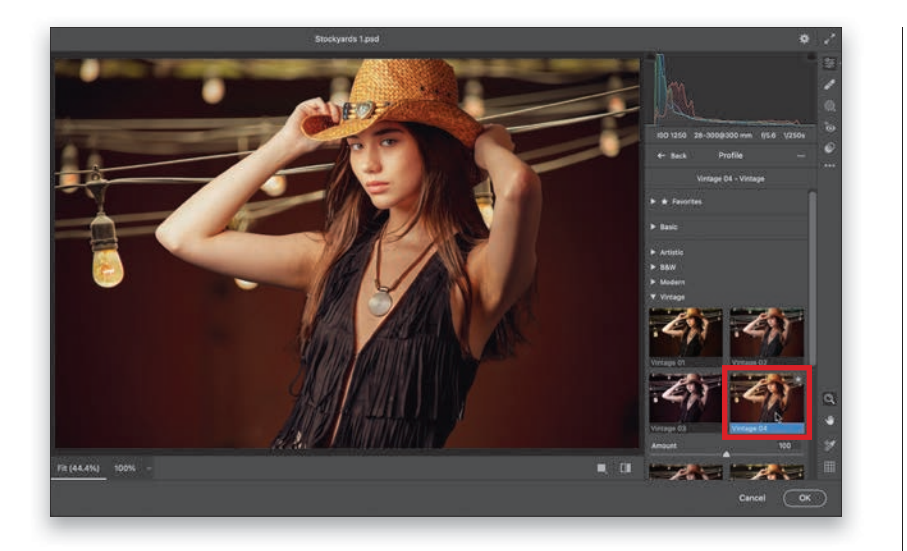

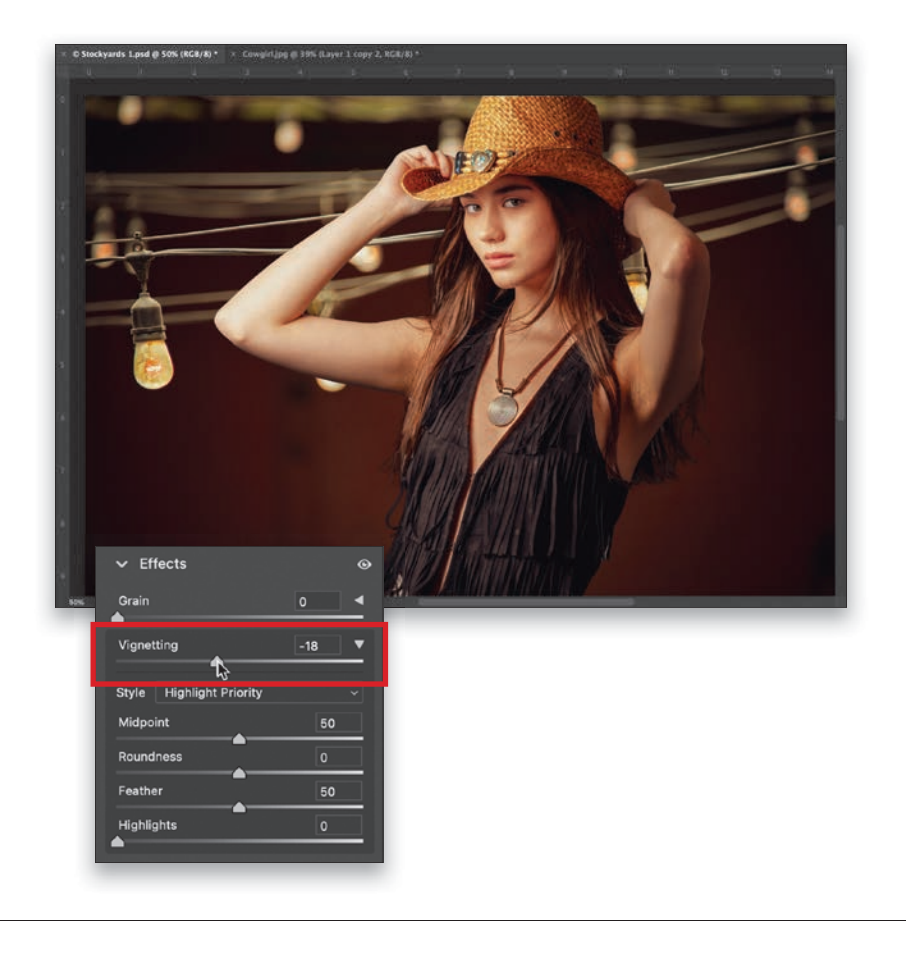

#### Step Seven:

When I'm toward the end of a composite, I do a little move that unifies the subject with the background, which helps make the subject look more like they're really in that scene. What I do is, I apply a color toning to the entire image, and it really brings things together. We'll use the Creative Profiles inside Camera Raw to do this, but first, we need to merge the two layers we have into a single Background layer, so when we apply the effect, it applies it to both at the same time. So, with your subject layer active in the Layers panel, press Command-E (PC: Ctrl-E) to merge it with the Background layer below it. Now, we can go under the Filter menu and choose Camera Raw Filter. When its window appears, in the Edit panel, to the right of the Profile pop-up menu, click on the icon with the four small squares. This brings up the Profile browser (as seen here). There are four sets of Creative Profiles and you can see a live onscreen preview of any one of them by just hovering your cursor over a thumbnail. Here, I went down to the Vintage collection of profiles and the one I liked best was Vintage 04 (as seen above). When you click on it, it applies that color toning to the entire image, which helps to visually unify your subject in the foreground with the background.

#### Step Eight:

After you've applied the profile, click on the Back arrow at the top left of the Profile browser to close it. Then, to finish things up, let's add a finishing move that I do to nearly every portrait to help focus the attention on the subject. Go down to the Effects panel and drag the Vignetting slider just a bit to the left to subtly darken the outside edges all the way around the image (here, I dragged it to –18). Click OK to close Camera Raw and we're done with our simple composite.

# <span id="page-46-0"></span>[Four MORE Important Layers Techniques](#page-11-0)

These are a few more of those thing you'll want to know to make your layers life more complete (and it'll keep you from having to scour the web to find out how to do them). Here we go:

#### #1: Create a Layer That Looks Like You Flattened It (But Didn't)

Sometimes you want to apply an effect to the entire image, but you don't want to flatten your image and lose the flexibility of having all your layers. This shortcut creates a new layer on top of your layer stack that looks like a flattened version of your image (as seen here), so you can apply your filter or effect or whatever to it. But, below it, are all your original layers. So, if you need to go back for any reason, you can hide this merged layer, or even delete it, and below it, your original layers are still there. The shortcut is Command-Option-Shift-E (PC: Ctrl-Alt-Shift-E).

#### #2: Skip the Trip to the Layers Panel and Just Jump to Any Layer You Want

This is a shortcut I use everyday because it saves you a trip to the Layers panel when you want to change to a different layer. Just press-and-hold the Command (PC: Ctrl) key, and in the image itself (not in the Layers panel), click right on the object you want to work with and it jumps to that layer. Here, you can see my cursor clicking on the bowl and, instantly, that becomes the active layer in the Layers panel. So now, it's just a quick Command-click (PC: Ctrl-click) right on the image and—boom—you're on that layer.

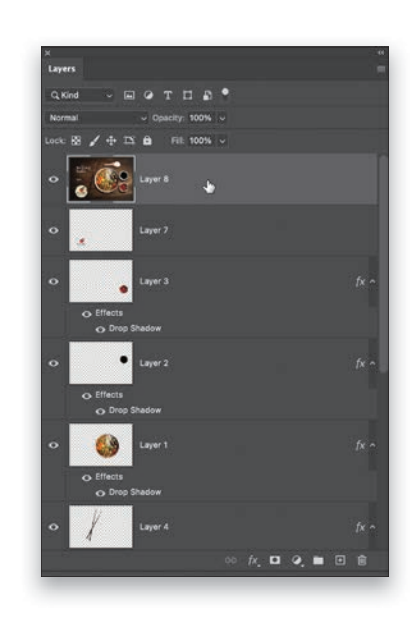

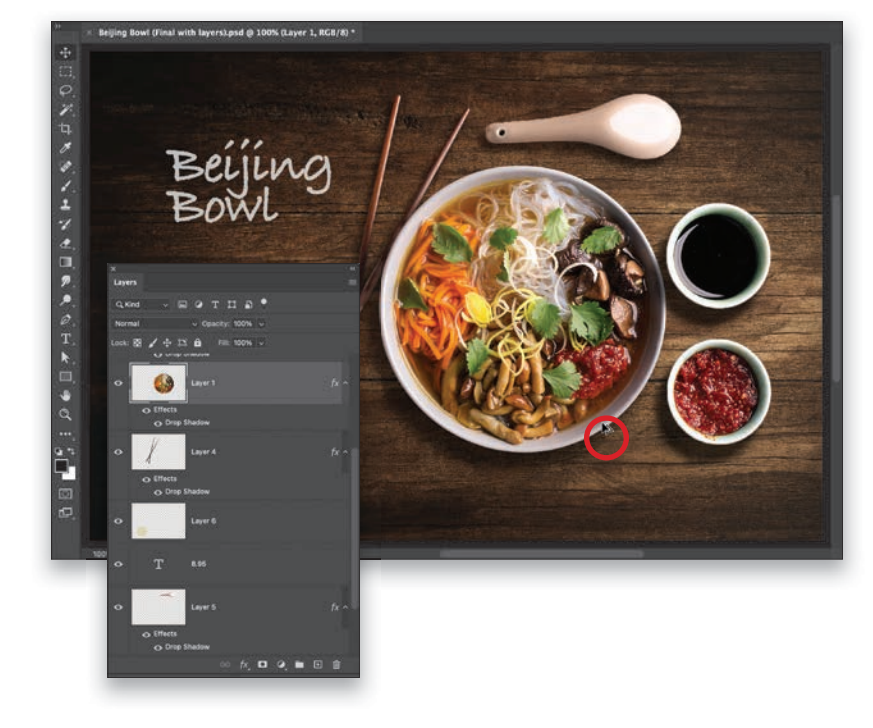

<span id="page-47-0"></span>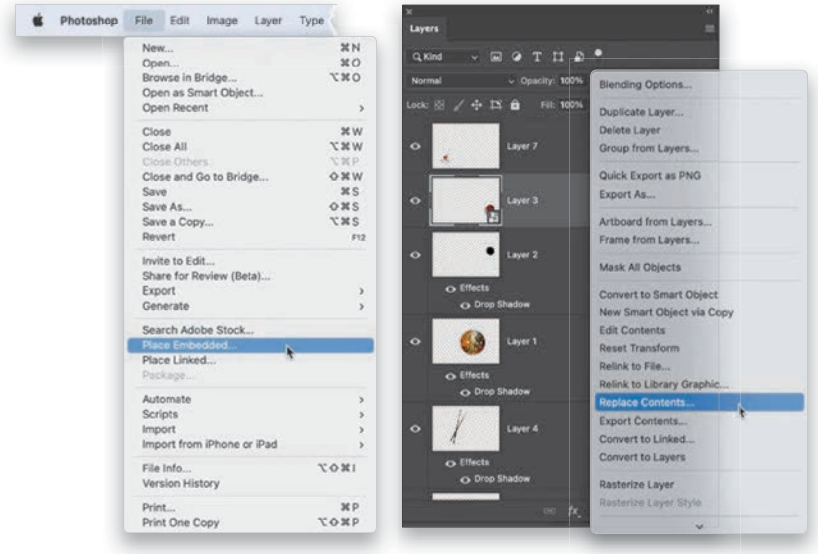

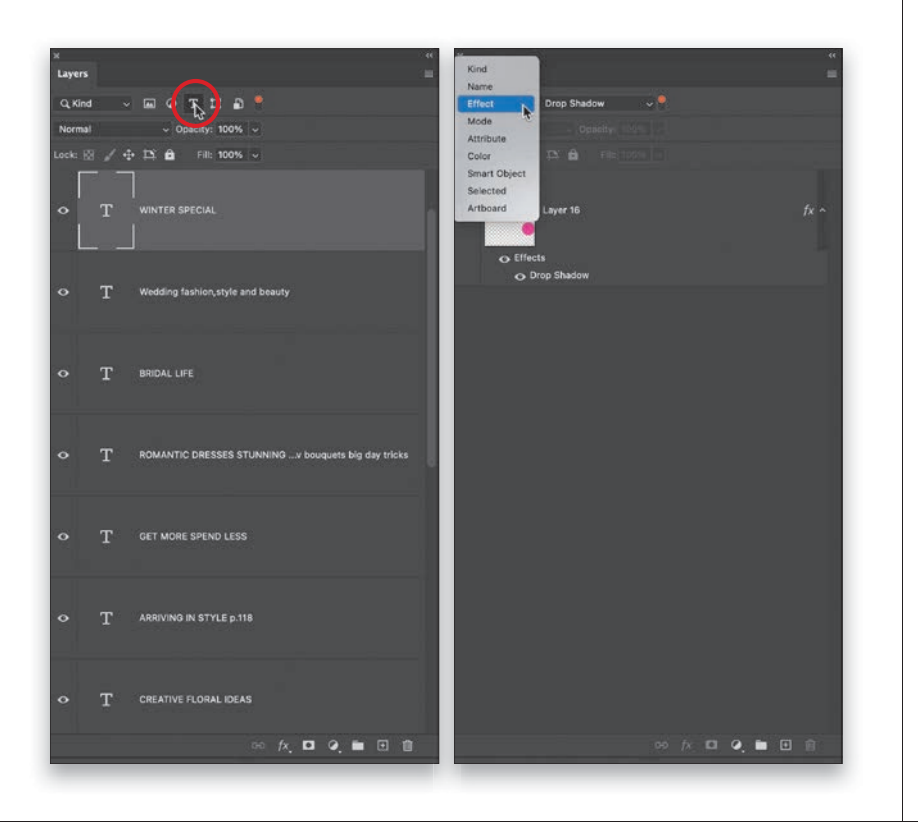

#### #3: Why Smart Object Layers Rule!

We looked at creating a Smart Object layer (on page 135), where if you applied a filter to your layer, you could always go back and edit that filter or even delete it at any time. Well, another big benefit happens when you resize something on a layer. Scaling something down in size on a layer isn't an issue, but if you make it larger, your image can become blurry and pixelated. However, if you bring an image into your document using **Place** Embedded (under the File menu), it becomes a Smart Object layer and embeds a copy of the original high-res file inside your document. That way, if you scale the image on that layer up in size, it calls on that embedded high-res version, so the quality is maintained. They're also super-handy for making templates because you can Right-click on a Smart Object layer, choose Replace Contents, then choose a different image, and it will appear in that exact same size and position in your document.

#### #4: See Just the Layers You Want (Filtering Your Layers)

Once you get a lot of layers, things can look really messy in your Layers panel, but there's a filter you can use to help cut the clutter. The row of icons at the top of the panel let you see only a particular type of layer. Let's say you just want to see your Type layers (no others). Click the Type Layers icon (as shown here, on the left), and now you only see Type layers. These icons are for filtering for (L to R): Image layers, Adjustment layers, Type layers, Path layers, and Smart Object layers. Another way to filter is by using the Kind pop-up menu. Here (on the right), I chose to see just layers with a Drop Shadow effect. You can even search by a layer's name (choose Name from that pop-up menu, and a text field appears for you to type in the layer's name). By the way, that red switch to the right toggles the filter on/off.

### <span id="page-48-0"></span>[Index](#page-15-0)

[16](#page--1-0)-bit images, xviii [50](#page--1-0)% magnification, [340](#page--1-0) [100](#page--1-0)% view, [40](#page--1-0), [334](#page--1-0), [340](#page--1-0)

### A

about this book, xvi–xix actions recording steps for, [228](#page--1-0) skin tone smoothing, [228–229](#page--1-0) Actions panel, [228](#page--1-0) Add a Layer Style icon, [128](#page-34-0) Add Layer Mask icon, [121](#page-27-0), [123](#page-29-0), [264](#page--1-0), [284](#page--1-0), [338](#page--1-0) adjustment layers, [134](#page-40-0) Color Lookup, [188–189](#page--1-0) Curves, [231–235](#page--1-0) Gradient, [306](#page--1-0), [324](#page--1-0) Gradient Map, [172–173](#page--1-0), [186–187](#page--1-0) Levels, [154](#page--1-0) Adobe Bridge. *See* Bridge Adobe Camera Raw. *See* Camera Raw Adobe Color profile, [5](#page--1-0) Adobe Landscape profile, [5](#page--1-0), [317](#page--1-0) Adobe Portrait profile, [5](#page--1-0) Align Images checkbox., [326](#page--1-0) aligning layers, [263](#page--1-0) Amount slider Masks panel, [98](#page--1-0) Smart Sharpen filter, [348](#page--1-0), [349](#page--1-0) Unsharp Mask dialog, [341](#page--1-0), [344](#page--1-0) Anchor grid, [207](#page--1-0) Angle slider, [59](#page--1-0) Application Frame, [272](#page--1-0) Apply Image dialog, [225](#page--1-0) architectural photography, [318–323](#page--1-0) As Shot white balance, [8](#page--1-0) Aspect slider, [107](#page--1-0), [248](#page--1-0) Auto button, Camera Raw, [13](#page--1-0) Auto Crop checkbox, [315](#page--1-0) Auto Mask feature, [88–89](#page--1-0) Auto Upright option, [106–107](#page--1-0) Auto-Align Layers function, [263](#page--1-0) auto-correcting photos, [13–14](#page--1-0), [15–16](#page--1-0), [17](#page--1-0)

### B

B&W Mixer panel, [175](#page--1-0) B&W profiles, [177](#page--1-0), [178](#page--1-0), [184](#page--1-0), [319](#page--1-0) Background layer, [120](#page-26-0), [124](#page-30-0), [126](#page-32-0)

background light effect, [300](#page--1-0) backgrounds blurring behind subjects, [311](#page--1-0) composite image, [136](#page-42-0), [139](#page-45-0) editing with masks, [92–93](#page--1-0) removing from logos, [166–167](#page--1-0) texture added to, [304–305](#page--1-0) backlit subjects, [22](#page--1-0), [27](#page--1-0) Balance slider, [183](#page--1-0) banding in skies, [80](#page--1-0)–[81](#page--1-0) barrel distortion, [105](#page--1-0) beams-of-light effect, [306–310](#page--1-0), [321](#page--1-0) before/after previews, [11–12](#page--1-0) black point, [16](#page--1-0), [17](#page--1-0), [27](#page--1-0) black-and-white conversions, [172–177](#page--1-0) adjusting image areas in, [175–177](#page--1-0) Colorize filter for, [185](#page--1-0) contrast added to, [176](#page--1-0) creative profiles for, 174-175 duotone effect, [184](#page--1-0) fine art architectural look, [318–323](#page--1-0) Gradient Map option for, [172–173](#page--1-0) photo toning looks, [186–187](#page--1-0) profiles for, [177](#page--1-0), [178](#page--1-0), [184](#page--1-0), [319](#page--1-0) quadtoning effect, [178–179](#page--1-0) Blacks slider, [16](#page--1-0), [27](#page--1-0), [97](#page--1-0), [176](#page--1-0) blemish removal, [240](#page--1-0) Blend If sliders, [341](#page--1-0) blend modes, [124](#page-30-0)[–125](#page-31-0) Color, [125](#page-31-0), [189](#page--1-0) Hard Light, [351](#page--1-0) Linear Light, [225](#page--1-0) Multiply, [124](#page-30-0), [235](#page--1-0) Overlay, [125](#page-31-0) sampling, [124](#page-30-0), [125](#page-31-0) Screen, [125](#page-31-0), [325](#page--1-0) Soft Light, [125](#page-31-0) blur effects Depth Blur, [162](#page--1-0), [311](#page--1-0) Gaussian Blur, [81](#page--1-0), [214](#page--1-0), [224](#page--1-0), [227](#page--1-0), [312](#page--1-0), [323](#page--1-0) Motion Blur, [291](#page--1-0), [323](#page--1-0) Surface Blur, [81](#page--1-0) bonus chapters on Adobe Bridge, xviii on printing, xviii, [64](#page--1-0), [211](#page--1-0) on video editing, xviii Boundary Warp slider, [315](#page--1-0), [316](#page--1-0) Bracket keys, [46](#page--1-0), [49](#page--1-0), [84](#page--1-0), [232](#page--1-0), [236](#page--1-0), [240](#page--1-0) bracketed images, [317](#page--1-0), [326](#page--1-0) Bridge Camera Raw version in, [4](#page--1-0) online bonus chapters on, xviii opening JPEGs and TIFFs from, [2](#page--1-0), [3](#page--1-0)

<span id="page-49-0"></span>brightness adjustments, [17–18](#page--1-0) Brightness slider, [325](#page--1-0) Brush Picker, [232](#page--1-0), [264](#page--1-0), [308](#page--1-0), [325](#page--1-0), [347](#page--1-0) Brush tool Auto Mask feature, [88–89](#page--1-0) dodging and burning with, [86–87](#page--1-0) editing masks with, [83](#page--1-0), [284](#page--1-0), [308](#page--1-0) eyeglass retouching and, [264](#page--1-0) noise reduction using, [90](#page--1-0) options for working with, [84–85](#page--1-0) sharpening techniques and, [338](#page--1-0) white balance adjustments, [91](#page--1-0) brushes Feather, Flow, and Density settings, [85](#page--1-0) sizing/resizing, [47](#page--1-0), [49](#page--1-0), [84](#page--1-0), [236](#page--1-0), [240](#page--1-0)

### $\subset$

Camera Matching profiles, [6](#page--1-0) Camera Raw, xvii, [2–27](#page--1-0), [30–65](#page--1-0) Auto corrections, [13–14](#page--1-0), [15–16](#page--1-0), [17](#page--1-0) before/after previews, [11–12](#page--1-0) black-and-white conversions, [172–177](#page--1-0) Blacks slider, [16](#page--1-0), [27](#page--1-0) Bridge version of, [4](#page--1-0) Camera Matching profiles in, [6](#page--1-0) chromatic aberration fixes, 110-111 Clarity slider, [24](#page--1-0), [25](#page--1-0), [27](#page--1-0), [328](#page--1-0) clipping warning, [20–21](#page--1-0) Color Mixer panel, [52–53](#page--1-0) color range adjustments, [52–53](#page--1-0) contrast adjustments, [19](#page--1-0), [27](#page--1-0), [33–39](#page--1-0) Contrast slider, [19](#page--1-0), [27](#page--1-0) cropping photos in, [57–58](#page--1-0) Curve panel, [33–39](#page--1-0) Dehaze slider, [54](#page--1-0) Detail panel, [40–42](#page--1-0) distracting content removal, [49–51](#page--1-0) editing multiple photos in, [30–32](#page--1-0) Exposure slider, [18](#page--1-0), [21](#page--1-0), [27](#page--1-0) Healing tool, [46–50](#page--1-0) Highlights slider, [21](#page--1-0) histogram, [20](#page--1-0), [21](#page--1-0), [34](#page--1-0) JPEG and TIFF images in, [2–3](#page--1-0), [4](#page--1-0), [30](#page--1-0) lens correction features, [102–113](#page--1-0) Masking tools, [68–79](#page--1-0), [82–83](#page--1-0) Noise Reduction feature, [55–56](#page--1-0) opening photos in, [2–3](#page--1-0) panorama creation, [314–317](#page--1-0) Preferences dialog, [61–65](#page--1-0) presets in, [63–64](#page--1-0) RAW profiles used in, [5](#page--1-0), [27](#page--1-0)

Saturation slider, [26](#page--1-0) Shadows slider, [22](#page--1-0) sharpening photos in, [40–47](#page--1-0), [65](#page--1-0), [334–335](#page--1-0), [339](#page--1-0), [346](#page--1-0) snapshots saved in, [60](#page--1-0) spot/speck removal, [46–48](#page--1-0) straightening photos in, [59](#page--1-0) Super Resolution feature, [208–209](#page--1-0) Temperature slider, [10](#page--1-0), [14](#page--1-0), [27](#page--1-0), [79](#page--1-0), [296](#page--1-0), [299](#page--1-0) Texture slider, [23](#page--1-0), [25](#page--1-0), [27](#page--1-0) Tint slider, [10](#page--1-0), [14](#page--1-0), [27](#page--1-0), [299](#page--1-0) tonal range adjustments, [15–16](#page--1-0) Upright corrections, [106–109](#page--1-0) Vibrance slider, [26](#page--1-0), [27](#page--1-0) White Balance settings, [8–10](#page--1-0), [27](#page--1-0) Whites slider, [16](#page--1-0), [27](#page--1-0) *See also* RAW images Camera Raw Filter, [7](#page--1-0), [135](#page-41-0), [139](#page-45-0), [163](#page--1-0), [222](#page--1-0), [241](#page--1-0) cameras Camera Matching profiles for, [6](#page--1-0) lens profiles for, 102-103 white balance settings, [8](#page--1-0) canvas, adding around images, [197](#page--1-0), [207](#page--1-0) capture sharpening, [40–44](#page--1-0), [332](#page--1-0), [334](#page--1-0) Channels panel, [342](#page--1-0) chromatic aberration, [110–111](#page--1-0) circular selections, [151](#page--1-0) Clarity slider, [24](#page--1-0), [25](#page--1-0), [27](#page--1-0), [176](#page--1-0), [328](#page--1-0) Clear Guides button, [109](#page--1-0) clipping warnings, [20–21](#page--1-0) Clone Stamp tool, [244](#page--1-0), [247](#page--1-0), [266–267](#page--1-0), [285](#page--1-0) Cloud (Detailed Results) option, [158](#page--1-0), [318](#page--1-0) color adjusting, [38–39](#page--1-0) boosting, [26](#page--1-0), [27](#page--1-0) changing, [151](#page--1-0), [156](#page--1-0), [165](#page--1-0) grading process, [180–183](#page--1-0) range adjustments, [52–53](#page--1-0), [94–95](#page--1-0) selections based on, [152–153](#page--1-0) tinting images with, [180–181](#page--1-0), [184](#page--1-0) Color blend mode, [125](#page-31-0), [189](#page--1-0) color channels, [38–39](#page--1-0), [147](#page--1-0) Color Grading panel, [180–183](#page--1-0), [184](#page--1-0) Color Lookup adjustment layer, [188–189](#page--1-0) Color Mixer panel, [52–53](#page--1-0) Color Noise Reduction slider, [55–56](#page--1-0) Color Picker, [98](#page--1-0), [301](#page--1-0), [324](#page--1-0) Color Range masks, [94–95](#page--1-0) Color Range selections, [164–165](#page--1-0) color swatches, [214](#page--1-0), [301](#page--1-0), [324](#page--1-0) color wheels, [180–182](#page--1-0) Colorize filter, [185](#page--1-0) composite images, [136](#page-42-0)[–139](#page-45-0) Constrain Crop checkbox, [107](#page--1-0), [113](#page--1-0)

Content-Aware Fill fixing edge gaps with, [199](#page--1-0), [287](#page--1-0) Preview panel for, [271–272](#page--1-0) removing distractions with, [268–273](#page--1-0), [277](#page--1-0), [287](#page--1-0) setting sampling areas for, [272–273](#page--1-0) Upright corrections and, [107](#page--1-0), [109](#page--1-0) Content-Aware Remove, [46](#page--1-0), [48](#page--1-0), [49](#page--1-0) Content-Aware Scale, [218–219](#page--1-0) contrast adding with Contrast slider, [19](#page--1-0), [27](#page--1-0) black-and-white conversions and, [176](#page--1-0) Curves for adjusting, [33–37](#page--1-0) masking skies for adjusting, [71](#page--1-0), [73](#page--1-0), [79](#page--1-0) TAT for targeting, [36–37](#page--1-0) wet street effect and, [328](#page--1-0) Contrast slider Camera Raw, [19](#page--1-0), [27](#page--1-0), [176](#page--1-0) Masking tools, [71](#page--1-0), [73](#page--1-0), [79](#page--1-0), [328](#page--1-0) Convert for Smart Filters option, [135](#page-41-0), [345](#page--1-0) copying-and-pasting layers, [120](#page-26-0)[–121](#page-27-0), [122](#page-28-0), [137](#page-43-0)[–138](#page-44-0), [167](#page--1-0), [215](#page--1-0), [263](#page--1-0) Copyright Info field, [211](#page--1-0) Create a New Layer icon, [117](#page-23-0), [319](#page--1-0), [322](#page--1-0) Create New Action icon, [228](#page--1-0), [229](#page--1-0) Create New Adjustment Layer icon, [134](#page-40-0), [186](#page--1-0), [188](#page--1-0), [324](#page--1-0) Create Preset dialog, [36](#page--1-0), [63](#page--1-0), [190](#page--1-0) Create Snapshot dialog, [60](#page--1-0) creative profiles, [170](#page--1-0) black-and-white, [174–175](#page--1-0) previewing, [139](#page-45-0), [163](#page--1-0), [170–171](#page--1-0) saving as Favorite, [171](#page--1-0) creative sharpening, [45](#page--1-0), [333](#page--1-0), [336–339](#page--1-0) crop shield, [195](#page--1-0) Crop tool (Camera Raw), [57–58](#page--1-0) Crop tool (Photoshop), [194–201](#page--1-0) Delete Cropped Pixels option, [197](#page--1-0) Original Ratio option, [196](#page--1-0) Rule of Thirds overlay grid, [194](#page--1-0) size and resolution options, [200](#page--1-0) Straighten tool, [212–213](#page--1-0) tool presets, [200–201](#page--1-0) cropping photos, [194–201](#page--1-0) Camera Raw for, [57–58](#page--1-0) canvas area added for, [197](#page--1-0) creating custom tools for, [200–201](#page--1-0) fixing corner gaps from, 198-199 flipping and, [58](#page--1-0), [196](#page--1-0) horizontal perspective fixes and, [113](#page--1-0) panorama creation and, [315](#page--1-0), [317](#page--1-0) Photoshop process for, [194–197](#page--1-0) presets for, [58](#page--1-0), [196](#page--1-0) resolution setting for, [200](#page--1-0) rotating and, [195](#page--1-0), [198](#page--1-0), [213](#page--1-0)

sizing/resizing and, [196](#page--1-0) straightening and, [59](#page--1-0), [198](#page--1-0), [212–213](#page--1-0) Upright corrections and, [107](#page--1-0), [109](#page--1-0) Curve panel, [33–39](#page--1-0) Curves Auto adjustment button, [38](#page--1-0) color adjustments with, [38–39](#page--1-0) contrast adjustments with, [33–37](#page--1-0) portrait retouching with, [231–235](#page--1-0) saving as presets, [36](#page--1-0) sky adjustments with, [37](#page--1-0), [146–147](#page--1-0) TAT used with, [36–37](#page--1-0), [39](#page--1-0) Curves adjustment layer, [231–235](#page--1-0) Custom Ratio dialog, [58](#page--1-0)

### $\mathsf{D}$

dark circle reduction, [247](#page--1-0) Darken option, Clone Stamp tool, [266–267](#page--1-0) Decontaminate Colors checkbox, [161](#page--1-0) Defringe controls, [111](#page--1-0), [138](#page-44-0) Deghost feature, [326](#page--1-0) Dehaze slider, [54](#page--1-0) deleting cropped pixels, [197](#page--1-0) edit pins, [87](#page--1-0) guides, [109](#page--1-0) layers, [119](#page-25-0) masks, [97](#page--1-0) *See also* removing Density slider, [85](#page--1-0) Depth Blur filter, [162](#page--1-0), [311](#page--1-0) Deselect command, [81](#page--1-0), [117](#page-23-0), [144](#page--1-0), [152](#page--1-0), [153](#page--1-0) detail enhancement, [23–25](#page--1-0), [27](#page--1-0) Clarity slider for, [24](#page--1-0), [25](#page--1-0) Texture slider for, [23](#page--1-0), [25](#page--1-0) Detail panel, [40–44](#page--1-0) Detail slider, [42](#page--1-0) Masking slider, [42–44](#page--1-0) Noise Reduction sliders, [55–56](#page--1-0) Radius slider, [41](#page--1-0) Sharpening slider, [41](#page--1-0), [332](#page--1-0), [334–335](#page--1-0) Detail slider, [42](#page--1-0) distortion problems manually fixing, 104-105 Upright corrections for, [106–109](#page--1-0) Distortion slider, [104](#page--1-0), [105](#page--1-0) distracting content removal, [49–51](#page--1-0), [262–287](#page--1-0) Clone Stamp tool for, [266–267](#page--1-0), [285](#page--1-0) Content-Aware Fill for, [268–273](#page--1-0), [277](#page--1-0), [287](#page--1-0) edge gap fix, [286–287](#page--1-0) edge glow removal, [266–267](#page--1-0)

eyeglass reflection fix, 262-265 flipping technique for, 282-284 Patch tool for, [278–279](#page--1-0) tourist removal, [280–281](#page--1-0) wire and pole removal, [274–277](#page--1-0) DNG format, [209](#page--1-0), [314](#page--1-0), [327](#page--1-0) documents Adobe templates for, [203](#page--1-0) presets for creating, [202–203](#page--1-0) resizing images between, [214–216](#page--1-0) dodging and burning, [86–87](#page--1-0), [231](#page--1-0) downloadable images, xvi downscaling images, [205](#page--1-0) dreamy soft focus effect, [312–313](#page--1-0) drop shadow effect, [128](#page-34-0)[–130](#page-36-0) duotone effect, [184](#page--1-0) Duotone Options dialog, [179](#page--1-0) duplicating layers, [124](#page-30-0), [126](#page-32-0) masks, [99](#page--1-0), [322](#page--1-0)

### E

edge gap removal, [286–287](#page--1-0) edge glow removal, [266–267](#page--1-0) edge vignetting adding, [139](#page-45-0), [329](#page--1-0) removing, [112](#page--1-0) edit pins deleting, [87](#page--1-0) hiding/viewing, [78](#page--1-0) editing cheat sheet for image, [27](#page--1-0) JPEGs and TIFFs in Camera Raw, [4](#page--1-0) multiple photos at once, [30–32](#page--1-0) effects, [290–329](#page--1-0) B&W architectural look, [318–323](#page--1-0) background light, [300–301](#page--1-0) beams of light, [306–310](#page--1-0), [321](#page--1-0) blurred background, [311](#page--1-0) dreamy soft focus, [312–313](#page--1-0) grain effect, [177](#page--1-0) HDR image, [326–327](#page--1-0) layer, [128](#page-34-0)[–131](#page-37-0) light hits, [298–299](#page--1-0) panorama creation, [314–317](#page--1-0) reflection creation, 290-291 sky replacement, [292–295](#page--1-0) spotlight, [302–303](#page--1-0) streetlight lighting, [296–297](#page--1-0) sun flare effect, 324-325 textured background, [304–305](#page--1-0)

vignetting effects, [329](#page--1-0) wet street effect, [328](#page--1-0) Effects panel, [139](#page-45-0), [177](#page--1-0), [190](#page--1-0), [223](#page--1-0), [328](#page--1-0), [329](#page--1-0) Elliptical Marquee tool, [151](#page--1-0), [154](#page--1-0), [155](#page--1-0), [214](#page--1-0) Enhance option, [208–209](#page--1-0) Eraser brush, [85](#page--1-0) Esc key, [59](#page--1-0), [195](#page--1-0) EXIF data, [102](#page--1-0), [103](#page--1-0) Expand Selection dialog, [287](#page--1-0) export settings, [211](#page--1-0) exposure adjustments Camera Raw Basic panel, [15–18](#page--1-0), [27](#page--1-0) lighting effects and, [296](#page--1-0), [299](#page--1-0), [301](#page--1-0), [303](#page--1-0), [310](#page--1-0), [321](#page--1-0) sky masks for, [73](#page--1-0), [75](#page--1-0), [77](#page--1-0), [79](#page--1-0) Exposure slider Camera Raw, [18](#page--1-0), [21](#page--1-0), [27](#page--1-0) Masking tools, [73](#page--1-0), [75](#page--1-0), [77](#page--1-0), [79](#page--1-0), [83](#page--1-0), [93](#page--1-0) eye icon Effects panel, [329](#page--1-0) Layers panel, [119](#page-25-0), [131](#page-37-0), [137](#page-43-0), [224](#page--1-0) Masks panel, [69](#page--1-0) eye retouching, [241–247](#page--1-0) closed or lazy eyes, [243–244](#page--1-0) dark circle reduction, [247](#page--1-0) deep-set eye sockets, [245–246](#page--1-0) masking features for, [241–242](#page--1-0) eyedropper tools, [79](#page--1-0), [94](#page--1-0), [95](#page--1-0), [164](#page--1-0) eyeglass reflections, 262-265

### F

Face-Aware Liquify controls, [256–259](#page--1-0) facial retouching. *See* portrait retouching Fade dialog box, [239](#page--1-0) Fade sliders, [349](#page--1-0) fashion toning, [188–189](#page--1-0) Feather Selection dialog, [155](#page--1-0), [226](#page--1-0) Feather slider, [85](#page--1-0), [234](#page--1-0) File Handling preferences, [62](#page--1-0) Fill dialog, [268](#page--1-0), [269](#page--1-0), [270](#page--1-0), [287](#page--1-0) Fill Edges checkbox, [316](#page--1-0) filmstrip, [30](#page--1-0), [209](#page--1-0), [314](#page--1-0) filtering layers, [141](#page-47-0) filters Camera Raw, [7](#page--1-0), [135](#page-41-0), [139](#page-45-0), [163](#page--1-0), [222](#page--1-0), [241](#page--1-0) Colorize, [185](#page--1-0) Depth Blur, [162](#page--1-0), [311](#page--1-0) Gaussian Blur, [81](#page--1-0), [214](#page--1-0), [224](#page--1-0), [227](#page--1-0), [312](#page--1-0), [323](#page--1-0) High Pass, [350–351](#page--1-0) Lens Blur, [349](#page--1-0) Lens Correction, [107](#page--1-0) Lens Flare, [325](#page--1-0)

(filters *continued*) Liquify, [250–255](#page--1-0) Motion Blur, [291](#page--1-0), [323](#page--1-0) Sharpen, [207](#page--1-0) Smart, [135](#page-41-0) Smart Sharpen, [348–349](#page--1-0) Surface Blur, [81](#page--1-0) Unsharp Mask, [205](#page--1-0), [337](#page--1-0), [340–345](#page--1-0) fine art architectural look, [318–323](#page--1-0) flat-looking images, [19](#page--1-0) Flatten Image command, [127](#page-33-0) flipping images, [58](#page--1-0), [196](#page--1-0), [243](#page--1-0), [283](#page--1-0), [290](#page--1-0) Flow slider, [85](#page--1-0) fog removal, [54](#page--1-0) Foreground Adjustments dialog, [294](#page--1-0) Forward Warp tool, [250–253](#page--1-0), [254](#page--1-0), [255](#page--1-0) Fraser, Bruce, [332](#page--1-0) Free Transform flipping images with, [243](#page--1-0), [283](#page--1-0), [290](#page--1-0) reaching the handles of, [216](#page--1-0) resizing images with, [132](#page-38-0), [216](#page--1-0), [217](#page--1-0) scaling layers with, [163](#page--1-0) freeform cropping, [57](#page--1-0) Freeze Mask tool, [253](#page--1-0) frequency separation, [224](#page--1-0) fringe removal, [110–111](#page--1-0) Full Upright option, [106](#page--1-0)

### G

Gaussian Blur filter, [81](#page--1-0), [214](#page--1-0), [224](#page--1-0), [227](#page--1-0), [312](#page--1-0), [323](#page--1-0) Geometry panel, [106](#page--1-0), [108](#page--1-0), [113](#page--1-0), [248](#page--1-0), [326](#page--1-0) ghosting problems, [326](#page--1-0) glasses, reflections in, 262-265 Gospodarau, Anna, [318](#page--1-0) Gradient adjustment layer, [306](#page--1-0), [324](#page--1-0) Gradient Editor, [173](#page--1-0), [187](#page--1-0), [306–307](#page--1-0), [324](#page--1-0) Gradient Fill dialog, [306](#page--1-0), [308](#page--1-0), [325](#page--1-0) Gradient Map adjustment layer, [172–173](#page--1-0), [186](#page--1-0) gradient masks lighting effects using, [300–301](#page--1-0), [302–303](#page--1-0), [308](#page--1-0) sky adjustments using, [74–75](#page--1-0), [76–77](#page--1-0) subtracting objects from, [77](#page--1-0), [79](#page--1-0) Gradient tool, [121](#page-27-0), [123](#page-29-0) gradients beams of light, [306–310](#page--1-0) Photographic Toning, [186–187](#page--1-0) rotating, [74](#page--1-0), [75](#page--1-0) sun flare, [324–325](#page--1-0) Gradients panel, [186](#page--1-0) grain effect, [177](#page--1-0)

grayscale conversions. *See* black-and-white conversions Grayscale mode, [165](#page--1-0), [179](#page--1-0) grids Anchor, [207](#page--1-0) cropping, [194](#page--1-0) straightening, [198](#page--1-0), [213](#page--1-0) groups layer, [133](#page-39-0) sky image, [295](#page--1-0) Guided Upright feature, [108–109](#page--1-0) guides, deleting, [109](#page--1-0)

### H

hair selections, [158–163](#page--1-0) halos around images, [41–42](#page--1-0), [338](#page--1-0), [341](#page--1-0), [348](#page--1-0) Hand tool, [11](#page--1-0), [160](#page--1-0) Hard Light blend mode, [351](#page--1-0) hardness of brushes, [85](#page--1-0) haze removal, [54](#page--1-0) HDR images, [317](#page--1-0), [326–327](#page--1-0) Healing Brush tool, [237](#page--1-0), [285](#page--1-0) Healing tool distracting content removal with, [49–51](#page--1-0) spot/speck removal using, [46–47](#page--1-0), [48](#page--1-0) heavy sharpening, [343](#page--1-0) hiding edit pins, [78](#page--1-0) layers, [119](#page-25-0), [131](#page-37-0), [137](#page-43-0) masks, [69](#page--1-0) selections, [147](#page--1-0) High Pass filter, 350-351 highlights adjusting in photos, [21](#page--1-0), [27](#page--1-0), [83](#page--1-0) clipping warning for, [20–21](#page--1-0) color grading for, [182](#page--1-0) selection option for, [165](#page--1-0) sky masks for adjusting, [71](#page--1-0), [73](#page--1-0), [75](#page--1-0) Highlights slider Camera Raw, [21](#page--1-0), [71](#page--1-0), [303](#page--1-0) Masking tools, [71](#page--1-0), [73](#page--1-0), [75](#page--1-0), [83](#page--1-0) histogram, [20](#page--1-0), [21](#page--1-0), [34](#page--1-0), [145](#page--1-0) horizontal perspective fixes, [113](#page--1-0) Horizontal Type tool, [116](#page-22-0) hot spot removal, [238–239](#page--1-0) HSL adjustments, [52](#page--1-0), [53](#page--1-0) Hue adjustments, [52](#page--1-0), [95](#page--1-0), [151](#page--1-0), [156](#page--1-0), [165](#page--1-0), [182](#page--1-0) Hue/Saturation dialog box, [151](#page--1-0), [156](#page--1-0), [165](#page--1-0)

### I

image downloads, xvi Image Processor dialog, [210–211](#page--1-0) Image Size dialog, [204–207](#page--1-0) Image Statistics dialog, [281](#page--1-0) Import Images option, [295](#page--1-0) Instagram uploads, [207](#page--1-0) intersecting masks, [99](#page--1-0) Inverse command, [145](#page--1-0), [167](#page--1-0), [303](#page--1-0) Invert command, [231](#page--1-0)

### J

JPEG files editing in Camera Raw, [4](#page--1-0), [8](#page--1-0) opening in Camera Raw, [2–3](#page--1-0), [30](#page--1-0) sharpening for, [332–333](#page--1-0)

### K

[kelbyone.com](http://kelbyone.com) website, xvi Kuna, Eric, [148](#page--1-0)

### L

Lasso tool, [149](#page--1-0), [157](#page--1-0), [219](#page--1-0), [226](#page--1-0), [269](#page--1-0) layer blend modes. *See* blend modes layer masks, [120](#page-26-0)[–123](#page-29-0) adding to images, [121](#page-27-0), [123](#page-29-0), [284](#page--1-0) adjustment layers and, [134](#page-40-0) sharpening using, [338](#page--1-0) Layer Style dialog, [129](#page-35-0), [341](#page--1-0) layer styles Drop Shadow, [128](#page-34-0)[–130](#page-36-0) Outer Glow, [131](#page-37-0) layers, [116](#page-22-0)[–141](#page-47-0) aligning, [263](#page--1-0) blend modes for, [124](#page-30-0)[–125](#page-31-0) composite creation with, [136](#page-42-0)[–139](#page-45-0) copying-and-pasting, [120](#page-26-0)[–121](#page-27-0), [122](#page-28-0), [137](#page-43-0)[–138](#page-44-0), [167](#page--1-0), [215](#page--1-0), [263](#page--1-0) deleting, [119](#page-25-0) duplicating, [124](#page-30-0), [126](#page-32-0) effects added to, [128](#page-34-0)[–131](#page-37-0) filtering, [141](#page-47-0) flattening, [127](#page-33-0) groups of, [133](#page-39-0) hiding, [119](#page-25-0), [131](#page-37-0), [137](#page-43-0) merging, [127](#page-33-0), [139](#page-45-0), [162](#page--1-0), [163](#page--1-0) moving multiple, [126](#page-32-0)

opacity settings for, [118](#page-24-0) renaming, [118](#page-24-0) reordering, [118](#page-24-0), [127](#page-33-0) resizing items on, [132](#page-38-0) scaling images on, [141](#page-47-0) sharpening applied to, [337](#page--1-0) Smart Filter, [135](#page-41-0), [345](#page--1-0) Smart Object, [135](#page-41-0), [141](#page-47-0) working with, [116](#page-22-0)[–119](#page-25-0), [140](#page-46-0)[–141](#page-47-0) *See also* adjustment layers Layers panel Add a Layer Style icon, [128](#page-34-0) Add Layer Mask icon, [121](#page-27-0), [123](#page-29-0), [264](#page--1-0), [284](#page--1-0), [338](#page--1-0) Create a New Layer icon, [117](#page-23-0), [319](#page--1-0), [322](#page--1-0) Create New Adjustment Layer icon, [134](#page-40-0), [186](#page--1-0), [188](#page--1-0), [324](#page--1-0) eye icon, [119](#page-25-0), [131](#page-37-0), [137](#page-43-0), [224](#page--1-0) Link Layers icon, [126](#page-32-0) lock icon, [120](#page-26-0), [122](#page-28-0) Make Default button, [131](#page-37-0) Opacity field, [118](#page-24-0) Lens Blur filter, [349](#page--1-0) Lens Correction filter, [107](#page--1-0) Lens Flare filter, [325](#page--1-0) lens problems, [102–113](#page--1-0) chromatic aberration fixes for, [110–111](#page--1-0) distortion fixes for, 104-105 edge vignetting fixes for, [112](#page--1-0) horizontal perspective fixes for, [113](#page--1-0) profile-based fixes for, 102-103 Upright corrections for, [106–109](#page--1-0) lens profiles, 102-103 Level Upright option, [106](#page--1-0) Levels adjustment layer, [154](#page--1-0) Levels dialog, [145](#page--1-0), [153](#page--1-0), [154](#page--1-0), [155](#page--1-0) light effects background light, [300–301](#page--1-0) beams of light, [306–310](#page--1-0), [321](#page--1-0) light hits, [298–299](#page--1-0) spotlight, [302–303](#page--1-0) streetlights, [296–297](#page--1-0) sun flare, 324-325 Light panel, [249](#page--1-0), [321](#page--1-0) Linear curve, [36](#page--1-0) Linear Gradient masks, [74–75](#page--1-0), [76–77](#page--1-0) Linear Light blend mode, [225](#page--1-0) Link Layers icon, [126](#page-32-0) Liquify filter, 250-259 before/after previews, [253](#page--1-0) brush resizing methods, [254](#page--1-0) Face-Aware Liquify controls, [256–259](#page--1-0) Forward Warp tool, [250–253](#page--1-0), [254](#page--1-0), [255](#page--1-0) Freeze and Thaw Mask tools, [253](#page--1-0), [254](#page--1-0) Load Selection dialog, [157](#page--1-0)

lock icon Crop panel, [57](#page--1-0) Layers panel, [120](#page-26-0), [122](#page-28-0), [263](#page--1-0) logo background removal, [166–167](#page--1-0) Luminance Range masks, [78–79](#page--1-0) luminance slider, [181](#page--1-0), [182](#page--1-0), [184](#page--1-0) LUT effects, [188–189](#page--1-0)

### M

Magic Wand tool, [152–153](#page--1-0), [157](#page--1-0), [166](#page--1-0), [286](#page--1-0) Make Default button, [131](#page-37-0) manual selection tools, [150–151](#page--1-0) Masking icon, [70](#page--1-0), [74](#page--1-0), [76](#page--1-0), [78](#page--1-0), [82](#page--1-0) Masking slider, [42–44](#page--1-0) Masking tool, [45](#page--1-0) masks, [68–99](#page--1-0) Auto Mask feature, [88–89](#page--1-0) background, [92–93](#page--1-0) Brush tool options, [84–85](#page--1-0) Color Range, [94–95](#page--1-0) deleting all, [97](#page--1-0) duplicating, [99](#page--1-0), [322](#page--1-0) hiding/viewing, [69](#page--1-0) intersecting, [99](#page--1-0) inversing, [303](#page--1-0) inverting, [231](#page--1-0) key features of, [68–69](#page--1-0), [98–99](#page--1-0) Linear Gradient, [74–75](#page--1-0), [76–77](#page--1-0) Luminance Range, [78–79](#page--1-0) moving, [99](#page--1-0) naming/renaming, [69](#page--1-0) noise reduction, [90](#page--1-0) object, [76–77](#page--1-0), [96–97](#page--1-0) overlay views, [159](#page--1-0) painting with, [86–87](#page--1-0) presets from, [69](#page--1-0) resetting sliders for, [99](#page--1-0) sky adjustments with, [72–81](#page--1-0) subject, [70–71](#page--1-0), [82–83](#page--1-0) white balance, [91](#page--1-0) *See also* layer masks Masks panel adjustment sliders, [71](#page--1-0), [98](#page--1-0), [99](#page--1-0) moving and docking, [68](#page--1-0) Show Overlay checkbox, [68](#page--1-0), [98](#page--1-0) Medium Contrast curve, [35](#page--1-0) Merge to HDR option, [326](#page--1-0) Merge to Panorama option, [314](#page--1-0) merged layers, [127](#page-33-0), [139](#page-45-0), [162](#page--1-0), [163](#page--1-0) Midpoint slider, [112](#page--1-0), [139](#page-45-0) Midtones color wheel, [182](#page--1-0) moderate sharpening, [343](#page--1-0)

Motion Blur filter, [291](#page--1-0), [323](#page--1-0) Mouth sliders, Liquify filter, [257](#page--1-0) Move tool, [117](#page-23-0), [119](#page-25-0), [121](#page-27-0), [122](#page-28-0), [123](#page-29-0), [138](#page-44-0), [263](#page--1-0) Multiply blend mode, [124](#page-30-0), [235](#page--1-0)

### N

naming/renaming layers, [118](#page-24-0) masks, [69](#page--1-0) Neural Filters, [162](#page--1-0), [185](#page--1-0), [230](#page--1-0), [311](#page--1-0) neutral density gradient filter, [74](#page--1-0) New Action dialog, [228](#page--1-0) New Document dialog, [202](#page--1-0) noise reduction Camera Raw, [55–56](#page--1-0) masking areas for, [90](#page--1-0) Smart Sharpen filter, [349](#page--1-0) Noise Reduction slider, [56](#page--1-0), [90](#page--1-0) non-destructive editing, xviii Nose Width slider, [258](#page--1-0)

### O

object masks, [76–77](#page--1-0), [96–97](#page--1-0) Object Selection tool, [148–149](#page--1-0) online book resources, xvi, xviii Opacity settings beams of light and, [309](#page--1-0) blend modes and, [125](#page-31-0) blurred layers and, [313](#page--1-0) Clone Stamp tool and, [247](#page--1-0) Color Lookup effect and, [188](#page--1-0) eyeglass retouching and, [263](#page--1-0), [264](#page--1-0) layer styles and, [130](#page-36-0), [131](#page-37-0) portrait retouching and, [235](#page--1-0), [237](#page--1-0), [239](#page--1-0), [244](#page--1-0) sharpening techniques and, [347](#page--1-0), [351](#page--1-0) textured backgrounds and, [305](#page--1-0) Type layer and, [118](#page-24-0) Open dialog, [3](#page--1-0) Optics panel chromatic aberration fixes in, [110–111](#page--1-0) distortion fixes in, 104-105 lens profiles applied in, [102–103](#page--1-0) Outer Glow effect, [131](#page-37-0) output sharpening, [65](#page--1-0), [333](#page--1-0), [340–346](#page--1-0) Overlay blend mode, [125](#page-31-0) Overlay view, [159](#page--1-0) overlays color options for, [149](#page--1-0) cropping grids as, [194](#page--1-0)

#### P

painting with light, [86–87](#page--1-0) Panorama Merge Preview window, [314](#page--1-0) panoramas, [314–317](#page--1-0) cropping to size, [315](#page--1-0), [317](#page--1-0) HDR images as, [317](#page--1-0) projection methods for, [314](#page--1-0) removing edge gaps from, [315–316](#page--1-0) Patch tool, [238](#page--1-0), [278–279](#page--1-0) Person Mask Options panel, [222](#page--1-0), [241](#page--1-0), [246](#page--1-0), [249](#page--1-0) perspective fixes, [113](#page--1-0) photo toning effects, [186–187](#page--1-0) pincushion distortion, [104](#page--1-0) Pixels setting, [207](#page--1-0) Point Curve pop-up menu, [34–35](#page--1-0), [176](#page--1-0) pole and line removal, [277](#page--1-0) Polygonal Lasso tool, [282](#page--1-0), [322](#page--1-0) portrait retouching, [222–259](#page--1-0) automated skin smoothing, [230](#page--1-0) blemish removal, [240](#page--1-0) contouring faces, [231–235](#page--1-0) dark circle reduction, [247](#page--1-0) eye retouching, [241–247](#page--1-0) facial feature adjustments, [256–259](#page--1-0) hot spot removal, [238–239](#page--1-0) Liquify filter for, 250-259 reshaping subjects, [250–255](#page--1-0) sharpening and, [342](#page--1-0) simple skin smoothing, [222–223](#page--1-0) skin tone smoothing, [224–229](#page--1-0) slimming subjects, [248](#page--1-0) teeth retouching, [249](#page--1-0) textured backgrounds, [304–305](#page--1-0) wrinkle reduction, [236–237](#page--1-0) preferences Bridge, [4](#page--1-0) Camera Raw, [61–65](#page--1-0) Preset Manager dialog, [201](#page--1-0) presets Camera Raw, [63–64](#page--1-0) creating custom, [190–191](#page--1-0) cropping, [58](#page--1-0), [196](#page--1-0) curve, [36](#page--1-0) document, [202–203](#page--1-0) mask, [69](#page--1-0) quadtone, [179](#page--1-0) sharpening, [348](#page--1-0) tool, [200–201](#page--1-0) white balance, [8](#page--1-0) Presets panel, [36](#page--1-0), [191](#page--1-0) Preview Preferences dialog, [12](#page--1-0) previews

before/after, [11–12](#page--1-0) Content-Aware Fill, [271–272](#page--1-0) creative profile, [163](#page--1-0), [170](#page--1-0) Liquify filter, [353](#page-49-0) selection, [165](#page--1-0) printing bonus chapter on, xviii, [64](#page--1-0), [211](#page--1-0) resizing images for, [217](#page--1-0) resolution needed for, [204](#page--1-0), [206](#page--1-0) sharpening images for, [40](#page--1-0), [346](#page--1-0) Profile Browser, [139](#page-45-0), [163](#page--1-0), [170](#page--1-0), [319](#page--1-0) profiles B&W, [177](#page--1-0), [178](#page--1-0), [184](#page--1-0), [319](#page--1-0) Camera Matching, [6](#page--1-0) creative, [139](#page-45-0), [163](#page--1-0), [170–171](#page--1-0) lens, [102–103](#page--1-0) RAW, [5](#page--1-0), [27](#page--1-0) Properties panel Color Lookup adjustment layer, [188](#page--1-0), [189](#page--1-0) Curves adjustment layer, [134](#page-40-0), [231](#page--1-0), [232](#page--1-0), [234](#page--1-0) Gradient Map adjustment layer, [173](#page--1-0), [186](#page--1-0)

### $\bigcirc$

quadtoning effect, [178–179](#page--1-0) Quick Selection tool, [156](#page--1-0), [318](#page--1-0)

### R

Radial Gradient tool, [300–301](#page--1-0), [302](#page--1-0), [310](#page--1-0), [320](#page--1-0) Radius slider Gaussian Blur filter, [214](#page--1-0), [321](#page--1-0) High Pass filter dialog, [350–351](#page--1-0) Sharpening controls, [41](#page--1-0) Smart Sharpen filter, [348](#page--1-0) Surface Blur filter, [81](#page--1-0) Unsharp Mask dialog, [337](#page--1-0), [341](#page--1-0), [344](#page--1-0) Randomize button, [309](#page--1-0) RAW Defaults preference, [62](#page--1-0), [64](#page--1-0) RAW images auto-correcting, [13–14](#page--1-0), [15–16](#page--1-0), [17](#page--1-0) Camera Matching profiles for, [6](#page--1-0) color range adjustments, [52–53](#page--1-0) contrast adjustments, [19](#page--1-0), [33–39](#page--1-0) cropping, [57–58](#page--1-0) editing multiple, [30–32](#page--1-0) enhancing detail in, [23–25](#page--1-0) exposure adjustments, [15–18](#page--1-0) haze or fog removal, [54](#page--1-0) lens corrections, [102–113](#page--1-0) noise reduction, [55–56](#page--1-0)

(RAW images *continued*) opening in Camera Raw, [2](#page--1-0), [3](#page--1-0) panorama creation from, [314–317](#page--1-0) RAW profiles for, [5](#page--1-0), [27](#page--1-0) sharpening, [40–45](#page--1-0), [332–333](#page--1-0), [334](#page--1-0) straightening, [59](#page--1-0) tonal range expansion, [15–16](#page--1-0) white balance adjustments, [8–10](#page--1-0) *See also* Camera Raw recording actions, [228–229](#page--1-0) Rectangle Select icon, [96](#page--1-0) Rectangular Marquee tool, [117](#page-23-0), [150](#page--1-0), [290](#page--1-0) rectangular selections, [150](#page--1-0) red tint overlay, [68](#page--1-0), [98](#page--1-0) Reduce Noise slider, [349](#page--1-0) Refine Color Range slider, [95](#page--1-0) Refine Edge Brush tool, [160](#page--1-0) reflections adding to water, [290–291](#page--1-0) removing from eyeglasses, [262–265](#page--1-0) Refresh button, Healing tool, [47](#page--1-0), [50](#page--1-0) removing backgrounds from logos, [166–167](#page--1-0) chromatic aberration, [111](#page--1-0) content-aware, [46](#page--1-0), [48](#page--1-0), [49](#page--1-0) distracting content, [49–51](#page--1-0), [262–287](#page--1-0) edge vignetting, [112](#page--1-0) eyeglass reflections, 262-265 haze or fog, [54](#page--1-0) spots and specks, [46–48](#page--1-0) *See also* deleting renaming. *See* naming/renaming Resample checkbox, [205](#page--1-0), [206](#page--1-0), [207](#page--1-0) Reset to Full icon, [58](#page--1-0) resizing. *See* sizing/resizing resolution Crop tool setting for, [200](#page--1-0) image size and, [205](#page--1-0), [206](#page--1-0) print, [204](#page--1-0), [206](#page--1-0) retouching portraits. *See* portrait retouching RGB curve adjustments, [38–39](#page--1-0) rotating cropped images, [195](#page--1-0), [198](#page--1-0), [213](#page--1-0) gradients, [74](#page--1-0), [75](#page--1-0) Rule of Thirds grid, [194](#page--1-0) rulers, displaying, [204](#page--1-0), [283](#page--1-0), [327](#page--1-0)

### S

Sample Fringe icon, [111](#page--1-0) Sampling Brush tool, [271](#page--1-0), [272](#page--1-0) Saturation slider

Camera Raw, [26](#page--1-0), [71](#page--1-0), [249](#page--1-0) Masking tools, [71](#page--1-0) Save Options dialog, [346](#page--1-0) Save Selection dialog, [157](#page--1-0), [219](#page--1-0) saving automated resizing and, [210–211](#page--1-0) creative profiles, [171](#page--1-0) Curves presets, [36](#page--1-0) document presets, [202–203](#page--1-0) selections, [157](#page--1-0), [219](#page--1-0) sharpening presets, [348](#page--1-0) snapshots, [60](#page--1-0) Scale slider, [293](#page--1-0) scaling content-aware, [218–219](#page--1-0) images on layers, [132](#page-38-0), [141](#page-47-0) *See also* sizing/resizing Screen blend mode, [125](#page-31-0) Select All command, [31](#page--1-0) Select and Mask feature, [158–163](#page--1-0) selections, [144–167](#page--1-0) adding to, [151](#page--1-0) circular, [151](#page--1-0) color and tone, [152–153](#page--1-0) Color Range, [164–165](#page--1-0) deselecting, [144](#page--1-0), [152](#page--1-0), [153](#page--1-0) hair, [158–163](#page--1-0) hiding, [147](#page--1-0) inversing, [145](#page--1-0), [167](#page--1-0) loading, [157](#page--1-0) Magic Wand, [152–153](#page--1-0), [157](#page--1-0), [166](#page--1-0) manual, [150–151](#page--1-0) object, [148–149](#page--1-0) previewing, [165](#page--1-0) Quick Selection, [156](#page--1-0) rectangular, [150](#page--1-0) repositioning, [151](#page--1-0), [302](#page--1-0) saving, [157](#page--1-0), [219](#page--1-0) sky, [146–147](#page--1-0) softening edges of, [154–155](#page--1-0), [226](#page--1-0) square, [150](#page--1-0) subject, [136](#page-42-0), [144–145](#page--1-0), [158](#page--1-0), [301](#page--1-0), [305](#page--1-0), [318](#page--1-0) Sepia Tone look, [189](#page--1-0) shadows adjusting in photos, [22](#page--1-0), [27](#page--1-0) color grading for, [180–181](#page--1-0), [184](#page--1-0) drop shadow effect, [128](#page-34-0)[–130](#page-36-0) selection option for, [165](#page--1-0) tints added to, [180–181](#page--1-0) Shadows slider Camera Raw, [22](#page--1-0) Masking tools, [83](#page--1-0) Sharpen filter, [207](#page--1-0)

Sharpen tool, [347](#page--1-0) Sharpening slider, [40–41](#page--1-0), [332](#page--1-0), [334–335](#page--1-0) sharpening techniques, [332–351](#page--1-0) Camera Raw, [40–47](#page--1-0), [65](#page--1-0), [334–335](#page--1-0), [339](#page--1-0), [346](#page--1-0) capture sharpening, [40–44](#page--1-0), [332](#page--1-0), [334](#page--1-0) Channels panel, [342](#page--1-0) creative sharpening, [45](#page--1-0), [333](#page--1-0), [336–339](#page--1-0) downscaled images and, [205](#page--1-0) High Pass sharpening, [350–351](#page--1-0) Opacity settings and, [347](#page--1-0), [351](#page--1-0) output sharpening, [65](#page--1-0), [333](#page--1-0), [340–346](#page--1-0) portrait sharpening, [342](#page--1-0) print sharpening, [40](#page--1-0), [346](#page--1-0) sample settings for, [342–345](#page--1-0) saving presets for, [348](#page--1-0) Sharpen For options, [346](#page--1-0) Sharpen tool and, [347](#page--1-0) Smart Sharpen filter and, [348–349](#page--1-0) soft subjects and, [342](#page--1-0) spot sharpening, [347](#page--1-0) three stages of, [332–333](#page--1-0) Unsharp Mask filter and, [337](#page--1-0), 340-345 Show Face Overlay checkbox, [258](#page--1-0) Show Mask checkbox, [253](#page--1-0) Show Overlay option, [68](#page--1-0), [98](#page--1-0) side-by-side previews, [11](#page--1-0) Similar selection option, [166](#page--1-0) Size slider, [130](#page-36-0), [131](#page-37-0) sizing/resizing automated saving and, [210–211](#page--1-0) brushes, [47](#page--1-0), [49](#page--1-0), [84](#page--1-0), [236](#page--1-0), [240](#page--1-0) Content-Aware Scale for, [218–219](#page--1-0) cropping and, [196](#page--1-0) custom sizes for, [202–203](#page--1-0) downscaling images and, [205](#page--1-0) Free Transform for, [132](#page-38-0), [216](#page--1-0), [217](#page--1-0) images between documents, [214–216](#page--1-0) large prints, [208–209](#page--1-0) objects on layers, [132](#page-38-0), [141](#page-47-0) resolution and, [205](#page--1-0), [206](#page--1-0) steps in process of, [204–207](#page--1-0) upscaling images and, [206](#page--1-0), [208–209](#page--1-0) skies, [72–81](#page--1-0) Curves for adjusting, [37](#page--1-0), [146–147](#page--1-0) Linear Gradient mask for, [74–75](#page--1-0), [76–77](#page--1-0) Luminance Range mask for, [78–79](#page--1-0) reducing banding in, [80–81](#page--1-0) replacing in images, [292–295](#page--1-0) selecting, [146–147](#page--1-0) skin smoothing, [222–230](#page--1-0) automated, [230](#page--1-0) simple technique for, [222–223](#page--1-0) skin tone smoothing, [224–229](#page--1-0)

*See also* portrait retouching Sky Adjustments dialog, [293](#page--1-0) Sky Replacement dialog, [292](#page--1-0), [294](#page--1-0), [295](#page--1-0) sliders, resetting, [99](#page--1-0) slimming subjects, [248](#page--1-0) Smart Filter layers, [135](#page-41-0), [345](#page--1-0) Smart Object layers, [135](#page-41-0), [141](#page-47-0) Smart Sharpen filter, 348-349 Smile slider, [257](#page--1-0) Smith, Colin, [341](#page--1-0) Snapshots panel, [60](#page--1-0) Soft Light blend mode, [125](#page-31-0) soft subject sharpening, [342](#page--1-0) softness of brushes, [85](#page--1-0) special effects. *See* effects Spherical panorama option, [314](#page--1-0) split-screen previews, [12](#page--1-0) split-tone look, [182](#page--1-0) Spot Healing Brush tool, [236–237](#page--1-0), [240](#page--1-0), [274–277](#page--1-0) Spot Removal tool, [46](#page--1-0) spot sharpening, [347](#page--1-0) spot/speck removal finding spots for, [48](#page--1-0) Healing tool for, [46–47](#page--1-0), [48](#page--1-0) spotlight effect, [302–303](#page--1-0) square selections, [150](#page--1-0) Straighten tool Camera Raw, [59](#page--1-0) Photoshop, [212–213](#page--1-0) straightening photos, [59](#page--1-0), [198](#page--1-0), [212–213](#page--1-0) streetlights lighting technique, [296–297](#page--1-0) streets, wet look for, [328](#page--1-0) Strong Contrast curve, [35](#page--1-0) subjects editing with masks, [70–71](#page--1-0), [82–83](#page--1-0) fixing backlit, [22](#page--1-0), [27](#page--1-0) selecting, [136](#page-42-0), [144–145](#page--1-0), [158](#page--1-0), [301](#page--1-0), [305](#page--1-0), [318](#page--1-0) Subtract button, [77](#page--1-0), [79](#page--1-0), [301](#page--1-0) sun flare effect, [324–325](#page--1-0) Super Resolution feature, [208–209](#page--1-0) Surface Blur filter, [81](#page--1-0) Synchronize dialog, [32](#page--1-0)

### $\top$

Targeted Adjustment tool (TAT), [36](#page--1-0) color range adjustments using, [52–53](#page--1-0) Curves adjustments using, [36–37](#page--1-0), [39](#page--1-0) Technology Previews preference, [65](#page--1-0) teeth, retouching, [249](#page--1-0) Temperature slider Camera Raw, [10](#page--1-0), [14](#page--1-0), [27](#page--1-0), [79](#page--1-0)

(Temperature slider *continued*) lighting effects and, [296](#page--1-0), [299](#page--1-0), [310](#page--1-0), [325](#page--1-0) Masking tools, [79](#page--1-0), [91](#page--1-0), [93](#page--1-0) templates, document, [203](#page--1-0) Texture slider, [23](#page--1-0), [25](#page--1-0), [27](#page--1-0), [176](#page--1-0) textured backgrounds, [304–305](#page--1-0) Thaw Mask tool, [254](#page--1-0) Threshold slider, [81](#page--1-0), [337](#page--1-0), [341](#page--1-0), [345](#page--1-0) thumbnails creative profile, [170](#page--1-0) layer mask, [121](#page-27-0) TIFF files editing in Camera Raw, [4](#page--1-0), [8](#page--1-0) opening in Camera Raw, [2–3](#page--1-0), [30](#page--1-0) Tint slider, [10](#page--1-0), [14](#page--1-0), [27](#page--1-0), [299](#page--1-0) tints color grading with, [180–181](#page--1-0) duotone creation with, [184](#page--1-0) Tolerance setting, [152](#page--1-0) tonal range adjustments, [15–16](#page--1-0), [27](#page--1-0) Tool Presets panel, [200–201](#page--1-0) tourist removal, [280–281](#page--1-0) tritone effects, [178–179](#page--1-0) Type layer, [116](#page-22-0)[–119](#page-25-0)

### $\cup$

Undo command, [13](#page--1-0), [14](#page--1-0), [50](#page--1-0), [138](#page-44-0), [206](#page--1-0) Unsharp Mask filter creative sharpening with, [337](#page--1-0) downscaled images and, [205](#page--1-0) output sharpening with, [340–345](#page--1-0) sample settings for, [342–345](#page--1-0) *See also* sharpening techniques Upright corrections, [106–109](#page--1-0) automatically applying, [106–107](#page--1-0) cropping and filling, [107](#page--1-0), [109](#page--1-0) Guided feature for, [108–109](#page--1-0) upscaling images, [206](#page--1-0), [208–209](#page--1-0) Use Profile Corrections checkbox, [102](#page--1-0), [106](#page--1-0), [108](#page--1-0)

### $\vee$

Vertical Upright option, [106](#page--1-0) Vibrance slider, [26](#page--1-0), [27](#page--1-0) video editing bonus chapter, xviii vignettes adding, [139](#page-45-0), [329](#page--1-0) removing, [112](#page--1-0) Visualize Spots feature, [48](#page--1-0)

### W

web-based book resources, xvi, xviii Weinrebe, Steve, [186](#page--1-0) wet street effect, [328](#page--1-0) White Balance adjustments Auto function for, [14](#page--1-0), [91](#page--1-0) Camera Raw options for, [8–10](#page--1-0), [14](#page--1-0), [27](#page--1-0) masking areas for, [91](#page--1-0) White Balance pop-up menu, [8](#page--1-0) White Balance tool, [9](#page--1-0) white point, [15](#page--1-0), [17](#page--1-0), [27](#page--1-0) White, Terry, [184](#page--1-0) Whites slider, [16](#page--1-0), [27](#page--1-0), [71](#page--1-0), [176](#page--1-0) wire and pole removal, [274–276](#page--1-0) women sharpening portraits of, [342](#page--1-0) smoothing skin of, [222–230](#page--1-0) Workflow preferences, 64-65 wrinkle reduction, [236–237](#page--1-0)

## Z

Zoom tool, [110](#page--1-0) zooming in/out, [11](#page--1-0), [46](#page--1-0), [340](#page--1-0)